# **SURE**

**- Release Notes**

**- Release Letter**

**Release 100.4**

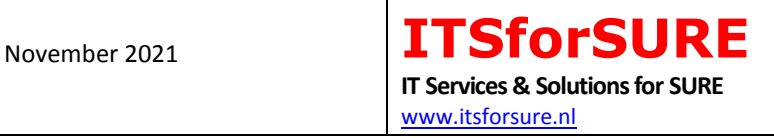

# **Content**

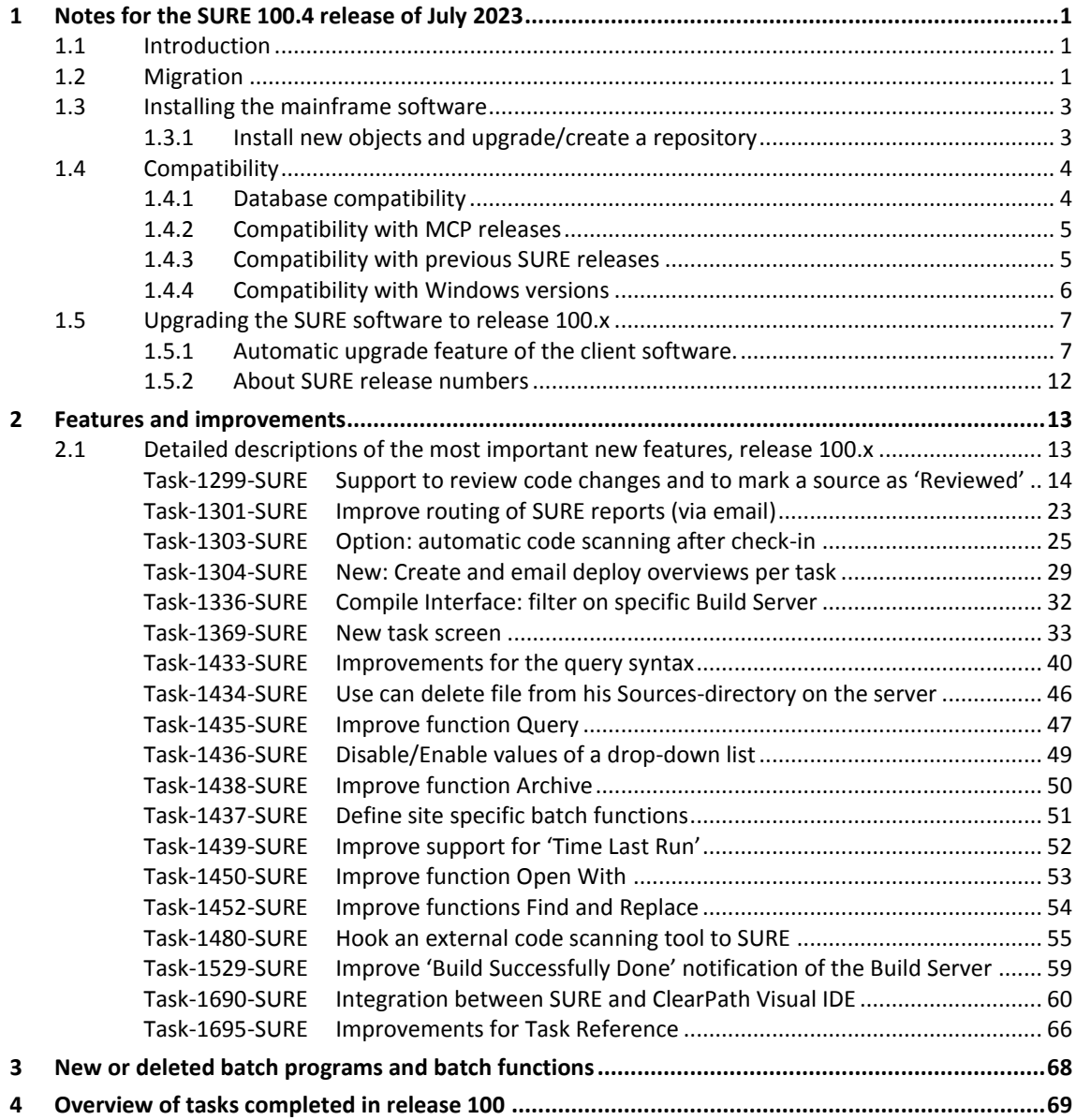

# **1 Notes for the SURE 100.4 release of July 2023**

This document describes the major changes accomplished in all 100.x releases of the SURE software. The previous release was 90.6 (November 2019).

# **1.1 Introduction**

Chapter 4 gives the complete overview of all changes that we made in release 100. Tasks that are only applicable for the SURE backend on Windows are marked as such. All other tasks are applicable for both backends or for the SUREforWindows GUI.

# **1.2 Migration**

Overview of previous releases:

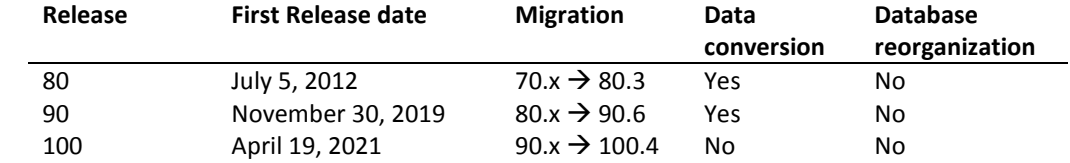

Currently the software is compiled with the MCP-591 compilers and the MCP-601 compilers. You may encounter problems if you are running on a MCP level older than 591.

Each new release provides new features in the software. It is our intention to implement these new features seamless with the existing features and procedures. However, in some cases it is necessary to perform a database-reorganization and/or a data conversion.

- The last database reorganization was with release 50.0 in December 2001.
- The last previous repository-data-conversion was with release 90.6 in November 2019.

Programs of two successive releases are NOT (fully) compatible if a reorganization or conversion is necessary to migrate from one release to the other.

Release 100.x contains no data conversions, which means that you only have to install the new software to upgrade to release 100. It is also possible to run the SURE-GUIs of release 90 and release 100 simultaneously (but under different usercodes), so that a dedicated person can check the new functionality before you upgrade the SURE-GUIs of the entire development team.

In some cases, it can be inconvenient for a site to install a new release, and then the site may decide to skip a release and to wait for a next release.

It is obvious that the required data-conversions and database reorganizations cannot be skipped. These conversions and reorganizations will automatically be executed in the correct order when a new software release is installed.

The following table shows how to migrate from one release to another:

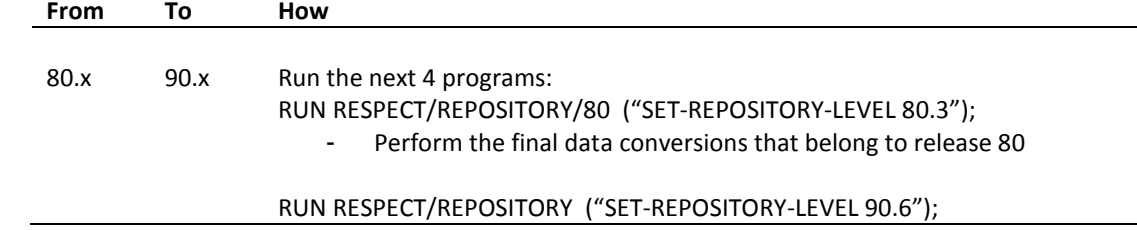

Details about the installation and use of SURE backend on Windows can be found in document 'SURE backend on Windows – reference guide'.

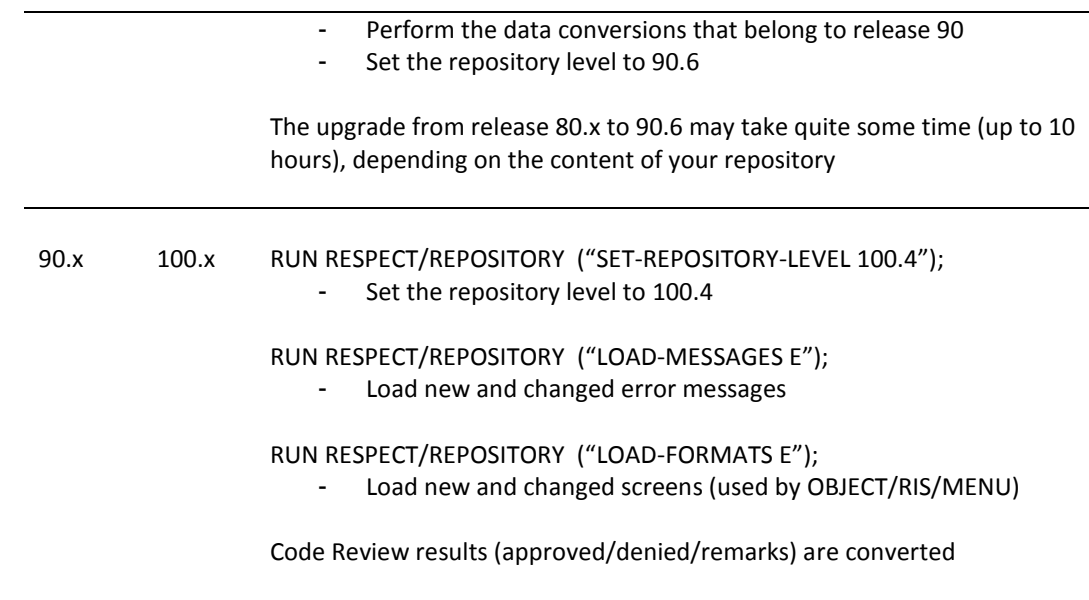

The standard installation procedure via RESPECT/SETUP (with program RIS/INSTALL and job WFL/RIS/INSTALL) performs the correct data conversions.

# **1.3 Installing the mainframe software**

Before you start with the installation, we advise you to:

- Read the list with completed tasks.
- Contact ITSforSURE, to make sure that we are available for support.

# **1.3.1 Install new objects and upgrade/create a repository**

This procedure performs the following actions:

- Copy the objects from the container file and install them in the correct object-location
- Do the necessary data conversions in the repository
- Load the new screens and messages in the repository (these are used by the mainframe software)

Read document "Installation of SURE.doc". This document gives detailed information about the installation procedure.

Log on to Cande with a usercode that is equal to the usercode of the repository that you want to create or upgrade (So, if you want to create/upgrade a repository under usercode XYZ then log on to Cande with usercode XYZ).

The MCP software is delivered via a wrapped and zipped container file:

- The name of the container file contains the MCP version and the SURE version:
	- o Container file SURE100MCP601 contains the SURE objects of release 100 that run on the MCP. The objects are compiled with the MCP-60.1 compilers with a DMS-60.1 version of the INFDB-descriptionfile.
- Choose the correct containerfile based on your current MCP level.
	- o If your current MCP level is 58.1 or 59.1 then use container file SURE100MCP591
	- o If your current MCP level is 60.1 or 61.1 then use container file SURE100MCP601
- The container file must be downloaded from the Internet.
- File transfer the container file to the mainframe with binary FTP
- Unwrap the container file with restriction = false. The files are placed on disk under usercode INFRA.

Start the installation as follows:

DO (INFRA)RESPECT/SETUP ON <install-pack>("<install-pack>(PACK)")

The installation procedure is well described in the installation document.

RESPECT/SETUP initiates the installation program where the following questions have to be answered:

- Do you want to install a new repository or upgrade an existing repository?
- What objects do you want to install: the RESPECT software, the SURE Explorer interface or both?
- Where do you want to install the objects?
- What are the database family, the dmsupport family and the auditfile family?
- What is your current DMSII release level?
- What is the repository environment?

If you currently use release 80: read paragraph Task-0272-SURE in the notes of release 90 for the detailed steps how to upgrade your repository from 80.x to release 90.6.

# **1.4 Compatibility**

Refer to the list of frequently asked question on our website www.itsforsure.nl for the last remarks about compatibility.

# **1.4.1 Database compatibility**

The Download Website contains two wrapped container files with SURE mainframe software. The only difference between these three container files is that the software is compiled with different versions of the ALGOL compiler and different versions of the INFDB description file. The layout of database INFDB is not changed since December 2001. The only different between the description file versions is that they are compiled with different versions of the DASDL compiler.

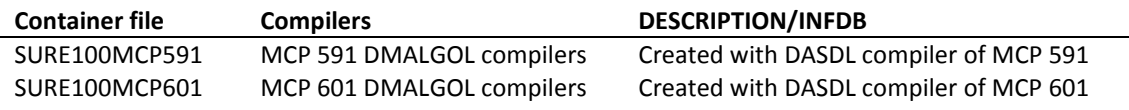

We upgrade the original INFDB description file for each MCP release and keep the upgraded description file as RELEASE/DESCRIPTION/INFDB/INFRA/DMSxx

This sequence of original description files is also added to the release container file: LFILE (INFRA)RELEASE/DESCRIPTION: RELEASEID #RUNNING 6936 #? ON IDRD (INFRA): DIRECTORY . RELEASE: DIRECTORY . . DESCRIPTION: DIRECTORY . . . INFDB: DIRECTORY . . . . INFRA: DIRECTORY . . . . . DMS58 : DASDLDATA RELEASEID="INFDB\_2\_DMS581" . . . . . DMS59 : DASDLDATA RELEASEID="INFDB\_2\_DMS591" . . . . . DMS60 : DASDLDATA RELEASEID="INFDB\_2\_DMS601"

The layout of the INFDB is not changed, so there is no database reorganization required. That means that an object which is compiled against the MCP-59 version of the descriptionfile, still runs when the database is upgraded to MCP-60. Therefore, it is not immediately necessary to recompile all objects when a customer upgrades his INFDB. On the other hand: Unisys does not support very old MCP-versions. That is why we change the description file for our compilations about every two-year: often enough to avoid Unisys de-implementation warnings, but not too often, so that our software stays a long time compatible with the INFDB's of the customers.

The MCP version of the INFDB description file that we use for our compilations is always a bit older than the MCP version of our compilers, because the compiled SURE software is delivered to many customers, each with their own MCP and DMS versions.

Notice that the container file SURE100MCP601 contains SURE software that is compiled with a DMS-60 version of the descriptionfile. To run this software it is required that your INFDB is upgraded to MCP level 60.1 or 61.1.

The delivered SURE software may fail with DMS-VERSIONERROR when you run it. In that case, it is necessary to do a 'dummy' database upgrade of your INFDB to make your database available for our newly compiled software. Refer to the SURE manual chapter 9.2.3 '(installation) SURE objects and database compatibility' for a detailed explanation why you get the version error and how to fix this.

# **1.4.2 Compatibility with MCP releases**

No compatibility issues

# **1.4.3 Compatibility with previous SURE releases**

The software consists of the following parts:

- 1. The SURE client software
- 2. The SURE server on the mainframe
- 3. Other SURE mainframe software (libraries and batch programs)

The release number of your installed software is found in the SURE GUI, via toolbar  $\rightarrow$  help  $\rightarrow$  about:

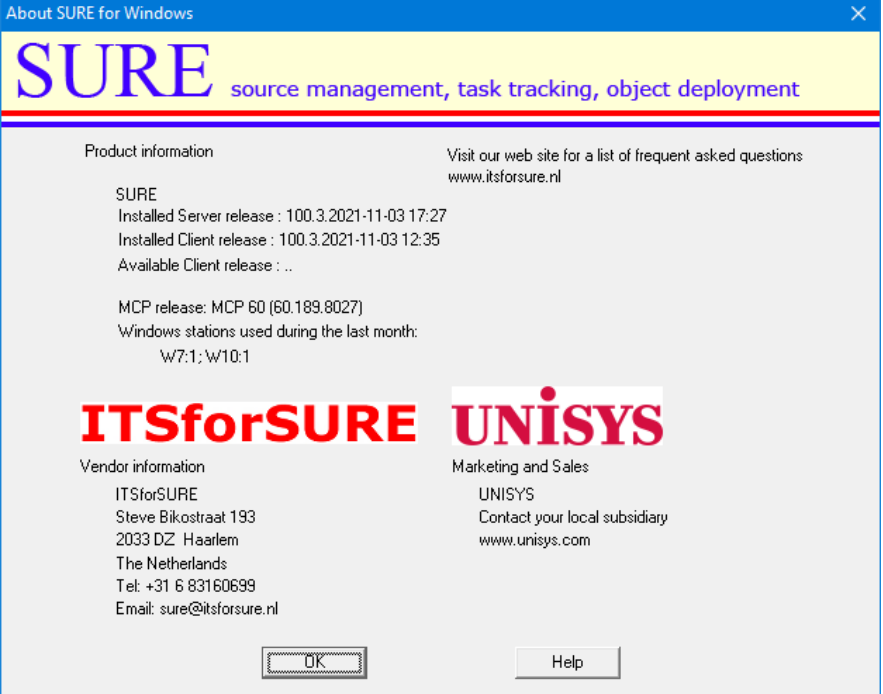

The above example screen shows two release numbers:

- The release number of the MCP software (100.3 compiled at Nov 3, 2021 at 17h27)
- The release number of the client software (100.3 built at Nov 3, 2021 at 12h35)

Both release numbers (MCP and client) consist of three parts:

- 1. The major release number (in this case 100)
	- o We do not do any database reorganization or any data conversion inside the repository as long as the major release number remains the same.
	- o There can be a database reorganization or data conversion between two major releases.
- 2. The minor release number (in this case 3)
	- $\circ$  The minor release number guards the compatibility between the client and server within a major release.
		- Sometimes we must make a modification on the client side and on the server side to solve an issue, and then we upgrade the minor release number.
		- In other cases, we only have to modify something on the client side or on the mainframe side, and then the minor release number is not raised.
- 3. The compile/build timestamp.
	- o The timestamps are the moments of the compilation of the mainframe software and the build of the client software.

### **Compatibility of the Client software:**

The SURE client is only compatible with the SURE server on the mainframe if the major release number and the minor release number are equal.

Refer to paragraph Sure-1902 for more details about the compatibility between the client software and the mainframe software, and for an explanation of the automatic upgrade feature of the client software.

### **Compatibility of the Mainframe software:**

SURE on the mainframe consists of three parts:

- Database INFDB
- The SURE-server CDBJECT/RIS/API/=
- SURE libraries and batch programs OBJECT/RESPECT/= and OBJECT/RIS/=

The style of database INFDB is set by program RESPECT/REPOSITORY ("UPGRADE-REPOSITORY")

The following compatibility rules apply:

- A 90 style INFDB is compatible with the 90.x libraries and batch programs.
- A 100 style INFDB is compatible with the 100.x libraries and batch programs.
- The 100.x SURE-server is compatible with the 90.x and 100.x libraries and batch programs o Only if you did not use the Code Review functionality in release 90
- The 100.x SURE-server is **only** compatible with the 100.x SUREforWindows GUI.

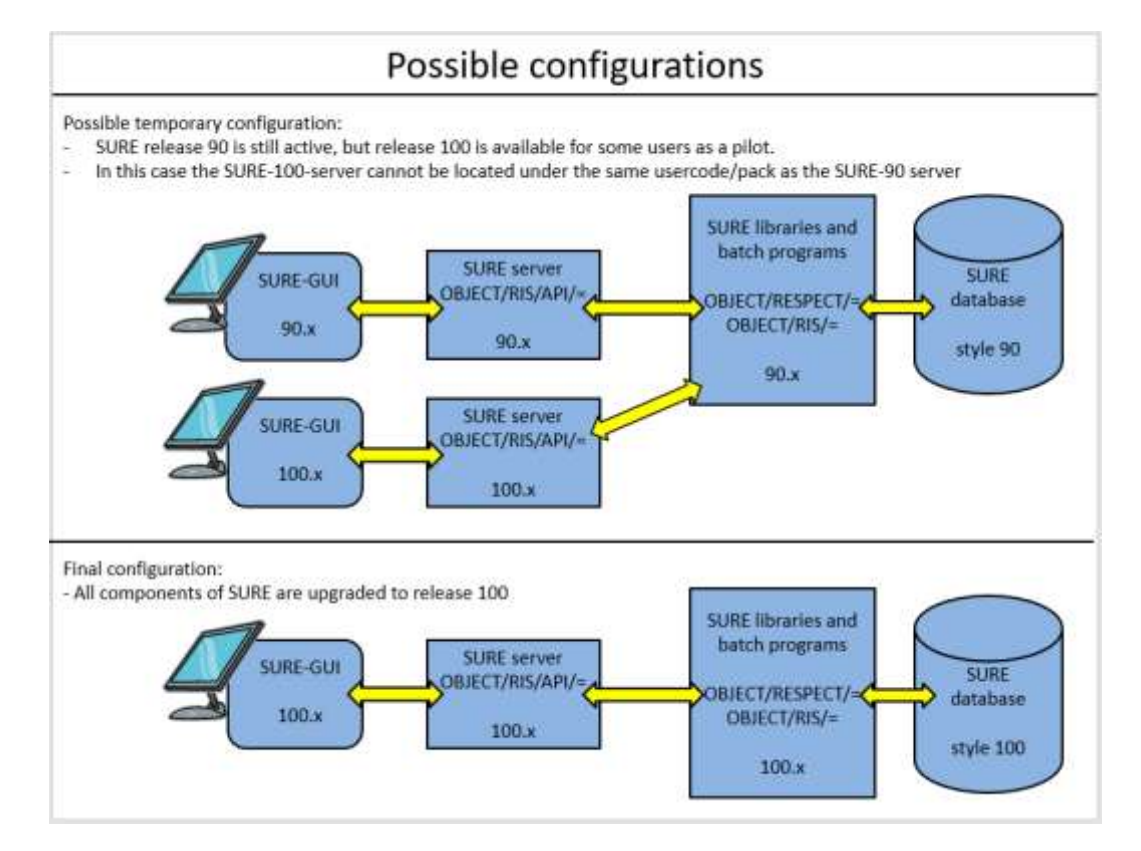

# **1.4.4 Compatibility with Windows versions**

The SURE client is tested under Windows-7 and Windows-10 The SURE client configured as SURE build server is tested under Windows Server 2008, 2012 and 2016

No compatibility issues were found

# **1.5 Upgrading the SURE software to release 100.x**

There are several ways to upgrade to a newer release. Read the installation manual for details. The preferred method is as follows:

## **Upgrade of the SURE mainframe software and the repository:**

- ?DISABLE the SURE Explorer interface on the mainframe
- Install the new SURE Explorer interface software on the mainframe **under the same usercode and with the same port-number** as where the old SURE Explorer interface software is resident. This overwrites the old SURE Explorer interface on the mainframe.
- Install the new general objects, and upgrade database INFDB to style 100 using the installation job WFL/RIS/INSTALL.
- Install the new client software on each workstation with an **upgrade installation**. This overwrites the old client software on the workstation.
- When all workstations are upgraded: ?ENABLE the SURE Explorer interface on the mainframe.

# **1.5.1 Automatic upgrade feature of the client software.**

The automatic upgrade feature of the client software checks the current version of the client software with the available version of the client software. If both versions are not the same, an installation screen is presented.

### **Detailed information**

Updating the SURE client software may require effort when having a large network. For this reason, SURE supports different styles of installation:

- a) Local client installation on each applicable workstation
- b) Server based installation with personalized options
- c) Full server installation.

### **Server installations (options b and c)**

In the case of a server installation, the SURE PC-software is placed on a central server that is accessed by the workstations of the developers. Because of this central installation, a software update is reasonable easy to install for the first time. Upgrading a server installation to a newer SURE release requires a few extra steps.

The tradeoff for a server installation is that the network throughput must be sufficient (100KBS). It does not support wide area networks with a low bandwidth.

### **Local client installations (option a)**

In the case of a local client installation, the SURE-PC-software is placed on the workstation of a developer. Installing the SURE PC-software as a local client is very easy for initial and upgrade installations. The tradeoff is that it is difficult to synchronize the upgrade to a newer SURE release when the SURE-PCsoftware is installed locally at many workstations.

### **Solution**

SURE can check the version of the PC-software at logon time and may initiate a local client installation. This combines the benefits of an easy local client installation with the benefits of a synchronized server installation.

## **Example**

The following dialog is shown after logon when the versions of the installed client release and the available release for the client do not match.

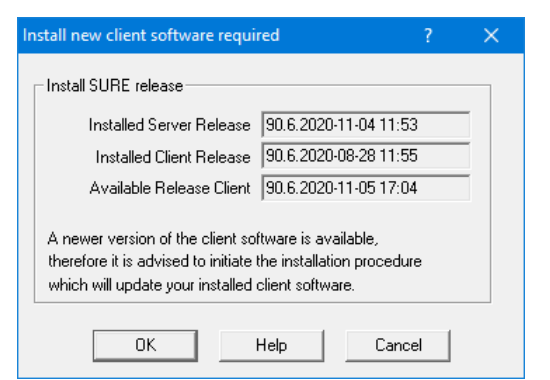

This example screen describes the following situation:

- o The version number of the SURE-server on the MCP is 90.6, built on November 4, 2020 at 11:53
- o The version number of the 'available' SURE PC-software is also 90.6, built on November 5, 2020 at 17:04
- $\circ$  The version number of the client software that is now installed on this workstation is 90.6 but built earlier.
- o Obviously, there was a small software update. The server software is upgraded to November 4, 2020, and the corresponding new version of the client software was 'made available'.

Click OK to start the installation. This installs the available client software.

Click 'Cancel' to skip the installation, however the same message is then issued after the next logon.

- A possible reason to skip the automatic installation is for example when the developer works at home via a slow internet connection, and he does not want to upgrade his SURE-GUI via that slow connection. A solution is to upgrade the SURE-GUI later when he has a fast connection to the location where the new SURE-Client software is placed.
- It is possible to work with a SURE-client that has another software version number than the SURE Server software, but some actions may issue an unexpected error message.

The release number of your installed software is found in the SURE GUI, via toolbar  $\rightarrow$  help  $\rightarrow$  about:

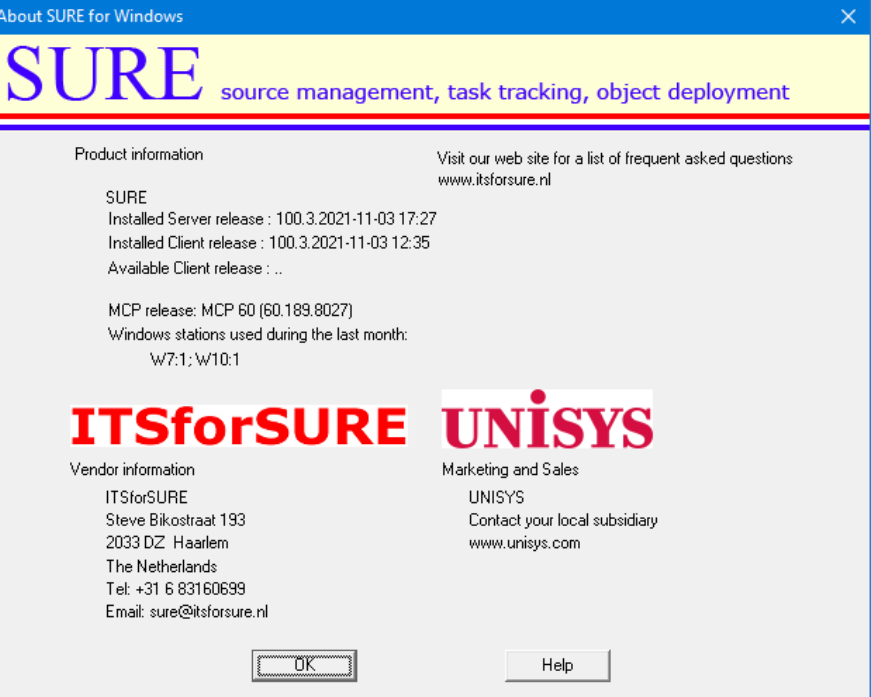

The above example screen shows two release numbers:

- The release number of the MCP software (100.3 compiled at Nov 3, 2021 at 17h27)
- The release number of the client software (100.3 built at Nov 3, 2021 at 12h35)

Both release numbers (MCP and client) consist of three parts:

- 1. The major release number (in this case 100)
	- $\circ$  We do not do any database reorganization or any data conversion inside the repository as long as the major release number remains the same.
	- o There can be a database reorganization or data conversion between two major releases.
- 2. The minor release number (in this case 3)
	- $\circ$  The minor release number guards the compatibility between the client and server within a major release.
		- Sometimes we must make a modification on the client side and on the server side to solve an issue, and then we upgrade the minor release number.
		- In other cases, we only have to modify something on the client side or on the mainframe side, and then the minor release number is not raised.
- 3. The compile/build timestamp.
	- o The timestamps are the moments of the compilation of the mainframe software and the build of the client software.

# **Technical details and considerations**

The following procedure is required to trigger the automatic client installation.

The delivered SURE software package contains the SURE CP/NX modules and the SURE client modules. The two modules are compatible and have the same version number.

The entire installation consists of three steps:

- 1. Copy the new version of the SURE CP/NX software to the correct location on the mainframe.
- 2. Define the location of the available client software in SURE: Global Options  $\rightarrow$  field 'installation location'

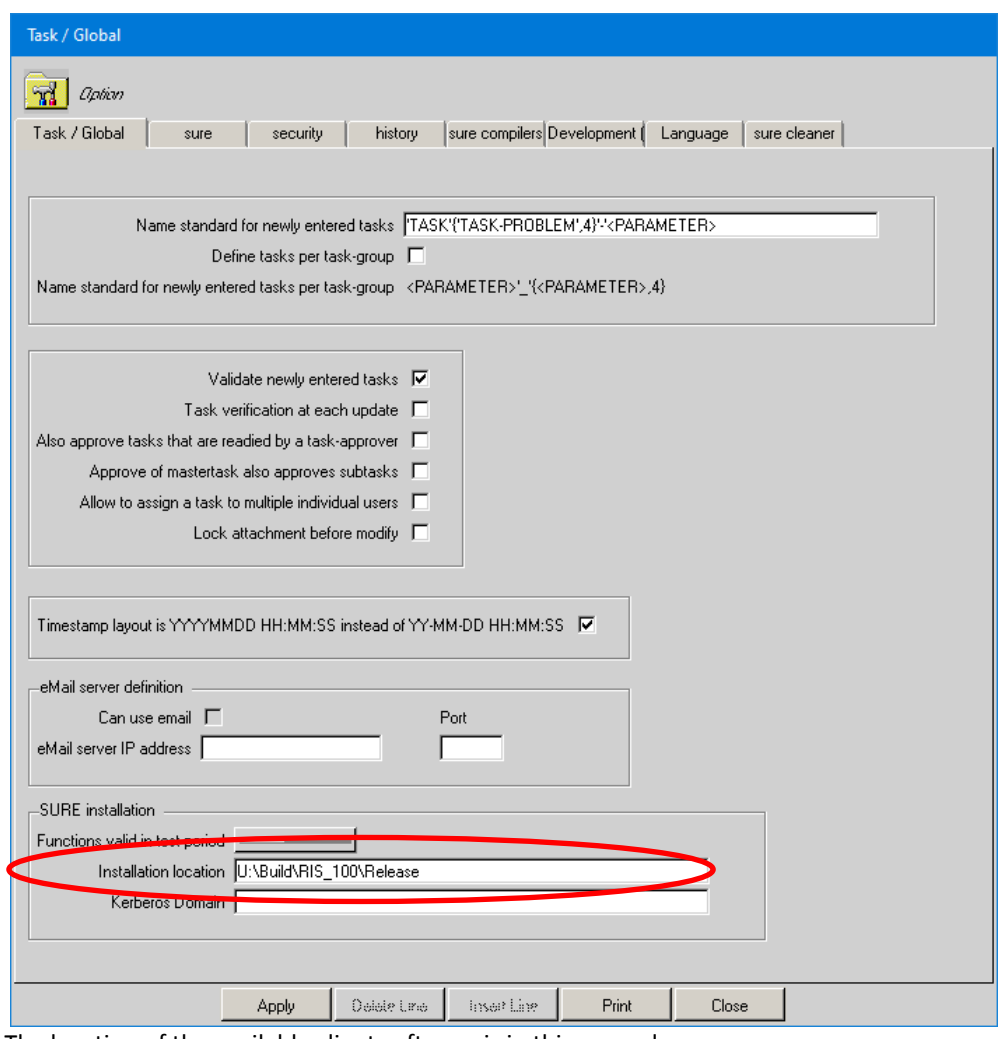

The location of the available client software is in this example: U:\Build\RIS\_100\Release

3. Copy the new version of the SURE-PC-software (a copy of the DVD image) to that location:

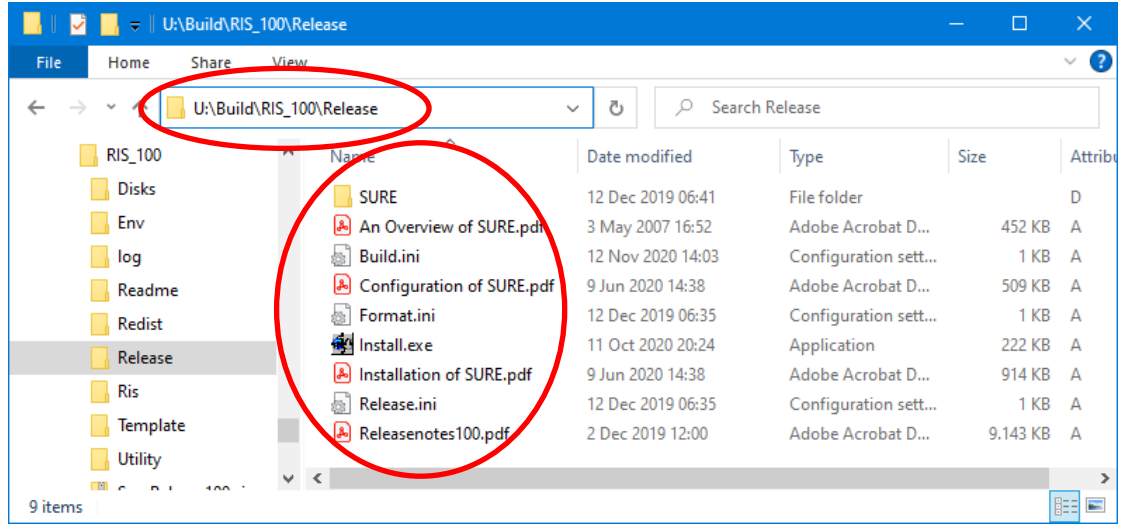

The SURE client software is available in directory 'U:\Build\RIS\_100\Release\'

This directory contains three files that control the version number of the release:

- Release.ini
- Format.ini
- Build.ini

The number in file Release.ini defines the first part of the software version. This number is raised by one with every major release (about 1 time per year)

The number in file Format.ini defines the middle part of the software version number. This number is raised by one if the layout of the interface between PC and mainframe is changed.

The number in file Build.ini defines the build date of the software

If any of the three files (step c) is missing, or if the installed location (step b) is not defined, then the automatic installation dialog is skipped.

#### **RFW.INI**

It is possible to install multiple instances of SUREforWindows on one PC. Information about each SUREforWindows installation is kept in file RFW.INI in directory C:\ProgramData\ITSforSURE\.

The following example RFW.INI file contains information about two installations: an installation for the 'REND' repository and an installation for a 'DEMO' repository.

```
[GLOBAL]
APPLICATION1=SURE for Windows\REND
APPLICATION2=SURE for Windows\DEMO
[SURE for Windows\REND]
SETUP=SURE
DIRECTORY=C:\SURE\REND
INSTALLED3=SURE, 100.1.0, BASE, DOCS
[SURE for Windows\DEMO]
SETUP=SURE
DIRECTORY=C:\SURE\DEMO
INSTALLED3=SURE, 9.1.1, BASE, DOCS
```
When a SUREforWindows client is installed for the first time on a PC, the installation process asks for a program folder name. This program folder name is used for four purposes:

- Create a program folder in the Windows startup menu
- This name becomes the title of the SUREforWindows client (in the title bar)
- This name is placed in the AW\_OBJ.INI file ([global]title)
- This name is used as a key for the RFW.INI file

The automatic installation searches for an application with the program folder name in the RFW.INI file. If the program folder name is not found in the RFW.INI file, then the automatic installation is aborted with an error message. If the program folder name is found, then the software is installed in the directory that is defined for the program folder name.

#### **Example**

A user starts 'SURE for Windows\DEMO' and logs on. An automatic installation is required and the user clicks on the OK button to start it. The automatic installation is started with parameter 'SURE for Windows\DEMO'. The automatic installation process opens the RFW.INI file and searches for application 'SURE for Windows\DEMO'. If that application is found then the software is installed in the directory that is defined in paragraph [SURE for Windows\DEMO]. This is directory C:\SURE\DEMO

## **1.5.2 About SURE release numbers**

The release number of your installed software is found in the SURE GUI, via toolbar  $\rightarrow$  help  $\rightarrow$  about:

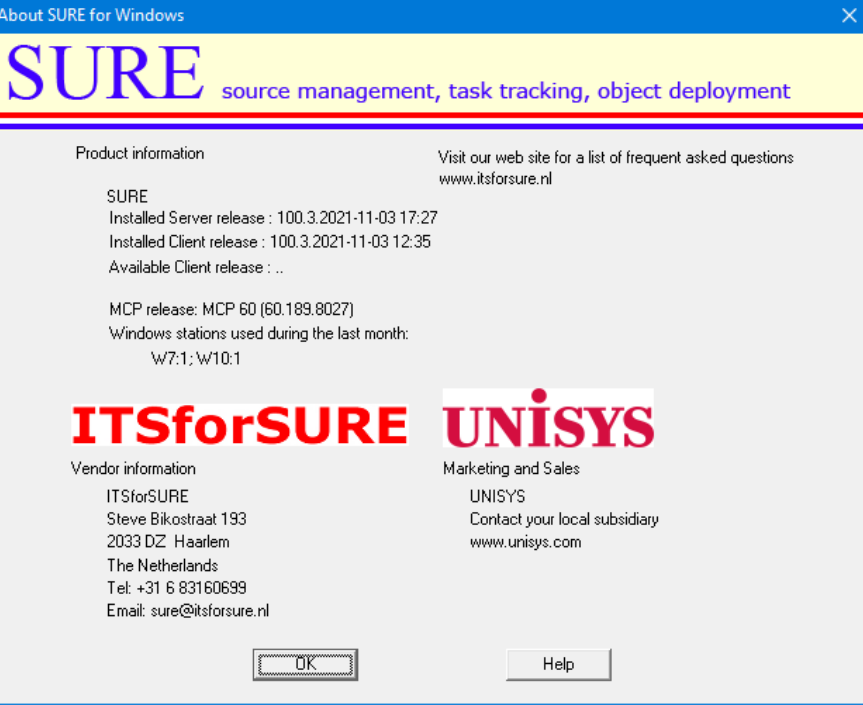

The above example screen shows two release numbers:

- The release number of the MCP software (100.3 compiled at Nov 3, 2021 at 17h27)
- The release number of the client software (100.3 built at Nov 3, 2021 at 12h35)

Both release numbers (MCP and client) consist of three parts:

- 1. The major release number (in this case 100)
	- o We do not do any database reorganization or any data conversion inside the repository as long as the major release number remains the same.
	- o There can be a database reorganization or data conversion between two major releases.
- 2. The minor release number (in this case 3)
	- o The minor release number guards the compatibility between the client and server within a major release.
		- Sometimes we must make a modification on the client side and on the server side to solve an issue, and then we upgrade the minor release number.
		- **IF** In other cases, we only have to modify something on the client side or on the mainframe side, and then the minor release number is not raised.
- 3. The compile/build timestamp.
	- o The timestamps are the moments of the compilation of the mainframe software and the build of the client software.

The About screen shows also:

- The current MCP release. In this example: MCP 60.1
- The Windows-releases of the workstations where the SUREforWindows GUI was used during the last month.

# **2 Features and improvements**

**A full list of all tasks that are completed during this release can be found at the end of this document**.

# **2.1 Detailed descriptions of the most important new features, release 100.x**

This chapter gives examples and details about the most important new features that were completed during this release.

The following information is given per task:

- Task description + detailed description
	- o This describes the new feature plus the reason why the feature was implemented.
- Examples
- Optional: Technical details and considerations
	- o This describes compatibility issues and gives tips and hints.

### **Task-1299-SURE Support to review code changes and to mark a source as 'Reviewed'**

SURE offers support in assessing changes to program source code.

There are 6 different ways (temporary and permanent) to identify files for code change assessment. A file to be assessed is blocked for transfer to the following environment until the assessment has been performed. The number of different reviewers and the review-role can be defined per project or per system.

It requires a task the change a source, and that task describes the reason why a source is changed. So the code change assessment is done to check the changes in the source that were made because of the reason that is described in the task.

## **The Code Review procedure**

#### **Determine that source code changes must be reviewed**

If a review of source code changes is required (see option 1 below) and the source is checked-in on the environment, or transferred to the environment where the code review must be done (see option 2 below), then attribute 'Review the changes' is enabled for that source.

#### **Task transfer is blocked if a required source code assessment is not yet done**

It is not possible to transfer a task to the next environment as long as attribute 'Review the changes' is enabled for one of the linked sources. An error message is then given on the tasktransfer screen:

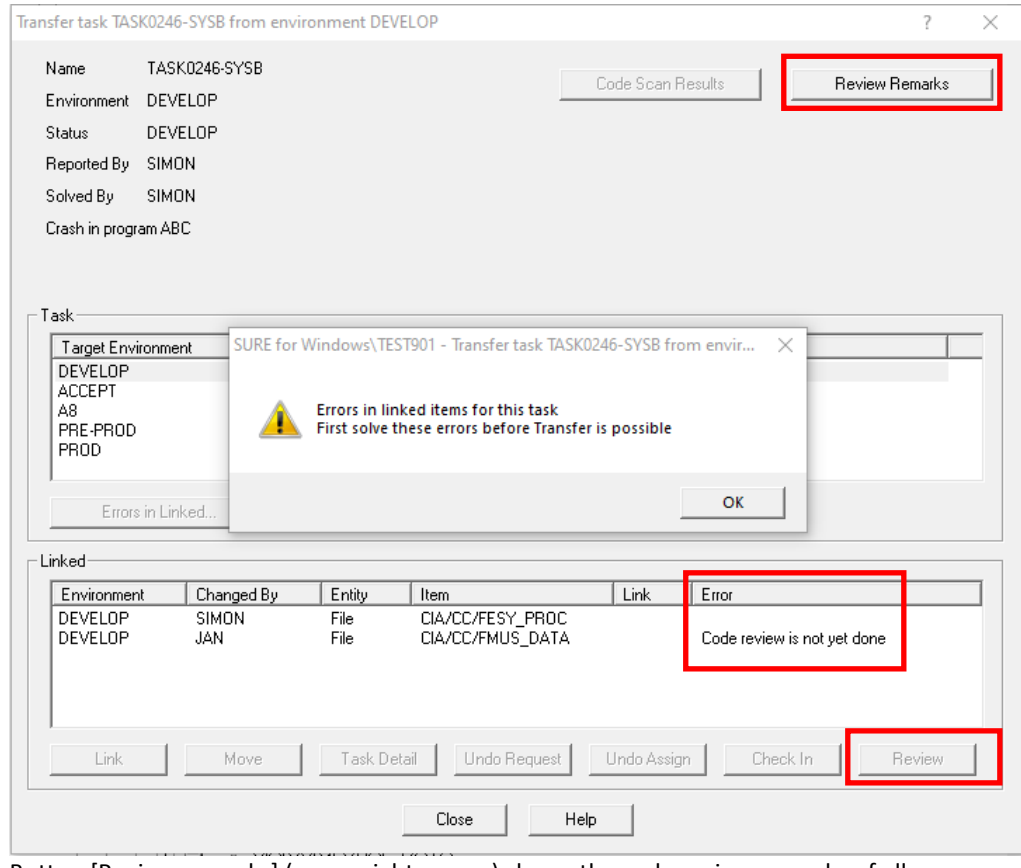

- o Button [Review remarks] (upper right corner) shows the code review remarks of all sources that are linked to any of the tasks in this transfer
- o Button [Review] (lower right corner) gives the opportunity to perform the code review without leaving the transfer screen.

#### **Life Cycle folder 'Files to Review'**

There is a new folder: LifeCycle  $\rightarrow$  Files to Review. Sources with attribute 'Review the changes' appear in that folder.

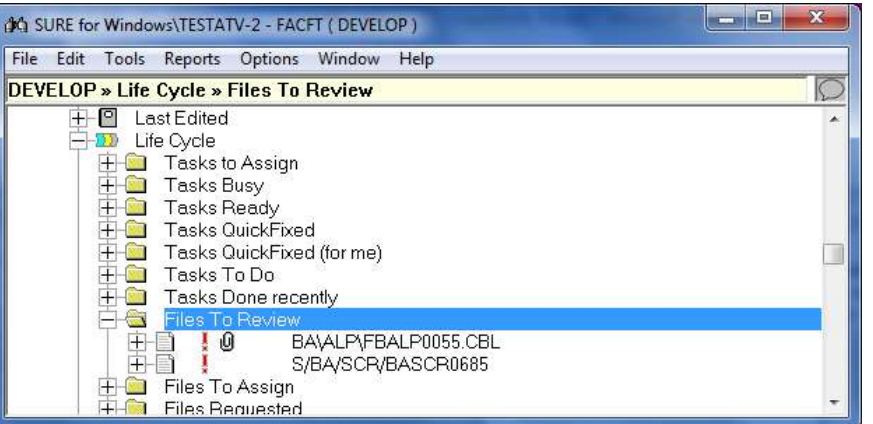

- o It is possible to indicate that the code review must be done by multiple reviewers.
- o The source appears only in folder 'Files to review' if the following conditions are all true:
	- If the user is allowed to do the review.
		- If the review is not yet done by the required number of reviewers.
		- If the users did not yet mark it as 'Reviewed'.

#### **Review the source code changes**

- A reviewer can review the source code changes via various ways. For example via the File Compare function of SURE. It is the reviewer's own responsibility to do a proper review of the code changes.
- A reviewer marks the code changes as 'Reviewed' via the following function:

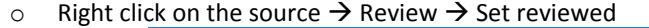

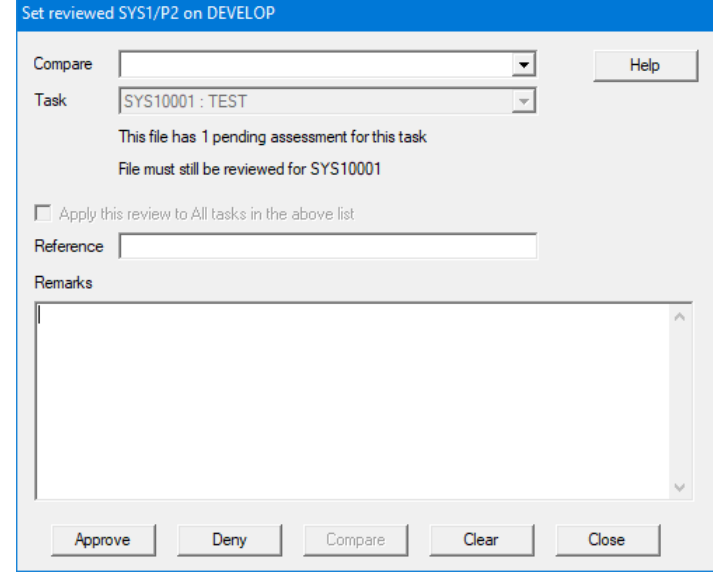

- **The current code review status is displayed on the screen. In this example there** is 1 pending assessment.
- Select the correct task (if the source is linked to multiple tasks)
- The reviewer can make optional remarks about the changes (up to 12 lines).
- Field 'Reference'

The user can enter an external reference number in this field. It is possible to define a name-standard so that the entered external reference number is checked. The entered reference number is visible in the log.

 Checkbox 'Apply this review to all tasks in the above list' It can happen that a file is linked to multiple tasks and has to be reviewed for all the tasks that are mentioned in the 'Task' drop down box. If this checkbox is enabled then the review is done for all these tasks in one action. The entered review remarks and review reference are linked to all these tasks.

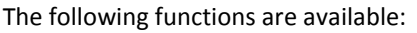

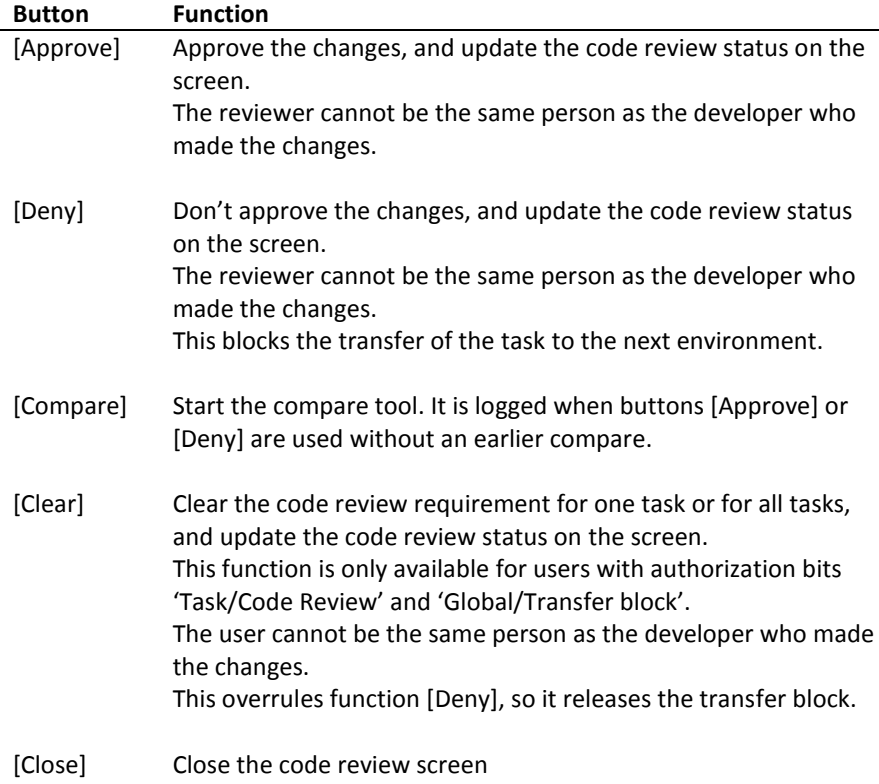

- o It is the reviewer's own responsibility to do a proper review of the code changes.
- o Function 'Code Reviewed' is logged. The following is kept in the log:
	- **-** The timestamp
	- **The usercode of the reviewer**
	- **The environment where the review is done**
	- **The file-version of the source**
	- **The external reference**
- $\circ$  If a reviewer marks a source as 'Reviewed', then that source disappears from folder 'Files to Review' of that reviewer.

## **Check the remarks of a code reviewer**

- Code review remarks are visible via the following functions:
	- o Show all code review remarks of a file:
		- Right click on the file  $\rightarrow$  Review  $\rightarrow$  Show review remarks
- o Show the code review remarks of all files that are linked to a task: Right click on the task  $\rightarrow$  Review remarks
- o Show the code review remarks of all files that are linked to one or more tasks or mastertasks that must be transferred as a group:
	- Button [Review Remarks] on the task-transfer screen
- o Example of the response screen:

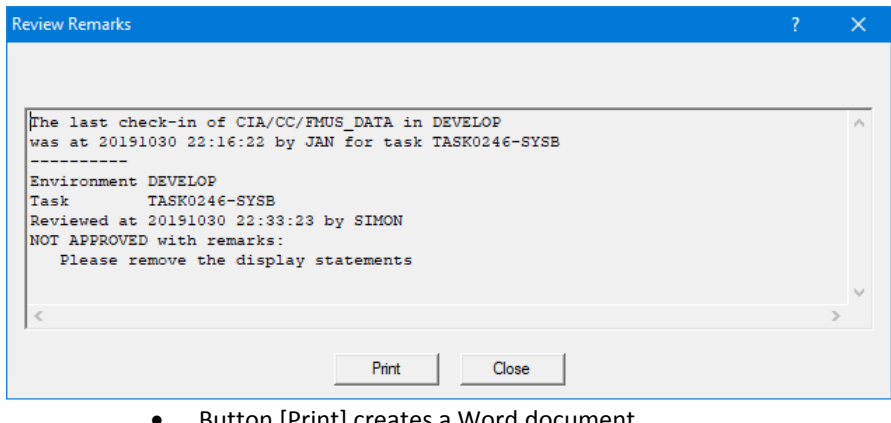

Button [Print] creates a Word document

#### **Reset the review requirement after a new check-in**

Attribute 'Review the changes' is again enabled after an extra change of the source (checkout/check-in). The old code review remarks are not cleared, so that the reviewer can check if his old remarks are addressed in the source.

#### **What happens if a task is deleted or closed, or when the source is delinked from the task**

It requires a task the change a source, and that task describes the reason why a source is changed. So the code change assessment is done to check the changes in the source that were made because of the reason that is described in the task.

That is why the review request as well as the review result (approved or denied plus the review remarks) are both linked to the combination of the source and the task:

- o Source + task requires code review
- o Code review is done for source + task
- If a task is deleted then:
	- o If there are still review requests for that task, then those requests are removed.
	- o If code reviews are already done for that task then those review results are not removed.
- If a task is closed then:
	- o If there are still review requests for that task, then those requests are removed.
	- $\circ$  If code reviews are already done for that task then those review results are not removed.
- If a source is delinked from a task then:
	- o If there is a review request for 'source + task', then that request is removed.
	- o If code review is done for 'source + task', then the review result is not removed.
- If a source is linked to a task then:
	- o If there is no recent review result for 'source + task', then a review request is added.
- If a source is moved from task1 to task2 (on the task transfer screen):
	- $\circ$  If there is a review request for 'source + task1' then that request is moved to 'source + task2'
	- $\circ$  If code review is done for 'source + task1', then that review result is moved to 'source + task2'
- If a source is removed:
	- o All review requests and review results are removed as well

#### **Release the source for transfer if the code changes are approved by all reviewers**

- If the source code changes are reviewed by the required number of reviewers (see option 3 below) then attribute 'Review the changes' is disabled, and that releases the source for transfer to the next environment.
- Another method to release the source is via button [Clear] on the review screen.
	- o This function clears the review request and the blocking reviews (where changes were not approved).
	- o This function is only available for users with authorization bits 'Task/Code Review' and 'Global/Transfer block'

## **Other Code Review details**

About the reviewer:

- The reviewer cannot be the same person as the developer who made the changes.
- If the reviewer is linked to a project list then he can only review sources of those projects, otherwise he can review all sources.
- A new authorization option 'Task/Code Review' is introduced for the code review. The reviewer must have that authorization code.

Function 'Code Reviewed' can be assigned to an employee-function (see option 4 below). In that case:

- The source that must be reviewed appears only in folder 'Files to Review' if the user is linked to that employee-function.
- If option 'Report to-be-reviewed when task is set to READY' (see option 5 below) is enabled then a message is sent to the reviewers when the developer marks the task as READY.

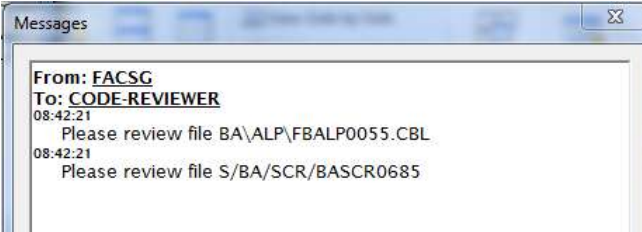

If a user logs on to SURE and his folder 'Files to Review' is not empty then het gets a reminder message from SURE:

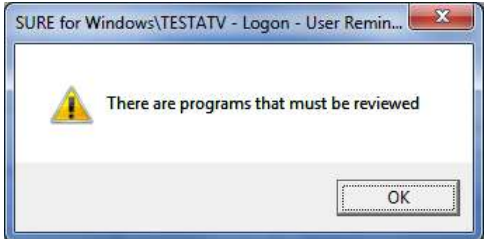

The content of folder 'Files to review' depends on the following filters:

- Filter on Employee-function (via option 4 'Code review role'):
	- o If field 'Code review role' is not entered then there is no active filter on Employeefunction
	- $\circ$  If the field contains an employee-function then the file appears only in folder 'Files to review' of the users with that employee-function.
- Filter on Team OR filter on Project:
	- o A file appears in the list if it passes the project filter or the team filter.
	- o Filter on Team:
		- If the developer who did the check-in is not a member of any team then there is no active filter on Team
		- If the developer who did the check-in is a member of one or more teams, then the file appears only in folder 'Files to review' of his team members
	- o Filter on Project:
		- If a user has an empty project list then there is no active filter on Project
		- If the project list of a user is not empty, then the file appears only in folder 'Files to review' if the file-project is part of the project-list of the user.
- If option 'Report to-be-reviewed when task is set to READY' is enabled then the checked-in file appears only in folder 'Files to review' after the task is set to READY. This supports intermediate check-in/check-out actions

# **Options to manage the 'Code Review' functionality**

Option 1: Code review required

- The purpose of this option is to identify the sources that require a code review.
- The option can be defined at the following places:
	- o Define the option for a system (via the project properties screen (project = system)):
		- The code must be reviewed for all sources of that system.
	- o Define the option for a project (via the project properties screen):
		- The code must be reviewed for all sources of that project.
	- o Define the option for a file-type (via the file-type properties screen):
		- The code must be reviewed for all sources of that file-type.
	- $\circ$  Define the option for an individual file (via file properties  $\rightarrow$  tab 'SURE'  $\rightarrow$  Field 'Code review required'):
		- The code review must always be done for this specific file.
- o Define the option for a task-type (via the task-type properties screen):
	- The code changes must be reviewed if the source was changed because of task with that task-type.
- The combination of these options determines if the source code changes must be assessed or not.
	- $\circ$  For example: if program PROG/A has file-type DBP and option 'Code review required' is enabled for that file-type, then the source must be code-reviewed after a change.

Options 2, 3, 4 and 5 are all defined on the project properties screen for a specific environment. The explanation of these options is below.

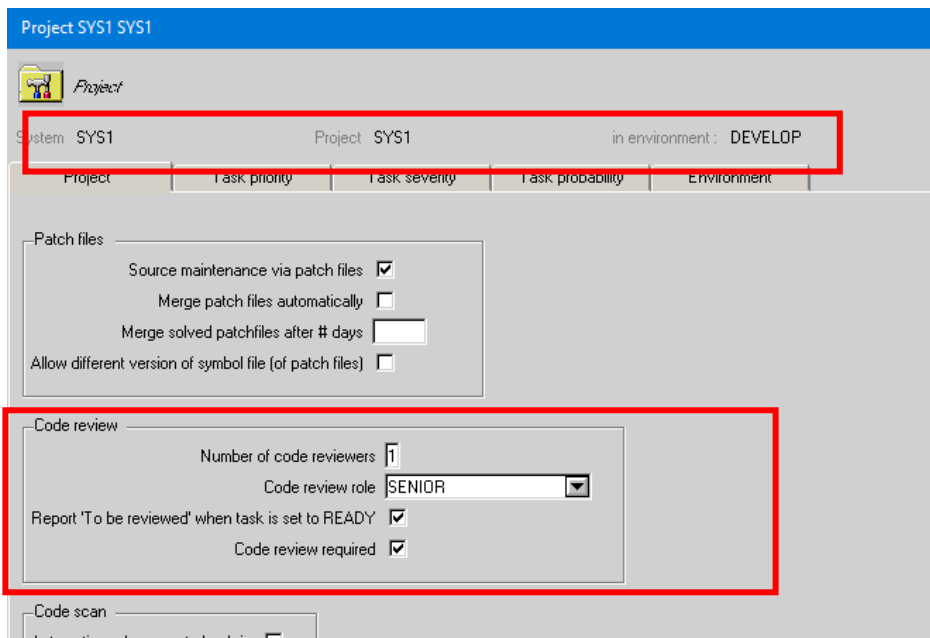

The code review parameters may differ per project.

The code review parameters are used as follows:

- 1. If 'Number of code reviewers' is defined for the project of the source, then those review parameters are used.
	- **If option 'Code review required' is enabled for the project then the source must** be reviewed according to the review parameters of the project
	- If option 'Code review required' is disabled for the project then the source does not have to reviewed.
- 2. If 'Number of code reviewers' is not defined for the project of the source, then the code review parameters of the system are used:
	- If option 'Code review required' is enabled for the system or for the project then the source must be reviewed according to the review parameters of the system
	- If option 'Code review required' is disabled for the system and the project then the source does not have to reviewed.

Option 2: Define for a project or system the environment where and how the code review must be done.

- The purpose of this option is to identify for a project or system on which environment the code review must be done.
	- o In this example: the code review for system SYS1 must be done in DEVELOP

o Notice that the code-review is only required for sources that meet option 1.

### **Some examples**

System SAS with the following Code Review parameters on the SAS project screen:

- Number of code reviewers = 1
- Code review role = CODE-REVIEWER

Project AA of system SAS with the following Code Review parameters on the AA project screen:

- Number of code reviewers = empty
- Code review role = empty

Project ZZ of system SAS with the following Code Review parameters on the ZZ project screen:

- Number of code reviewers = 1
- Code review role = ZZ-REVIEWER

For a program of project AA:

- If option 'Code review required' is enabled for system SAS or for project AA then the program changes have to be reviewed according to the review parameters of SAS.
- If option 'Code review required' is disabled for system SAS and for project AA then there is no review required.

For a program of project ZZ

- This project has code-review parameters, so the code-review-parameters of system SAS are ignored.
- If option 'Code review required' is enabled for project ZZ then the program changes have to be reviewed according to the review parameters of ZZ.
- If option 'Code review required' is disabled for ZZ then there is no review required
- It may happen that the multiple environments belong to the development domain.
	- o For example:
		- The first environment is called DEVELOP and the developer does the following: check-out, modify source, unit-test, check-in
		- The second environment is called TESTDEV, where the developer does a more integrated test of his changes
		- The developer is authorized to transfer the task + source to TESTDEV and to reactivate the task back to DEVELOP when he is not satisfied about the result of his tests and he wants to make additional changes.
	- $\circ$  It is only necessary to review the code-changes when the developer is ready with his job, so at the end of the development domain. That means: when the source is transferred from the last environment that belongs to the development domain to the next environment
- The option must be defined per project and environment (via the project properties screen) via option 'Number of code reviewers.
	- $\circ$  If this number is not 0 then the code changes must be reviewed for this system on this environment.
	- $\circ$  If the number is 0 in all environments for a specific system then the code review functionality is disabled for that system.

Option 3: Define by how many different reviewers the code check must be done.

Option 'Number of code reviewers' determines by how many different persons a code change must be reviewed when a source is changed in the environment.

Option 4: Define an employee function for the code reviewers

- Option 'Code review role' defines the employee function for the code reviewers.
	- o If the code review role is defined then a changed source that must be reviewed appears only in folder 'Files to Review' if the user has that role.
	- o If the code review role is not defined then a changed source that must be reviewed appears in folder 'Files to Review' of all users.
- Notice that the content of folder 'Files to Review' is always filtered via the project-list of the user and via the team-list of the developer who did the check-in.

Option 5: Report 'To be reviewed' when the task is set to READY

- If this option is enabled then a message with a code review request is sent to the code reviewers when the source is ready to be reviewed.
- If this option is disabled then no message is sent.

# **Task-1301-SURE Improve routing of SURE reports (via email)**

The following general rules apply for the way how SURE batch listings (created by a SURE batch program) are created:

- 1. The file name of a SURE-listing (the printer backup file) is:
	- BATCHOUTPUT/<yyyymmdd>/<hh-mm-ss>\_<report-id>
	- For example: BATCHOUTPUT/20191128/18\_04\_06\_DEPLOY/TASK0123
- 2. The location of a SURE listing file is the 'SURE Batch Location' of an environment: the usercode and packname where the SURE evening batch runs:

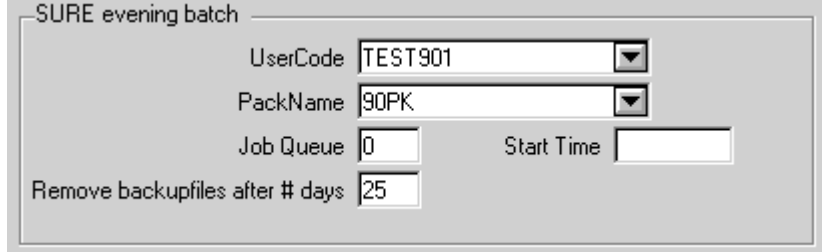

- This location is defined via tab 'SURE batch' of the screen with environments options, which means that each SURE environment has its own Batch Location.
- Old SURE listing files are automatically removed from this location when they are expired. This expiration period is also defined on tab 'SURE batch' of the environment options.
- 3. The available listings are visible in the SURE browser via folder:  $\leq$  Environment-name>  $\rightarrow$  SURE server  $\rightarrow$  Batch Reports

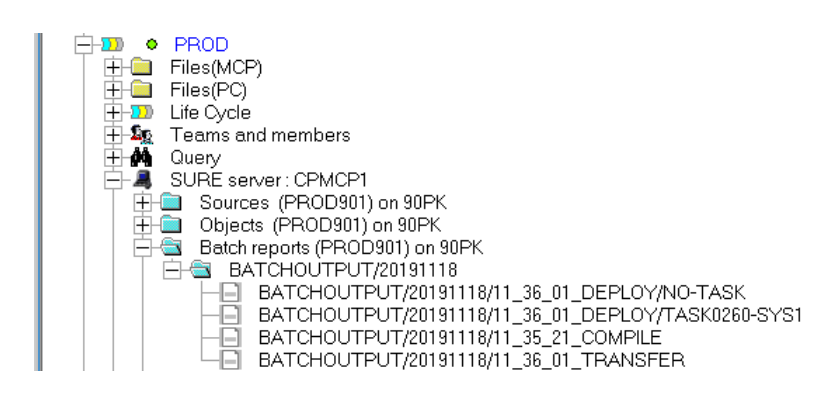

A listing can be opened via function: Right click on listing name  $\rightarrow$  Download

## **Emailing**

-

It is also possible to email SURE reports as soon as they are created. The following general rules apply for emailing:

- 1. If a batch program is started by a user with an email address in SURE, and the program is started with extra parameter 'PRINTER = EMAIL' or the user has 'Printer Destination = EMAIL', then the output is sent that user by mail.
- 2. It is also possible to define a fixed email destination for the <report-id> (where the report-id is truncated at a slash '/') .

The fixed email destination can be a team, an employee-function or a customer. If the empfunction, team or customer has an email address then that email address is used, otherwise the report is sent to all users with that function or team (and a valid email address)

The fixed email destination for the report can be defined globally (for all environments) or for a specific environment.

The following relation determines a fixed email destination:

Environment = <environment>

 Group = OPTION Owner = <report-id>

Class = EMAIL-TO

- Asset = <employee-function or team or customer>
- 3. In addition to these general rules for email routing there are some reports with special email routing options. For example:
	- o Task-deployment-overviews can also be sent to service managers, support engineers and team members (these email destinations must be defined on the system/project screen).
	- o Compilation-syntax-overviews can also be sent to project leaders and environment administrator (users who are responsible for project, system or environment).

## **Task-1303-SURE Option: automatic code scanning after check-in**

It is possible to define a table with words that should be avoided by developers. If such a table is defined, each source is automatically scanned after check-in on the words defined in the table.

The task transfer screen has a button that shows the code scan results of all programs with that task. A positive code scan is only reported: it does not block task transfers.

## **The Code Scan procedure**

#### **The code scan table**

The code scan table is a file that that is loaded in SURE. The name of the table is defined via the global options screen, tab 'SURE':

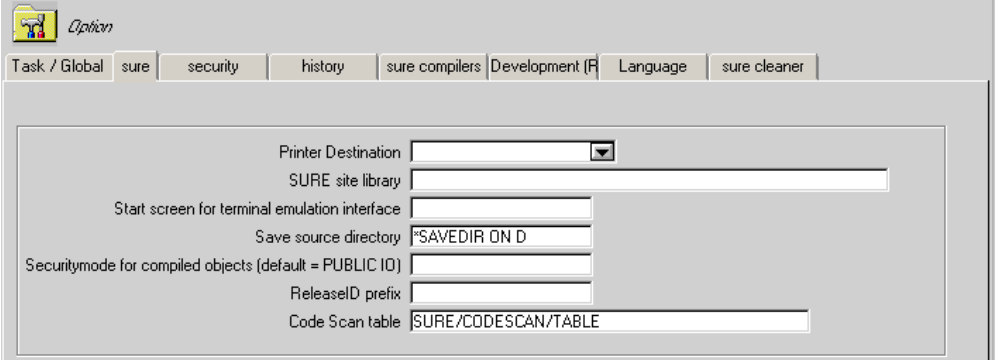

This example shows a code scan table named 'SURE/CODESCAN/TABLE'. The code can table can be an MCP file or a PC file.

Scan targets are defined in the code scan table. Each line contains one scan target. In addition, the table contains a number of scan options.

#### **Option 'Automatic code scan after check-in'**

Automatic code scanning can be enabled for a project on an environment or for a system on an environment:

- If the option is defined for a system (via the project properties screen where project = system) then code scan functionality is enabled for all sources of that system.
- If the option is defined for a project (via the project properties screen (project is not system)) then code scan functionality is enabled for all sources of that project.

If no code scan table is defined then Automatic Code Scanning is disabled for all systems and projects

#### **Performing the automatic code scan**

If a source is checked-in and Automatic Code Scanning is enabled on that environment for that source then the source is marked with relation CODE-SCAN(TO-CHECK)

Program RESPECT/SURE/FIND runs in the daily SURE batch and performs the code scan for all files with relation CODE-SCAN(TO-CHECK).

Files that contain one or more scan targets are marked with relation CODE-SCAN(TOKEN-FOUND)

Expressions CODE-SCAN(TO-CHECK) and CODE-SCAN(TOKEN-FOUND) can be used in a Query or Macro to select the files with those relations.

#### **Viewing the code scan results for an individual source**

Right click on a file  $\rightarrow$  Miscellaneous  $\rightarrow$  View code scan results

This function does always an extra Code Scan for the source before it shows the results:

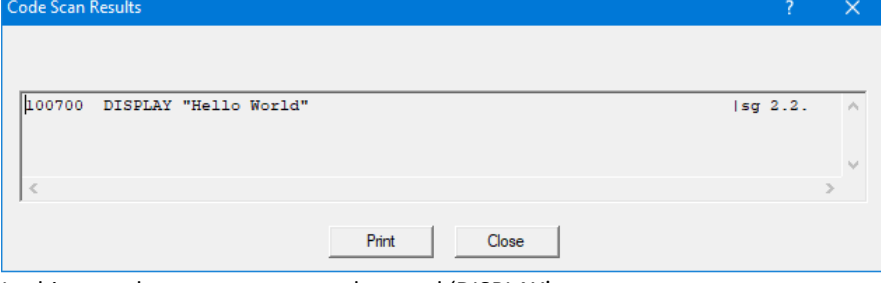

In this case the scan target was the word 'DISPLAY'

### **Viewing the code scan results for a (group of) tasks that must be transferred**

The task transfer screen contains button [Code Scan Results] if a scan table is defined. The button is enabled if there are files with scan results that are going to be transferred with this task.

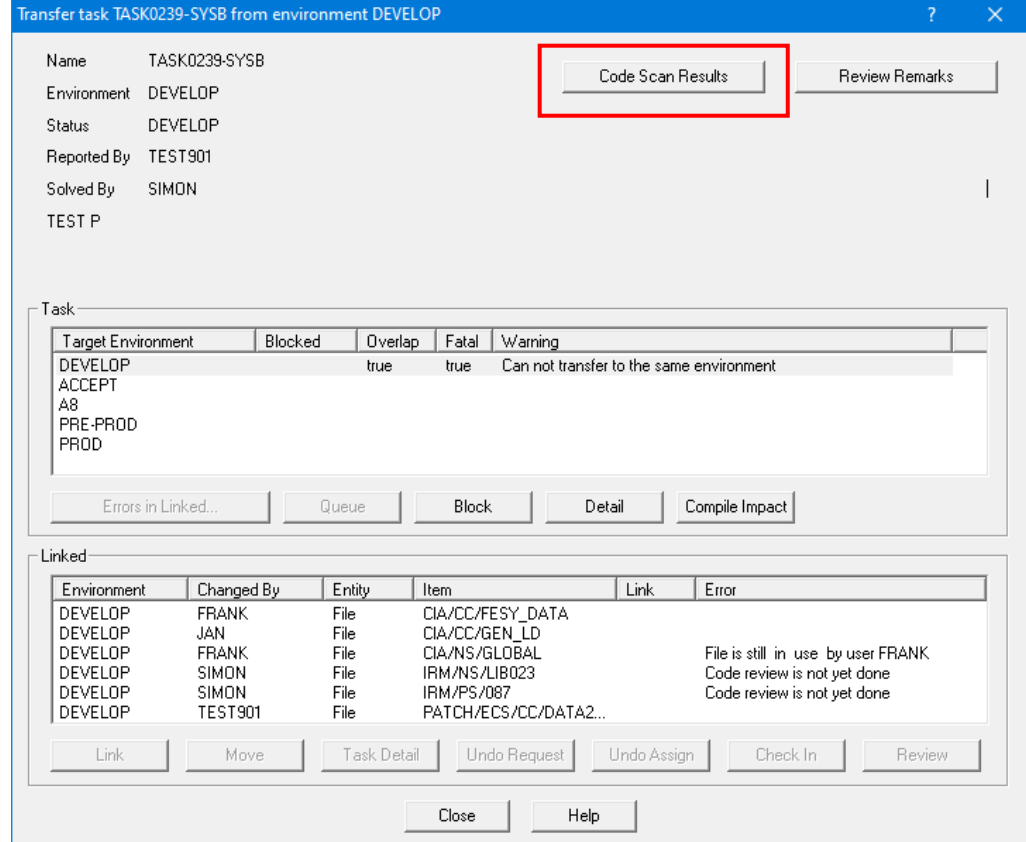

The task transfer is not blocked by positive scan results.

The button is only available as a reminder that some of the sources contains words or constructions that should be avoided.

All found scan results are shown on the response screen:

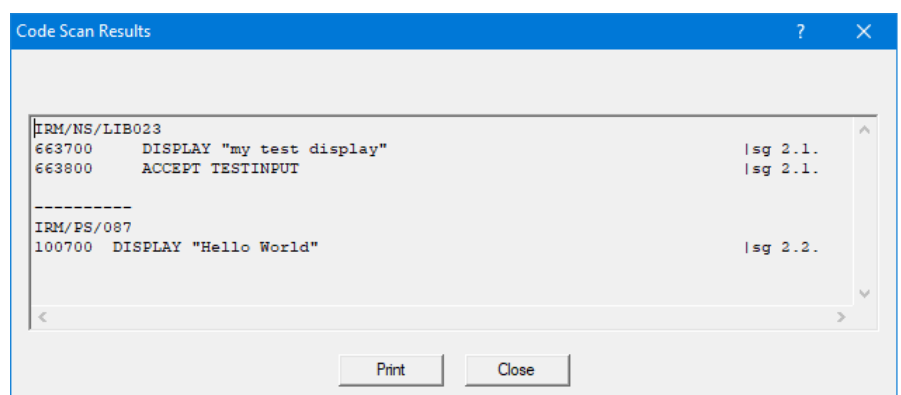

In this case there is one file with the words DISPLAY and ACCEPT and another file with the word DISPLAY

### **The code scan table**

The general syntax rules are:

- A scanning option is preceded by '@@'
- A comment symbol can also be defined via the scan options<br>- Lines that do not start with '@@' or with the comment symbol
- Lines that do not start with ' $@@'$  or with the comment symbol are scan targets

Scanning options:

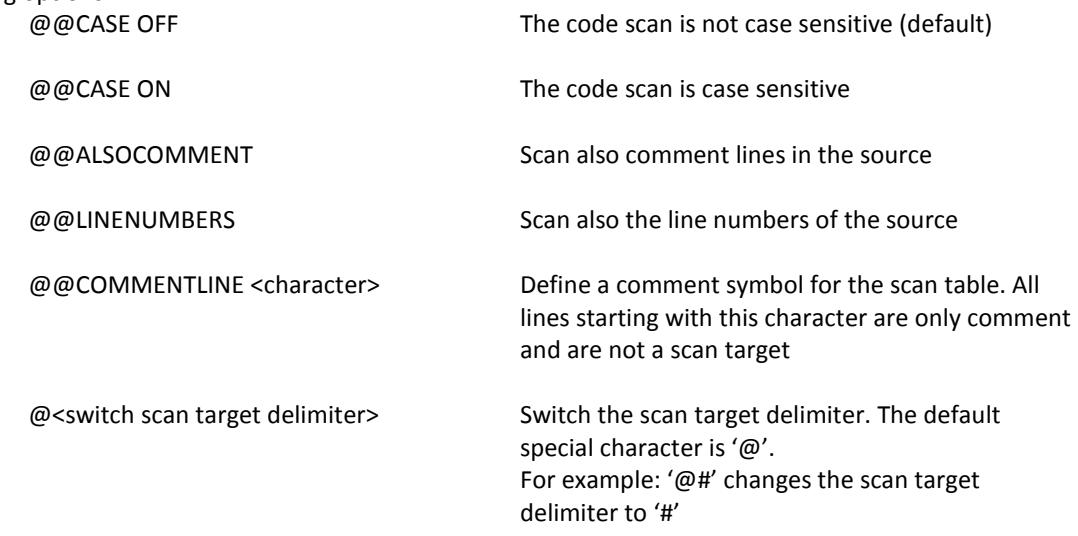

Syntax of scan targets:

- Lines that do not start with ' $@@'$  or with the comment symbol are scan targets
- Scan targets that are not terminated with the Scan Target Delimiter ('@') identify a 'whole word target'
- Scan targets that are terminated with the Scan Target Delimiter (' $@'$ ) identify a 'partial word target'. Multiple spaces are compressed to 1 space.
- Scan targets with the 'FOR <nr> CLAUSE' identity a combination of multiple scan targets over multiple lines. Multiple spaces are compressed to 1 space. This must be terminated with Scan Target Delimiter

Example of a scan table

- **Line Table**
	- 1 @@COMMENTLINE %
	- 2 @#
	- 3 % scan for the following targets
- DISPLAY
- 5 ACCEP#
- 6 INSPECT INITIAL FOR 4 LINES#

Explanation:

4

- o Line 1 defines the comment symbol for the scan table = '%'
- o Line 2 changes the Scan Target Delimiter from '@' to '#'
- o Line 3 is a comment line (because it starts with the comment symbol '%')
- o Line 4 defines scan target 'DISPLAY'. This is a whole word target, so DISPLAY-IT won't be recognized
- o Line 5 defines scan target 'ACCEP'. This is a partial word target, so ACCEPT will be recognized
- o Line 6 defines a scan target where the words INSPECT and INITIAL are both used in the source in the defined order in a block of 4 lines. If found then the entire block is shown in the scan results.

#### This table gives the following scan results:

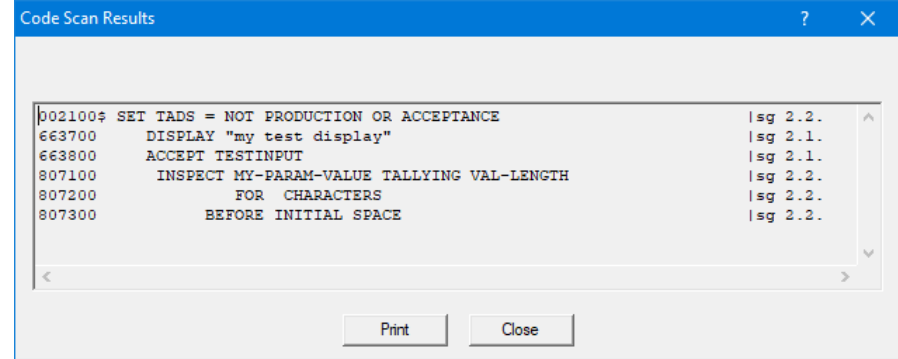

It is possible to enable Automatic Code Scanning for multiple environments, with a different table content for each environment by making the code scan table an anchored file

## **Task-1304-SURE New: Create and email deploy overviews per task**

This improvement is only applicable for the MCP backend.

SURE creates a detailed deploy overview for each task that is compiled and deployed. It is also possible to email these overviews automatically to the responsible persons.

## **Deploy overviews**

The deploy overviews are created by program RESPECT/SURE/TRANSFER

Deploy overviews are created per task:

- All programs that were changed, compiled or deployed because of a task are reported in the deploy overview of that task.
- The file name of a deploy overview is BATCHOUTPUT/<date>/<time>\_DEPLOY/<task>

Programs that are compiled 'ad hoc' and not because of a task are reported in a default deploy overview called BATCHOUTPUT/<date>/<time>\_DEPLOY/NO-TASK

The overviews are created as printer backup files, and saved on disk in the BATCHOUTPUT directory of the environment where RESPECT/SURE/TRANSFER ran.

You can download a deploy overview via folder:

```
SURE-server \rightarrow Batch Reports \rightarrow BATCHOUTPUT/<date>
 14 SURE for Windows\TEST901 - TEST901 (PROD)
                                                                                   \BoxFile Edit Tools Reports Options Window Help
PROD » SURE server : CPMCP1
     <del>ା</del>ଆ । PROD
       œ.
             – Files(PC)
       \overline{\mathbb{H}} \overline{\mathbb{Q}} Last Edited
          DD Life Cycle
       ⊞-Σα
              Teams and members
          -MI Macros
          My Folder
       \overline{+}西州县
              Select
       哇
              Query
          重生
                  Sources (PROD901) on 90PK
                  Objects (PROD901) on 90PK
             -63
                  Batch reports (PROD901) on 90PK
             \frac{2}{3}BATCHOUTPUT/20191118/11_36_01_DEPLOY/NO-TASK
                         BATCHOUTPUT/20191118/11_36_01_DEPLOY/TASK0260-SYS1
                   -8
                         BATCHOUTPUT/20191118/11_36_01_TRANSFER
                   Batch Status mix: PROD901
                   Printer Output
```
This example shows two deploy overviews

- o The default overview: DEPLOY/NO-TASK
- o A task-deploy-overview: DEPLOY/TASK0260-SYS1

## **The content of a deploy overview**

The following is an example of a deploy overview:

Compiles/Deployments for TASK0260-SYS1 at PROD 18-nov-2019 11:36.

```
Task TASK0260-SYS1 This is the short description of the task
18-nov-2019 11:30: Reported by SIMON of department KANTINE.
18-nov-2019 11:33: Transferred to PROD by TEST901.
18-nov-2019 11:33: Ready.
Handled by TEST901.
Status SOLVED<br>Project SYS1
Project<br>Type
            FEATURE
Priority MEDIUM
Description:
------------
Example of deployment overview of a task
Solution:
---------
This is the 'solution' info
Documentation:
--------------
This is the 'Documentation' info
Files changed:
--------------
SYS1/T20/C1
           Transfer Version 55.1 to PROD at 18-nov-2019 11:33 by TEST901.
SYS1/T20/P3
           Transfer Version 25.1 to PROD at 18-nov-2019 11:33 by TEST901.
Programs compiled:
        ------------------
SYS1/T20/P1
          Reason: SYS1/T20/C1.
SYS1/T20/P2
           Reason: SYS1/T20/C1.
SYS1/T20/P3
Programs deployed:
------------------
prev => new
 8.1 => 8.1 (PROD901)OBJECT/SYS1/T20/P1 on 90PK
 1.2 => 1.2 (PROD901)OBJECT/SYS1/T20/P2 on 90PK
 24.2 => 25.1 (PROD901)OBJECT/SYS1/T20/P3 on 90PK
```
A deploy overview shows the following:

- The task name and the short description
- The timestamps when the task was created, assigned, transferred and solved
	- o These timestamps depend on the environment of the compilation/deployment
- Several task attributes like reference, project, system, type, priority, severity, probability, et cetera
- The full task description
- The solution info (if entered)
- The documentation info (if entered)
- The files that were changed for because of this task, plus the method: check-in or transfer
- The programs that were compiled, plus the reason (a copy-file, multi-object, et cetera)
- The programs that were deployed, plus the previous and the new file-version

The default deploy-overview (for ad hoc compilations) does not show task-related information

# **Emailing the deploy overviews**

The deploy overviews are emailed to responsible users or to teams based on email options that can be defined on system/project screen:

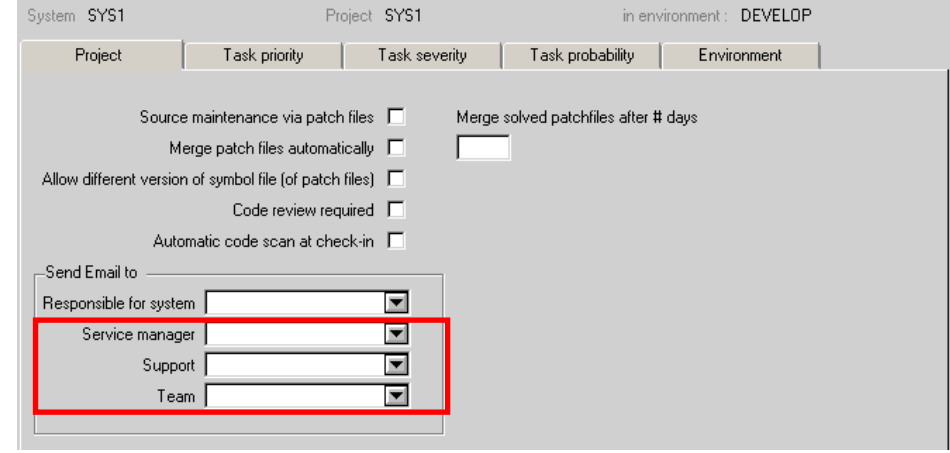

The following table describes the email routing for each option

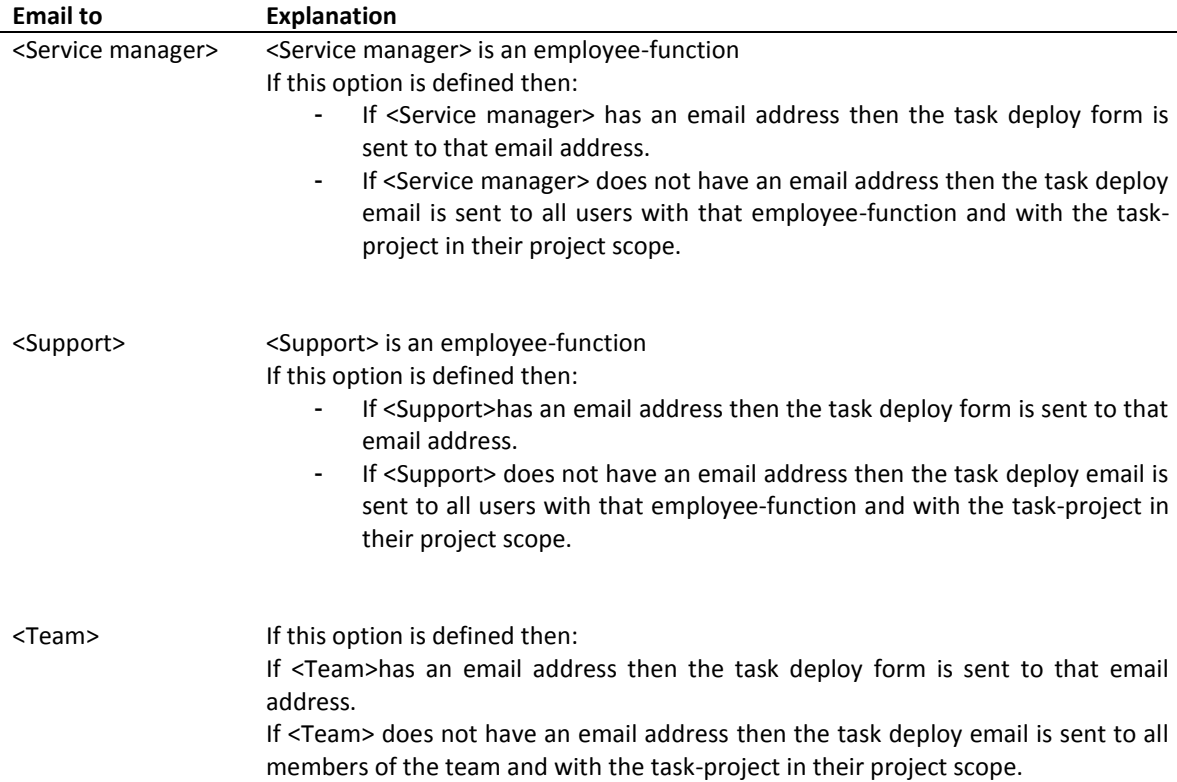

## **Task-1336-SURE Compile Interface: filter on specific Build Server**

This function is only applicable for PC-files.

By default the Compile Interface shows the PC-files that are in the queue for any build server. It is now possible to select the queue of a specific server via Button [Select Build Server].

#### **Example**

The Compile Interface shows 7 files in the To Build queue: 3 for build server SURE and 4 for build server BUILD

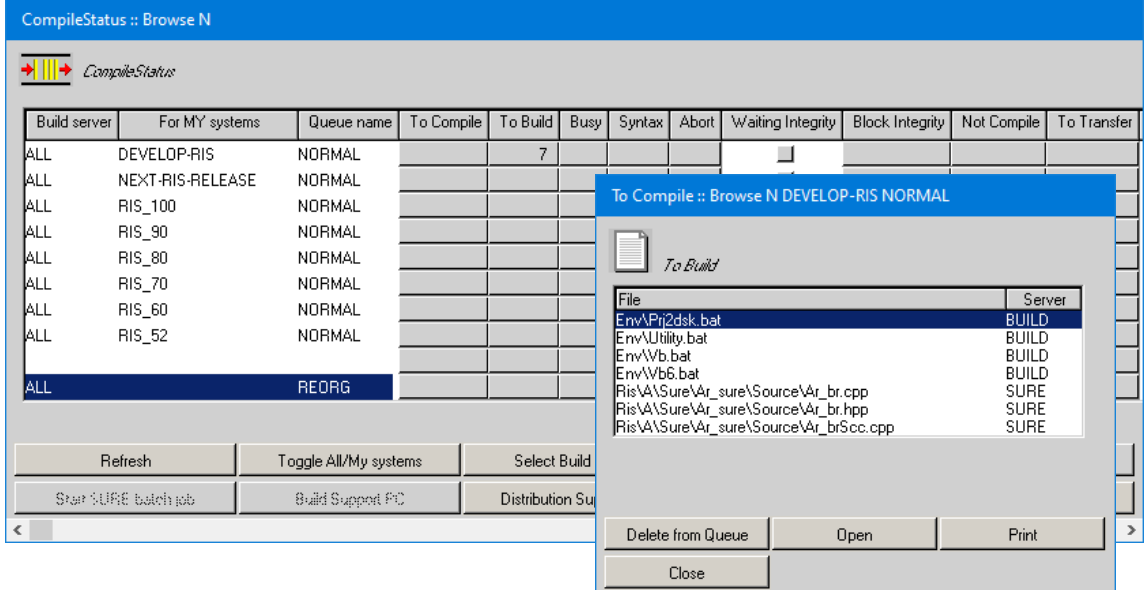

After selecting a specific build server via button [Select Build Server]:

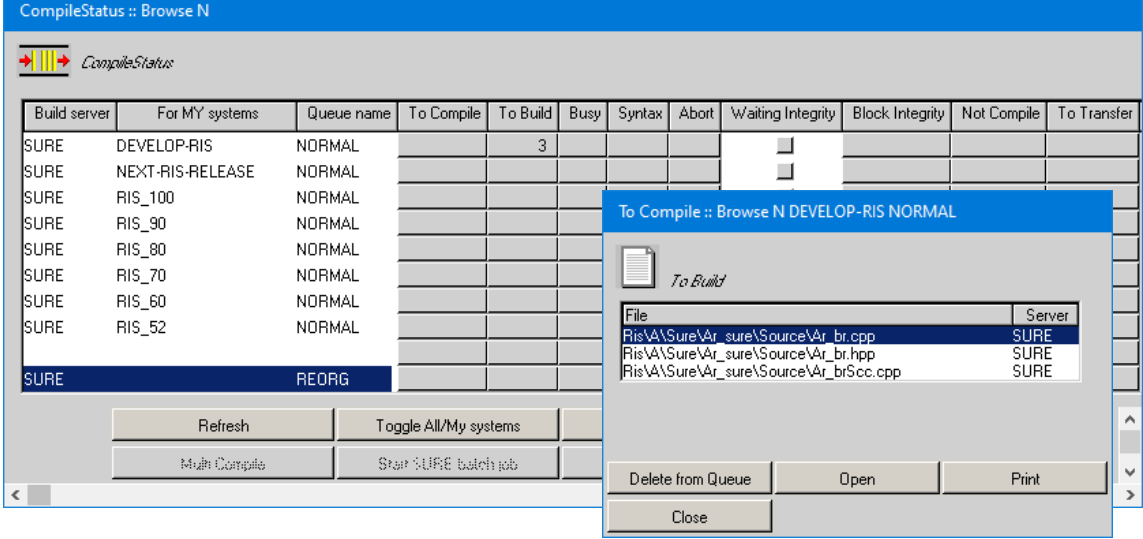

Notice that this button works only for PC-files: PC-files with another build server are suppressed, but MCP files are not filtered.

Function 'Purge Queue' in combination with a specific build server clears the Build Queue only for that build server (and it clears the compile queue of the MCP file).

### **Task-1369-SURE New task screen**

The task screen is used to define a new task or to inquire or modify the attributes of an existing task.

SURE has a new task screen that replaces the old (external) task screen.

The advantages of the new task screen are:

- The old task screen was handled by a separate external program. The new task screen is a dialog in the SURE-GUI, just like other dialogs, and that improves the performance and the 'look and feel'.
- An installation of the SURE-GUI does not require the .net-framework anymore.
- The new task screen does not require specific registry entries, which makes the installation easier.
- The site-specific task fields (fields that are defined by the organization) are now directly visible on the screen and not hidden behind a button.

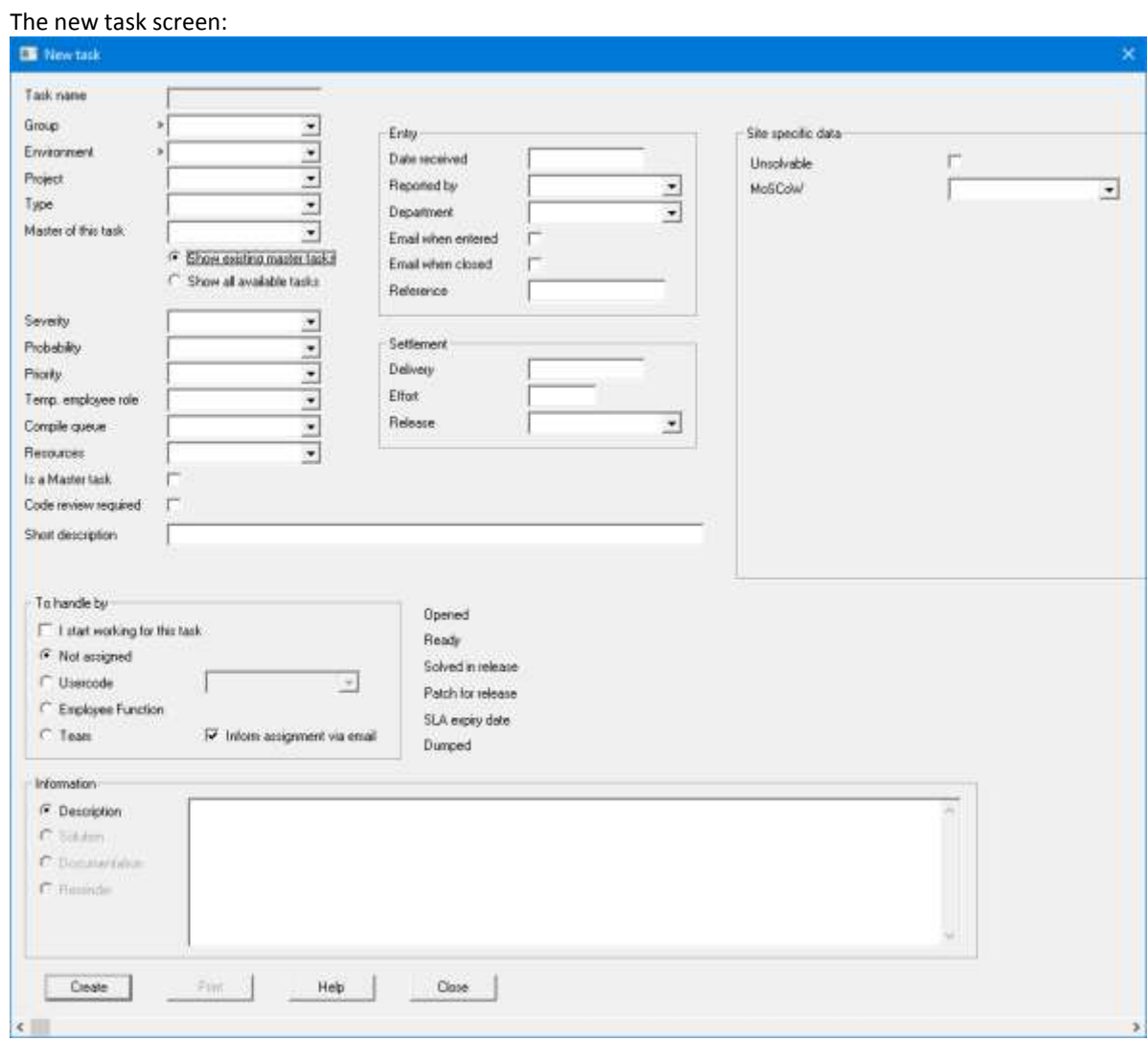

All functionality of the old external task screen is also available on the new task screen.

Button [Print] creates a task report, similar as function Toolbar  $\rightarrow$  Reports  $\rightarrow$  Print task form

Button [Help] gives the help information (same as below):

A brief description of each field on the screen

- How to customize the task screen to the needs of your department
- The different methods how to enter a new task, and the required fields for each method

# **Key task attributes in the upper left corner**

The attributes in this section determine the task-name, the flow and the accessibility of a task.

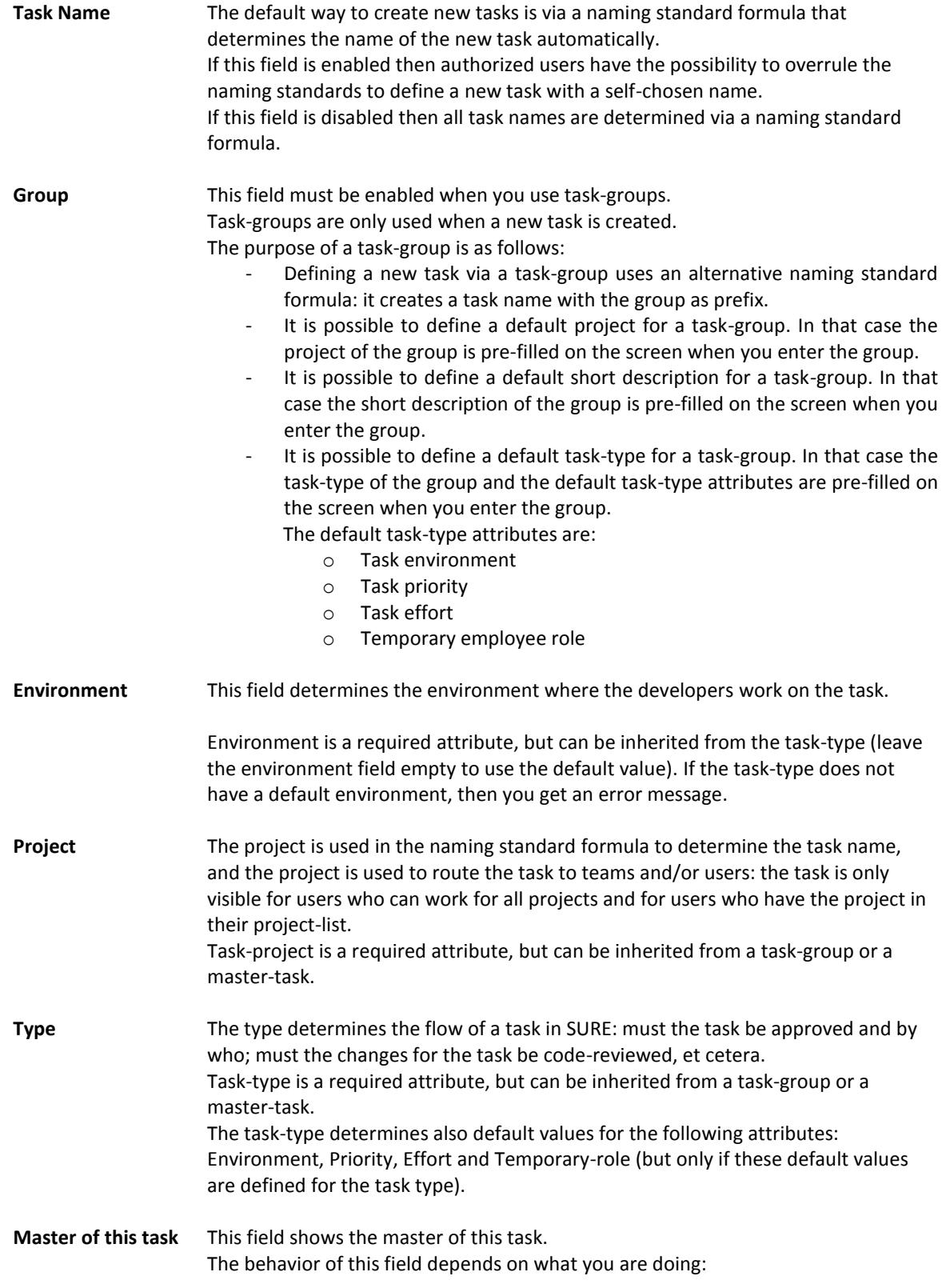
- When you create a new task:
	- o If you enter the name of an existing master task-in this field, then the name of the new task is prefixed with the entered master task
	- o For example: master task REL20 gives sub task REL20/0001
- When you update the task attributes:
	- o You can link the task to another task, to create a master/subtask relation.

The content of the drop-down list of this field depends on the radio button just below it:

- Option 'Show existing master tasks' shows the non-solved master tasks
- Option 'Show all available tasks' shows all tasks with an active status (not ENTERED and not SOLVED)

The task-type and project are inherited from the master task (if not filled-in).

#### Summary 1:

The algorithm how the name of a new task is determined when a task is created:

- 1. If field 'Task name' is entered and the user is allowed to create a task with a self-chosen name, then that name becomes the new task name.
- 2. Otherwise: if field 'Master of this task' is entered then the name of the new task is prefixed with the entered master task. For example: master task REL20 gives sub task REL20/0001.
- 3. Otherwise: if a naming standard formula is defined for the task-type, then that formula is used to determine the new task name (see task-type options).
- 4. Otherwise: if field 'Group' is entered, then the task name is determined by the 'naming standard formula for tasks that are entered per task group' (see global options).
- 5. Otherwise: the task name is determined by the standard 'naming standard formula for newly entered tasks' (see global options).

Summary how the required attributes are inherited:

- If a master task is entered:
	- o If field 'Project' is empty then the project of the master task is used.
	- o If field 'Type' is empty then the task-type of the master task is used.
- If field 'Group' is entered
	- o Fields Environment, Project, Type, Priority, Effort, Temporary-role and Short-description are pre-filled on the screen based on that group.
	- o You can change the pre-filled values, but you cannot empty a pre-filled value
- In all cases:
	- $\circ$  if field 'Environment' is empty then the environment of the task-type task is used (notice that the task-type can be inherited from a task group or a master task).

# **Other attributes in the left column**

These attributes are optional, unless described otherwise.

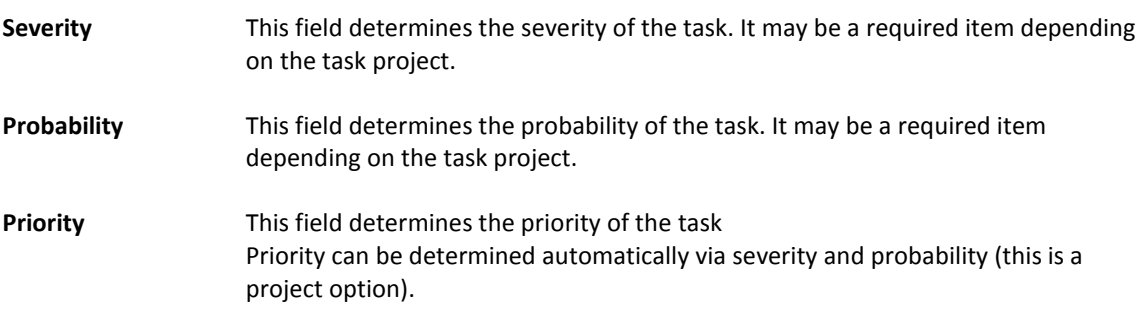

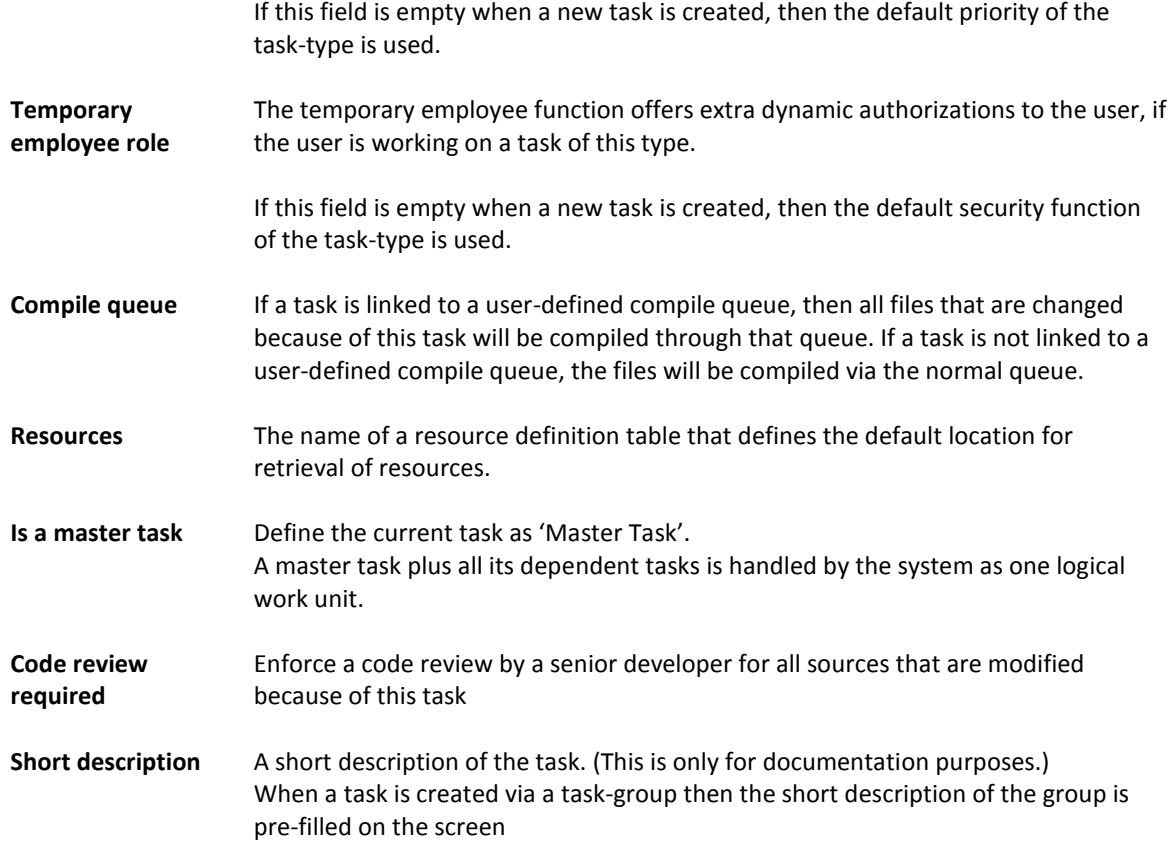

# **Attributes in section 'Entry'**

The attributes in this section are related to the user or customer who reported the task.

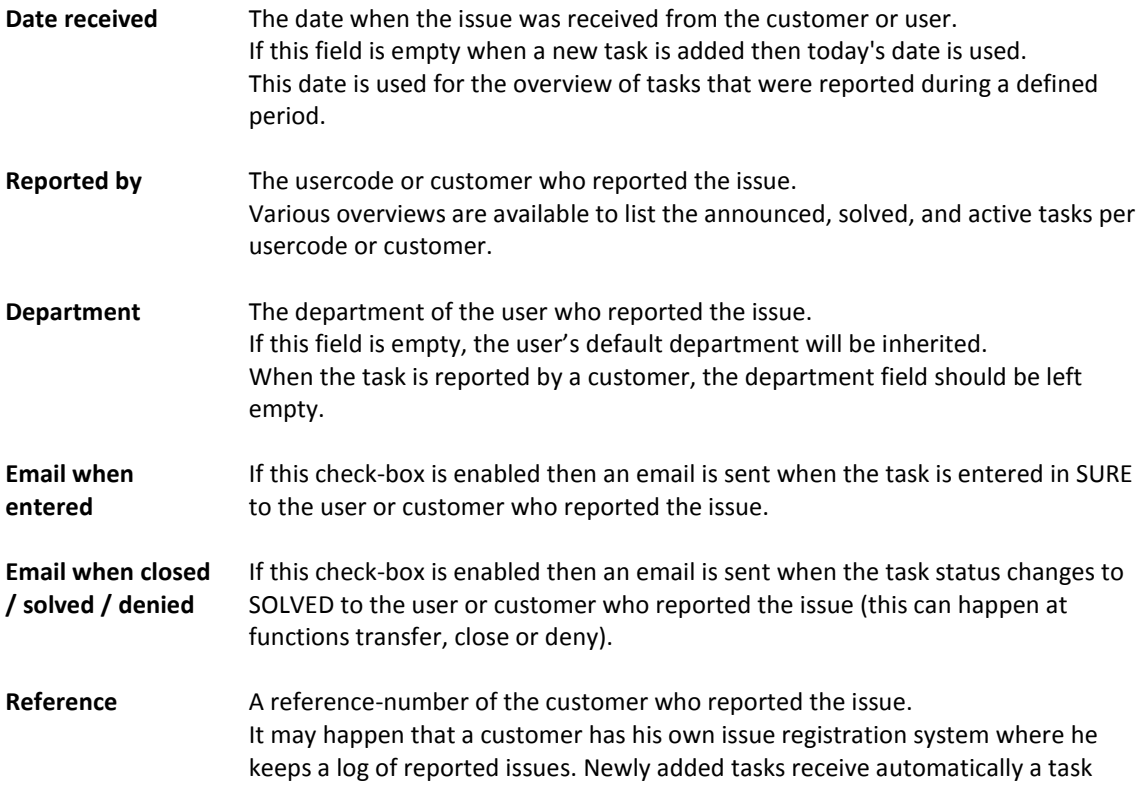

number using a naming standard formula, and therefore, this task identifier will differ from the issue number that is used by the task registration system of the customer.

# **Attributes in section 'Settlement'**

The attributes in this section can be used for planning purposes

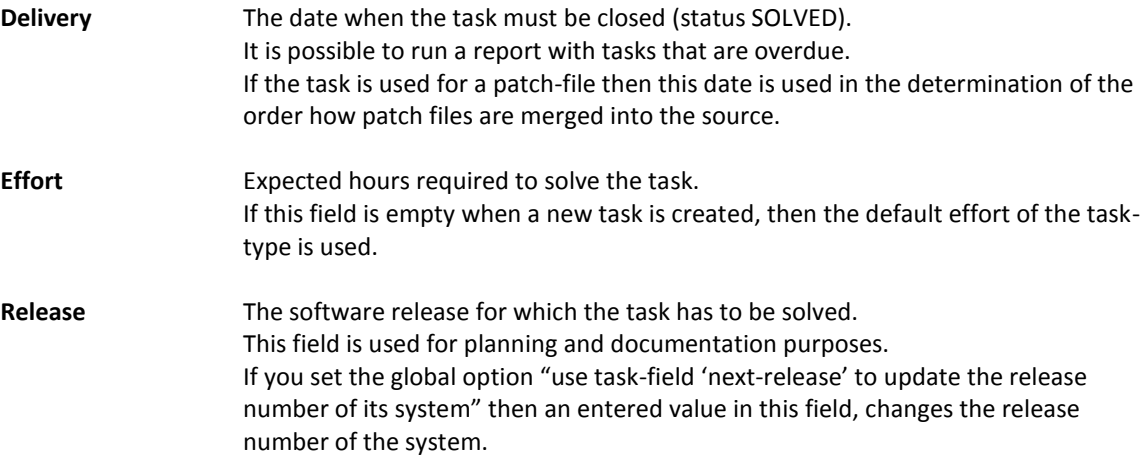

# **Attributes in section 'To handle by'**

A task can be assigned to a user, an employee-function or a team.

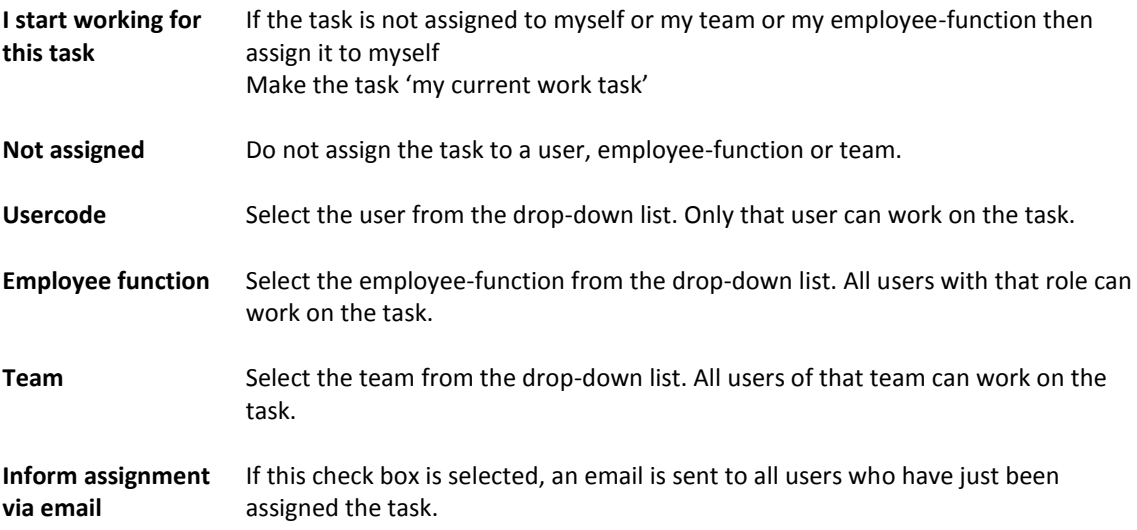

# **Attributes in section 'Status information'**

Dates and other status info

**Opened** The date when the first source (or RIS-component) was changed because of the task.

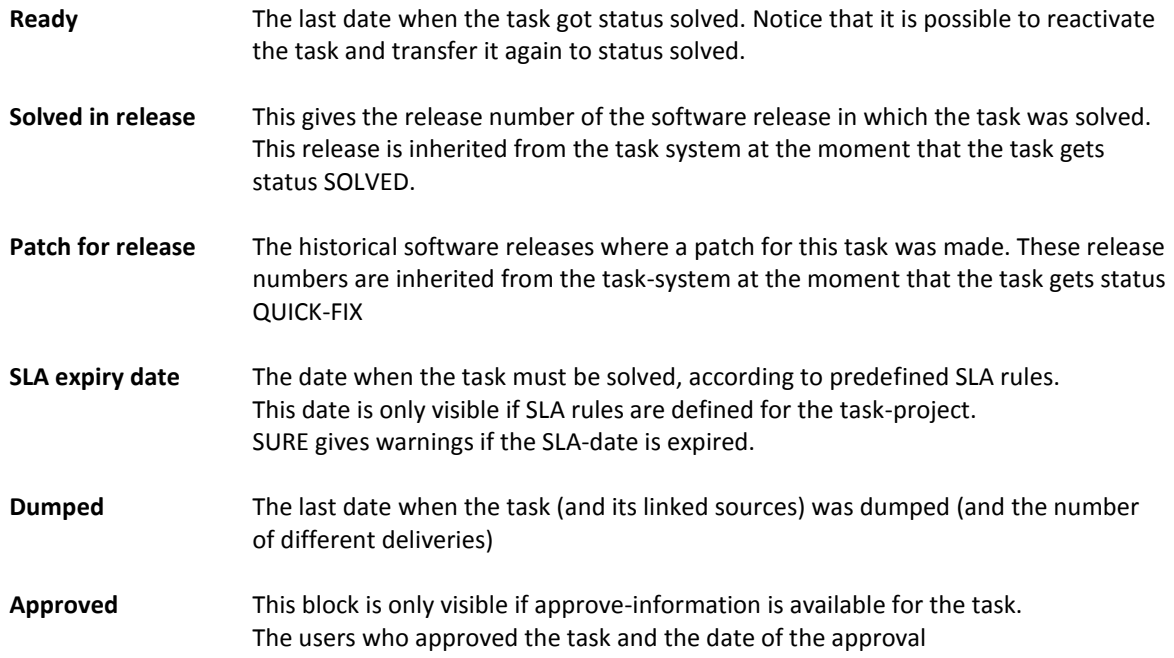

# **Attributes in section 'Information'**

It is possible to define a default description template and a default solution template. These default templates must be defined for the task-type and they are shown on the screen if there is not yet specific description or solution defined for the task.

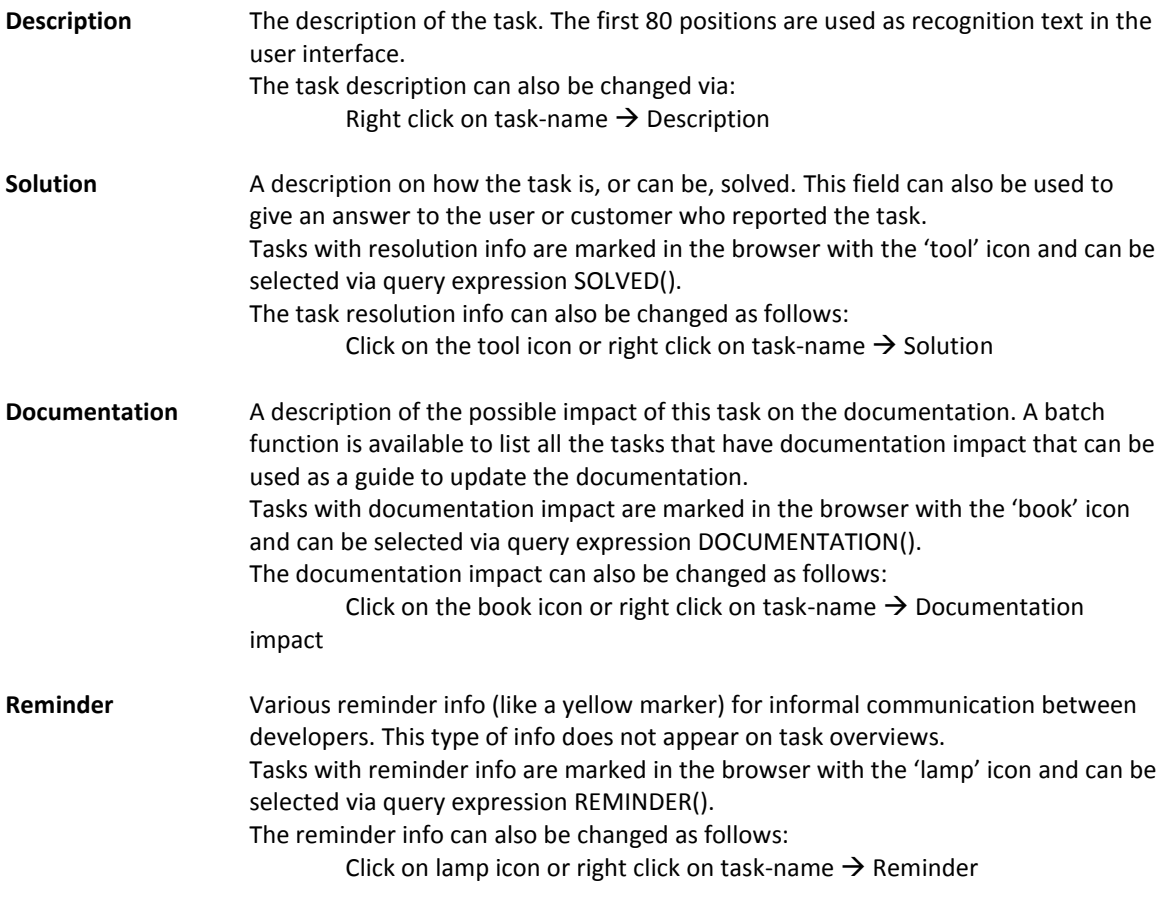

# **Section 'Site specific data'**

This section is only visible if there are site specific task fields defined in SURE.

Site specific task fields must be defined via: Right click on folder 'Environment'  $\rightarrow$  Customize task

## **Customization of the task screen**

The task maintenance screen can be customized to the sites needs via option: right click on folder 'Environment'  $\rightarrow$  Customize task.

Two types of customizations are supported:

1. Fields on the screen can be defined as 'required' or 'disabled' and (when a new task is created) a default value can be assigned to a field.

#### Combinations are possible and lead to the following behavior: **Required Disabled Default**

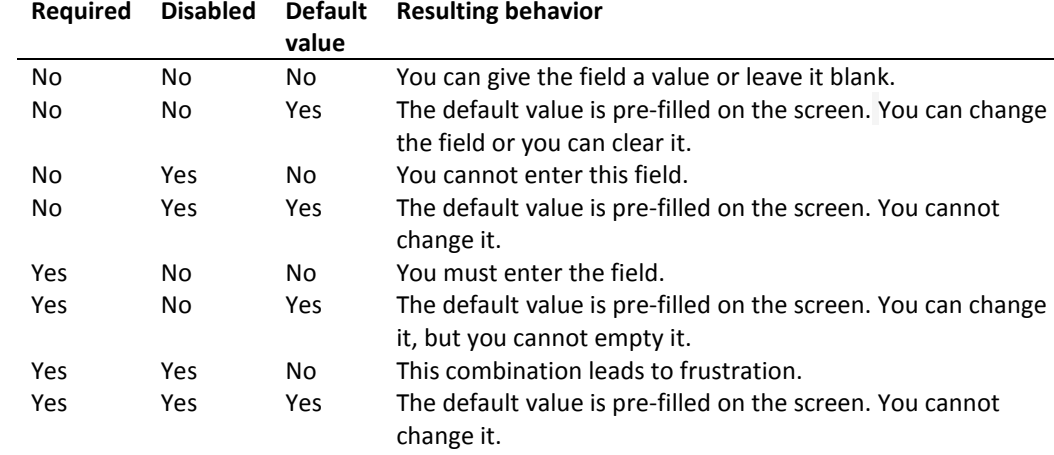

2. It is possible to define site specific task attributes. These site attributes are shown on the task screen, and you can change them via the task screen.

It is still possible to use the old-style task screens via special settings in the AW\_OBJ.INI file

```
Use the following settings if you want to use the old external task screen:
```

```
[SURE]
TaskAdd=C:\SURE\REND\RIS\BIN\TaskMnt.exe /O <OLEID> /A
TaskUpd=C:\SURE\REND\RIS\BIN\TaskMnt.exe /O <OLEID> /U <TaskName>
TASKMAINT=EXTERNAL/OBJECT/DIALOG
```
- Use the following settings if you want to use the old external task screen: [SURE] TASKMAINT=OBJECT
- The new task screen is the default one and requires no special settings

### **Task-1433-SURE Improvements for the query syntax**

The Query dialog is used to select groups of files, tasks, users or something else via the relations.

The syntax of the Advanced Query Expression is improved as follows:

- It is possible to select on files, tasks or RIS-components that contain a specific kind of information
- The datetime filter is improved.

The remaining part of this chapter describes the complete syntax of the Advanced Query Expression. You can find this information also via button [Help] on the Query screen

### **Advanced Query Expression**

An Advanced Query Expression is the combination of one or more Simple Query Expressions, where each Simple Query Expression consists of a class and/or an asset. Simple Query Expressions are combined with the operators AND, OR and NOT.

You can enter your Advanced Query Expression in the box, or you can construct a basic expression via button [Wizard for Expression]

# **Syntax of an Advanced Query Expression**

The following railroad diagrams describe the complete syntax of Advanced Query Expressions

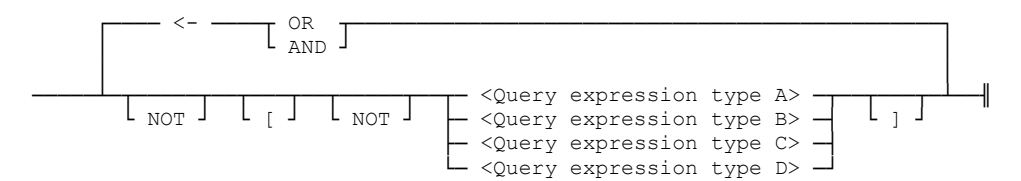

### **Query expression type A**

Use the following syntax if you want to select files or tasks(or other components) that:

- Have a relation with a specific class
- Don't have a relation with a specific class
- Have a relation with a specific class and asset
- Don't have a relation with a specific class and asset
- Have a specific kind of information

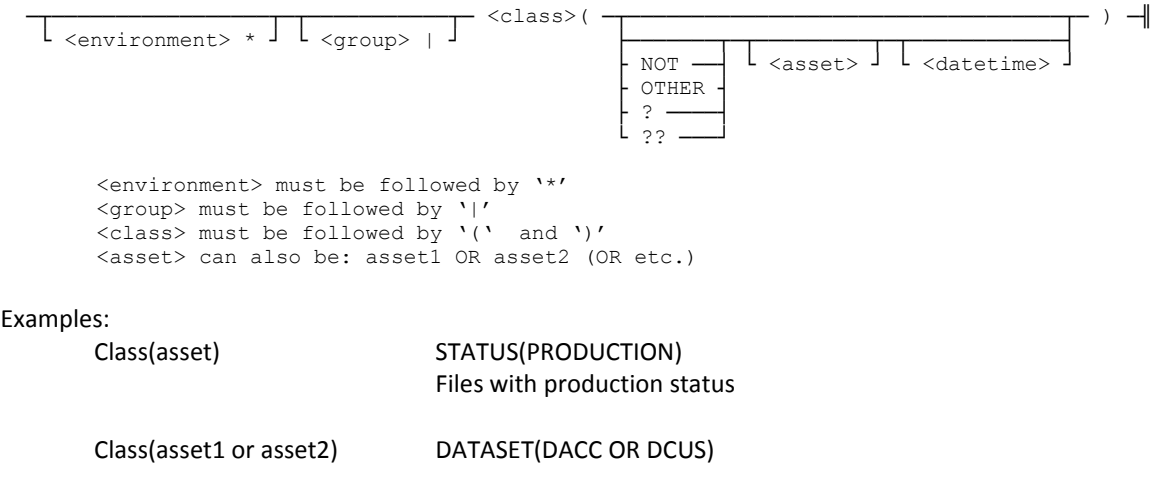

Files with dataset DACC and/or DCUS

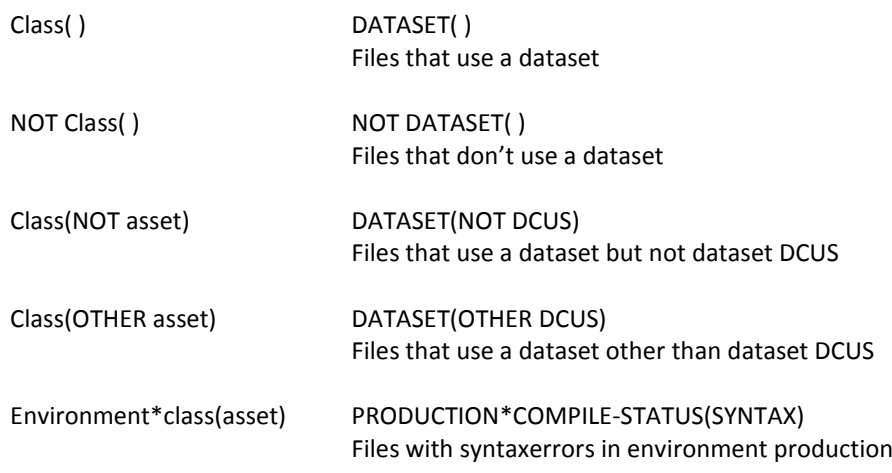

# **Query expression type B**

Use the following syntax if you want to select files or tasks (or other components) that:

- Have a relation with a specific asset
- Don't have a relation with a specific asset.

 ───┬─────────────────┬─┬───────────┬─┬───┬─ ( ┬────────── <asset> ─┬────────────┬─ ) ─╢ └ <environment> \* ┘ └ <group> | ┘ └ ? ┘ ├ NOT ──┤ └ <datetime> ┘ ├ OTHER ┤ └ ? ────┘ <environment> must be followed by '\*' <group> must be followed by '|' <asset> can also be: asset1 OR asset2 (OR etc.) Examples: (asset) (DJONES) Select files where DJONES is the asset in one of the relations. The name DJONES can, for example, be linked to relations with class AUTHOR,

ANALYST, MAINTENANCE, REQUESTED or SOURCE-USERCODE

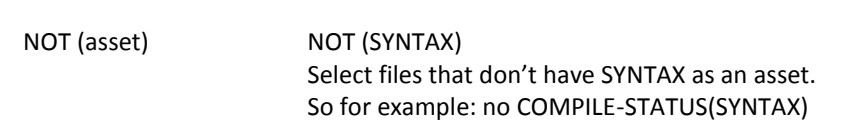

#### **Query expression type C**

Use the following syntax if you want to select files or tasks (or other components) that are used in a relation as an asset.

──┬──────────────┬┬──────┬┬──────┬─ : <class> ( <del>-┌────────┬</del> ) *─*╢ └ <environment> \* ┘ └ <group> │ ┘ └ <owner> ┘ │ │ └ <datetime> ┘ <environment> must be followed by '\*' <group> must be followed by '|' The ':' before <class> triggers the search for assets instead of search for owners  $\langle class \rangle$  must be followed by '(' and ')'

Examples:

Owner:class() PROG-A:COPY-FILE() Select all copy-files of PROG-A

:class() :LIBRARY() Select all files that are called by any program as a library

# **Query expression type D**

Use the following syntax if you want to select files or tasks (or other components) that contain a specific kind of information.

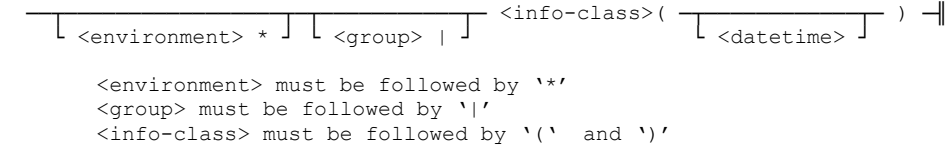

This syntax cannot be used at the beginning of an Advanced Query Expression or after operator 'OR' Info-class must be one of the following tokens:

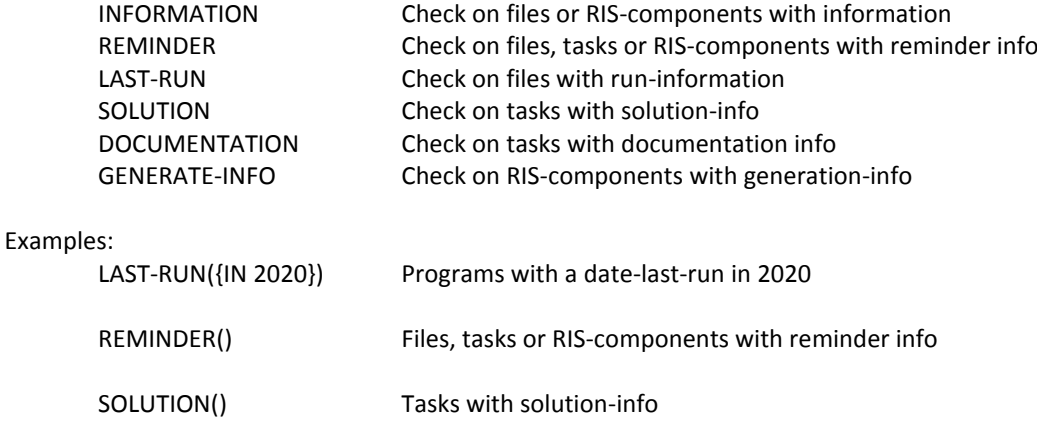

# **Datetime**

Use a date-time expression to select only the components with the relation within the defined time interval.

A date-time expression must be surrounded by accolades '{' and '}' and placed directly behind an asset and between the parenthesis that surround an asset. For example:

Class(asset{datetime}) Class({datetime})

```
── { ─┬─────┬─┬─ <compare with a single date> ──────────────┬─ } ─╢
 └ ALL ─┘ ├─ <compare with period between two dates> ──────┤
 └─ <compare with a year (+ month) via wildcard> ─┘
      Compare with a single date
                 - <compare operator> ----- <timestamp> --
      Compare with a period between two dates
             ----- BETWEEN ---- <timestamp> ---- AND ---- <timestamp> ---
```
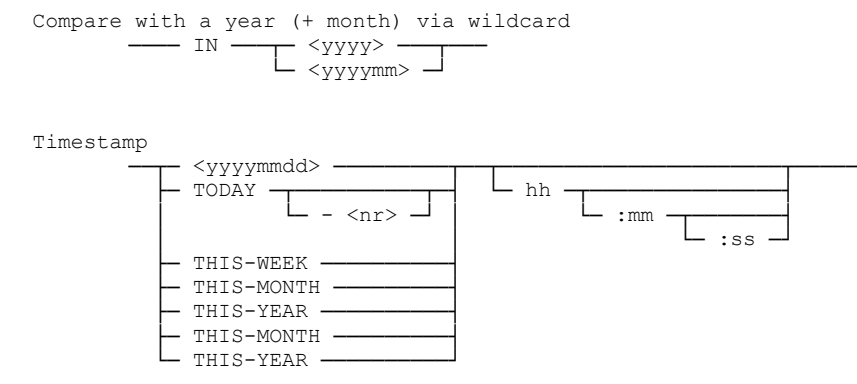

TODAY - <nr> means: <nr> days before today

Compare operator

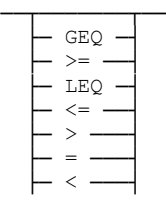

GEQ is a synonym of  $>=$ LEQ is a synonym of  $\leq$ 

Examples:

{IN 201805} Relation timestamp in May, 2018

#### **Explanation**

{>20191231} Relation timestamp after December 12, 2019 {GEQ TODAY - 7} Relation timestamp in the last 7 days {BETWEEN 20190601 AND 20190610} Relation timestamp between June 1 and June 10, 2019

#### **Generic tokens in Query Expressions**

Generic tokens are especially handy in macros, but they can also be used in an ad hoc query. A generic token value is replaced by an actual value, just before the macro or query is executed. The actual value depends on the user who executes the macro or query, on his work schedule, and on the current date.

The following generic tokens are available:

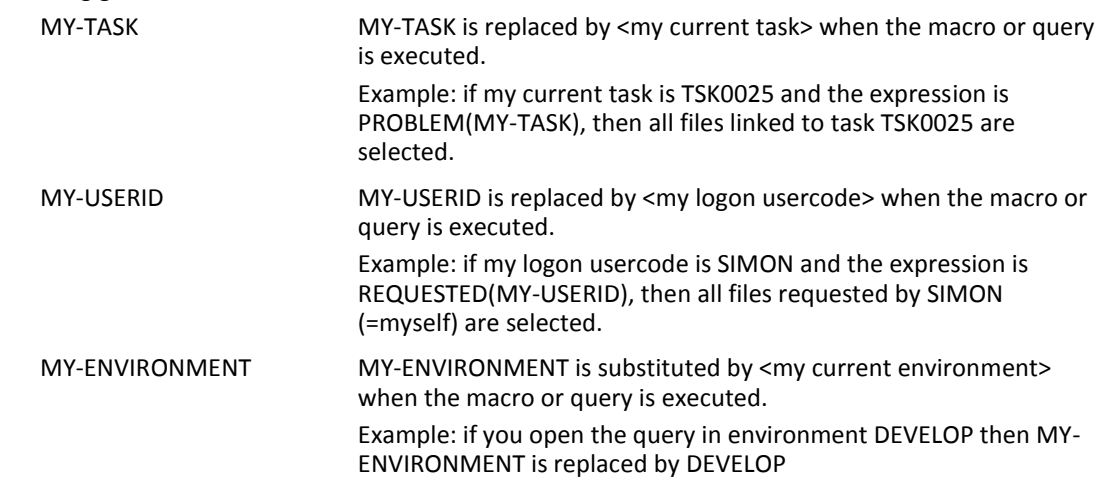

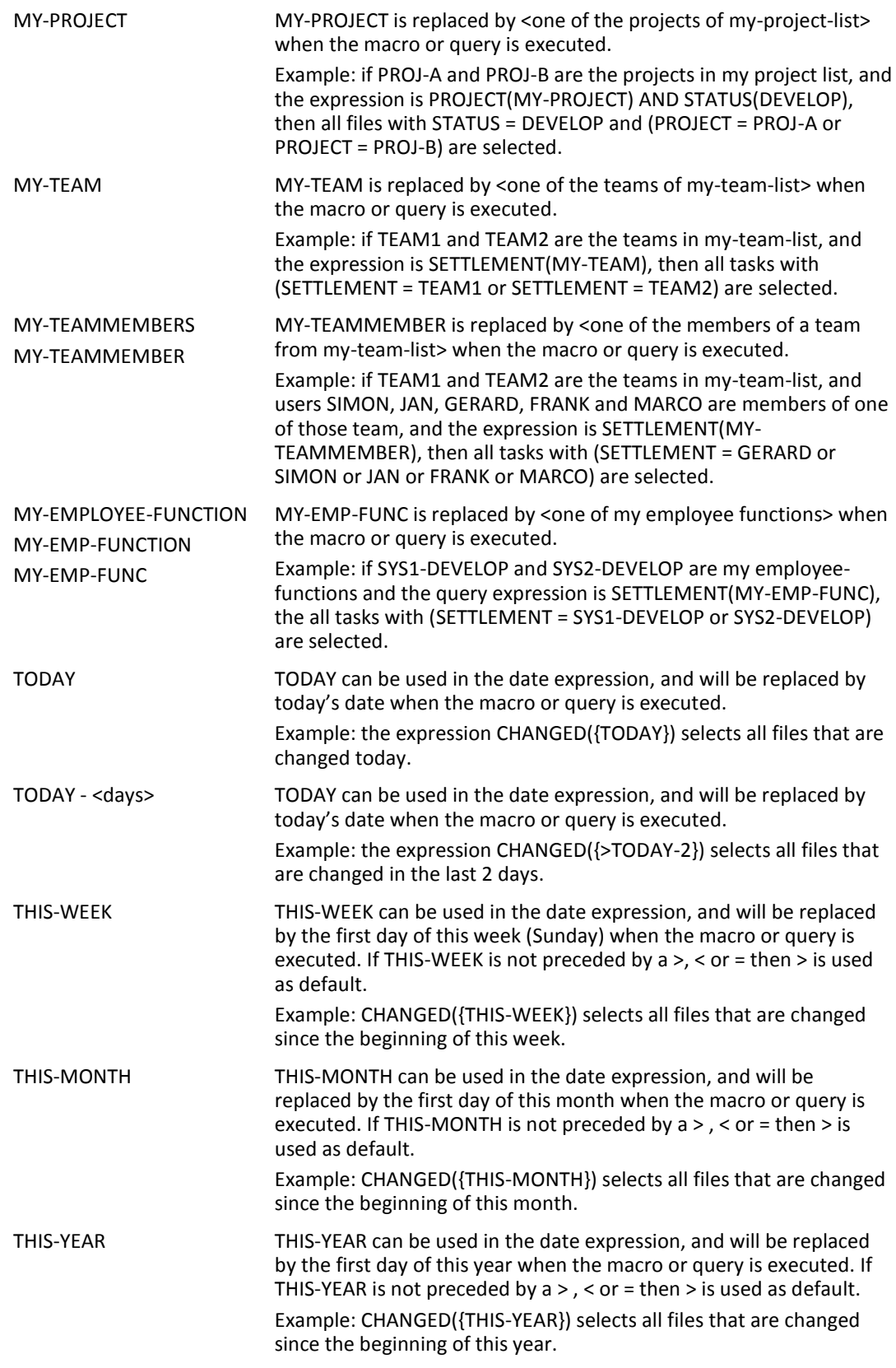

# **Examples of Advanced Query Expressions**

DATASET(DCUS) AND COPY-FILE(ICL/DCUS) Select the files with dataset DCUS and copy-file ICL/DCUS

FILEKIND(DMALGOLSYMBOL) AND [SOURCE-USERCODE(RON) OR SOURCE-USERCODE(PAUL) ] Select DMALGOL files that are checked-out by RON or PAUL

CHANGED({IN 201705}) Select files that are changed in May 2017

ASSIGNED(MY-TEAMMEMBERS{THIS-MONTH}) Select files that are at this moment assigned to one of my team members, and the assignment

was done in this month.

- COMPILE-STATUS(SYNTAX) OR COMPILE-STATUS(ABORT) Select all files with compile status = syntax or compile status = abort
- COPY-FILE(CPY/AAA) AND DATASET(DCUS) Select all files that use copy file CPY/AAA and dataset DCUS
- COPY-FILE(CPY/AAA) AND NOT DATASET(DCUS) Select all files that use copy file CPY/AAA but not dataset DCUS

DATASET(DCUS{<20160101} OR DCOY{>20160101}) Select files that use dataset DCUS before 2016 or dataset DCOY since 2016

COMPILE-STATUS(COMPILED{>20180201}) Select all files that are compiled since February 1, 2018

COMPILE-STATUS(COMPILED{>=20180101}) AND NOT LAST-RUN({>=20180101}) Select all programs that are compiled since January 1, 2018 but did not run since then

# **Task-1434-SURE Use can delete file from his Sources-directory on the server**

Each user has his own private work-space on the side of the SURE-backend. You can access this work space in the SURE-GUI via folder SURE Server  $\rightarrow$  Sources

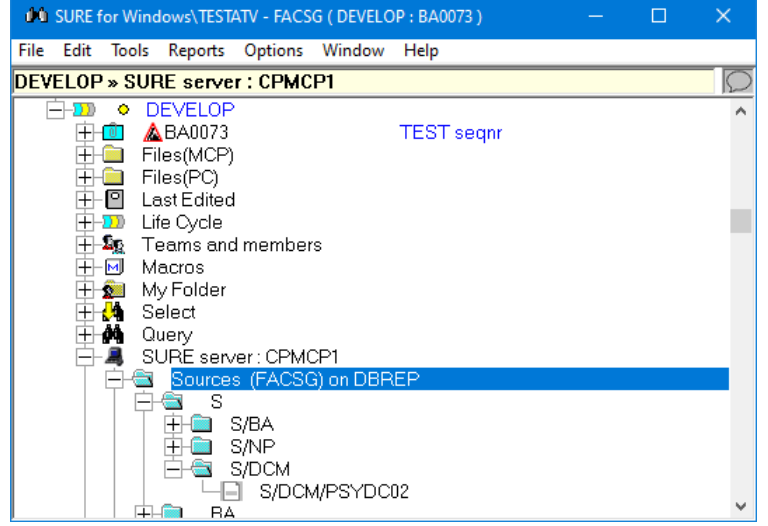

- For SURE backend on MCP this is the user's Cande work environment
- For SURE backend on Windows it is folder ..\DATA\<packname>\<usercode> on the Windows server where the SURE-backend runs

A user can now delete a file in his Server-sources directory to keep his environment clean.

- Delete a file via right click on the file name -> Delete
- You can only delete a file in your own Server-sources directory, based on you log-on usercode

### **Task-1435-SURE Improve function Query**

The layout of the Query screen is improved.

#### The old layout:

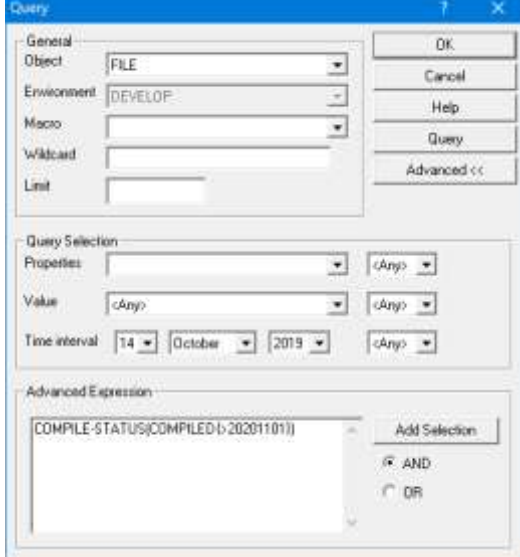

Section 'Query' on the old screen was confusing, because it worked differently in Normal mode and Advanced mode

#### The new layout:

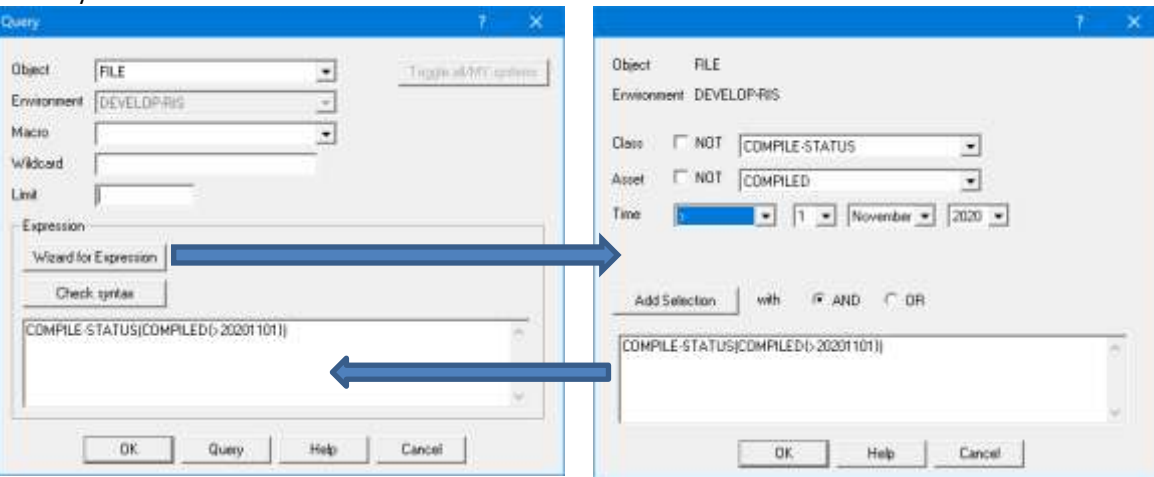

Button [Wizard for expression] gives a continuation screen where the Query Expression can be composed using a wizard

But you can also ignore the [Wizard] button and enter the Advanced Expression directly on the screen

Button [Check syntax] can then be used to check the syntax of the entered expression

- Choose a 'Class', 'Asset' and 'Time' and press button [Add Selection] to extend the text in the box where the composed expression appears
- Click on [OK] to copy the text to the Query screen and to close the wizard

The wizard can only be used to create simple query expressions. The complete query syntax is described under button [Help] of the Query screen

# **The Query history**

The last used Query expressions are saved in in the query history, and you can reuse them again. The benefit is that you can have multiple active queries and that you less have to re-enter query expressions.

### Expand folder Query to see the query history:

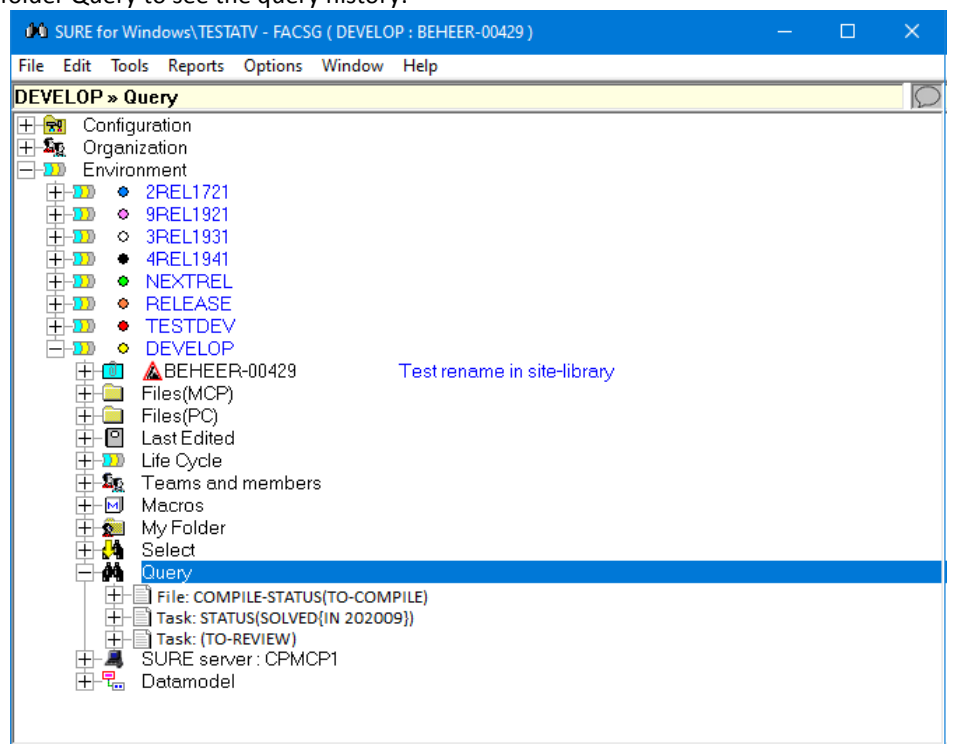

- To start a new query:
	- $\circ$  Right click on folder Query  $\rightarrow$  Execute, or click on the query-icon (the binocular)
	- o This opens the Query screen
	- o The new query expression is added to the query history
- Execute an existing query expression by expanding that folder
	- o This opens the Query screen
	- o You can update the query expression: that updates the line in the query history
- The last used query expression is moved/placed to the top of the list
- You can define the maximum number of lines in the query history via:

Toolbar  $\rightarrow$  Options  $\rightarrow$  Number entries  $\rightarrow$  Queries

If a new query is added to the list then the oldest used query expression disappears from the list (similar as the content of folder 'Last Edited')

# **Task-1436-SURE Disable/Enable values of a drop-down list**

The content of a drop-down list can be manually defined via folder 'Configuration -> Drop Down box value' or it can be defined automatically as a result of the data that is loaded in SURE.

It is now possible to disable values of a drop-down list. This must be done via folder Configuration  $\rightarrow$  Drop Down box value. The benefit is that drop-down lists can be cleaned up without losing historical information

Folder Configuration  $\rightarrow$  Drop Down box value

- Values of a drop-down list can be disabled or enabled:

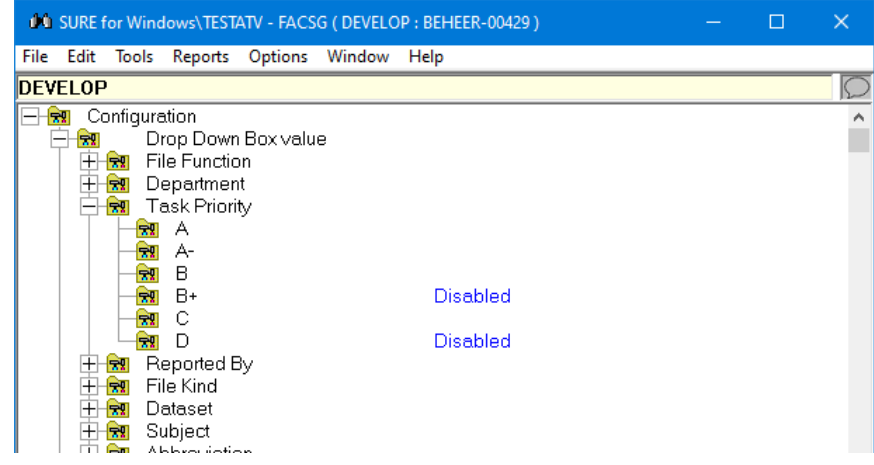

- Right click on a value to disable/enable it via the speed menu

The drop-down lists of the fields on the screens show only the values that are not disabled:

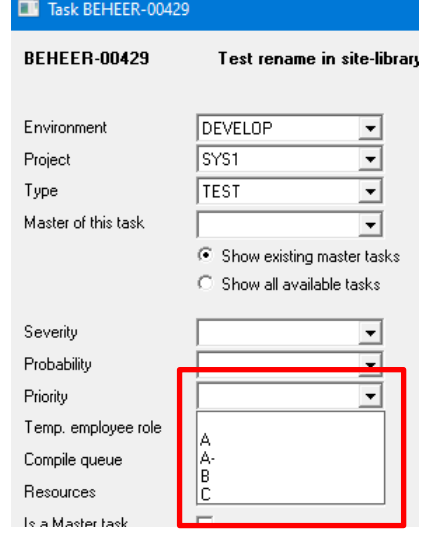

# **Task-1438-SURE Improve function Archive**

We made the following improvements:

- 1. Introduction of a new function: 'Archive immediately'
- 2. If a file is archived, then archive the delta-files of that file too.

About function 'Archive immediately'

- Right click on a file  $\rightarrow$  Archive  $\rightarrow$  Archive immediately
- Up until now archiving was done in two steps:
	- o first put the file in the to-archive queue,
	- o Then run batch function MOVE-TO-ARCHIVE that did the actual archiving.
- With the new function 'Archive immediately' you don't have to run the batch function.
- Archiving is not possible if the archive environment is excluded for the system of the file.
- The old procedure is still available, but the function names in the menu are changed:
	- o Function 'Move to Archive' is changed to 'Put in queue To Archive'
	- o Function 'Undo move to archive' is changed to 'Remove from queue To Archive'

About archiving the delta files:

- The delta files are now also moved to the archive.
- We search in all environments for the longest range with delta-files that also contains the delta that belongs to the FileVersion of the archived file.
	- o For example:
	- o Suppose the following situation:
		- The file has FileVersion 5.1 in PROD and ACCEPT and FileVersion 6.1 in DEVELOP (so the version in DEVELOP is newer).
		- The range of delta-files in PROD is 3.1 to 5.1 (the older deltas were removed in PROD because of the defined parameters for delta-file cleaning).
		- **The range of delta-file in ACCEPT is only 5.1 (also because of the cleaning** parameters).
		- The range of delta-files in DEVELOP is 1.1 to 6.1.
	- o The result of the archiving for this case:
		- The file exists in PROD, so FileVersion (5.1) is moved to the archive (because the rule is: if the PROD version exists then that version is archived, otherwise the newest version).
		- DEVELOP contains the longest range with delta-files and it also contains the delta to FileVersion 5.1, so the delta-range of DEVELOP is moved to the archive.
	- o Notice that in this case the file itself is archived from PROD, but the delta-range is archived from DEVELOP.
- Function 'Restore from archive' restores the delta-files too

# **Task-1437-SURE Define site specific batch functions**

Some sites have written their own SURE batch programs.

A site can define its own batch functions via Configuration  $\rightarrow$  Site Batch Function:

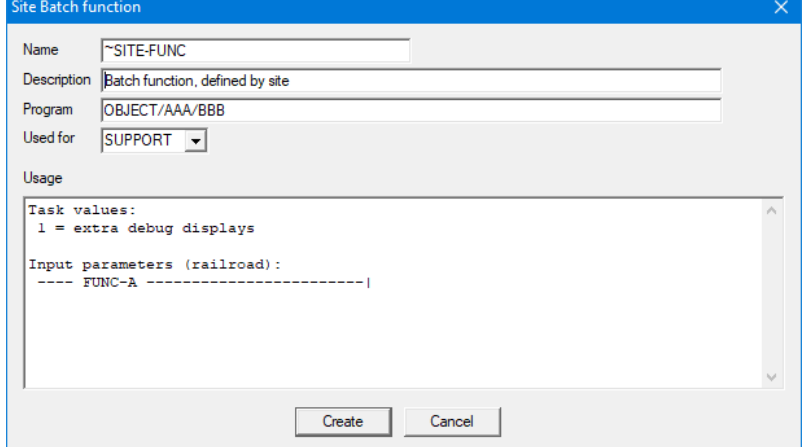

The site batch function appears in the same list and can be started the same way as the predefined batch functions:

- Open the list via: Toolbar  $\rightarrow$  Tools  $\rightarrow$  Server Environment  $\rightarrow$  Batch functions:

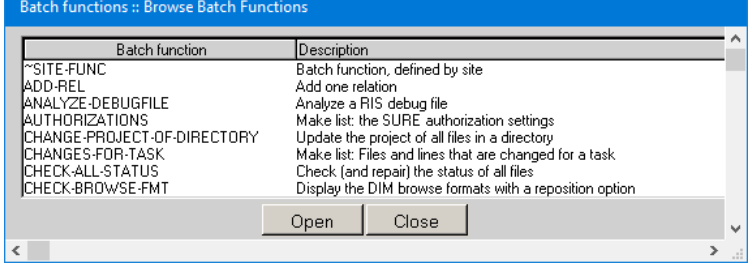

Site function '~SITE-FUNC' is on top of the list (because of the sort order)

Click on the batch function to make the line current, and press [Open]

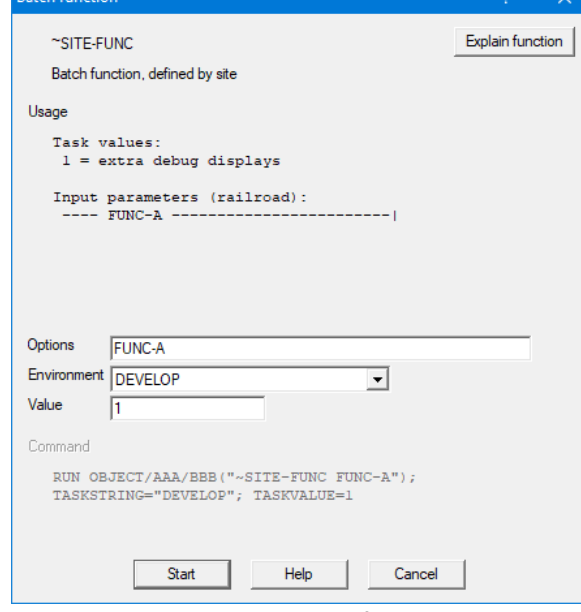

- The railroad diagram with predefined input parameters is shown.
- Enter the options that you need and press [Start]

# **Task-1439-SURE Improve support for 'Time Last Run'**

Time Last Run is the date-time when an application program ran for the last time. This run-information comes from the sumlog and is loaded in SURE via the load-log procedure:<br>SURE backend on MCP: Program RESPECT/SURE/LOG

- 
- Program RESPECT/SURE/LOG SURE backend on Windows: Program RESPECT/SURE/AIXLOG

Normally the run-information is only loaded for the production environment because that is the best reality where programs run, but it can also be loaded for other environments.

Improved support for Time Last Run in the SURE GUI:

- 1. Check on Time Last Run in a Query Expression
	- Examples:
		- COMPILE-STATUS(COMPILED) and NOT LAST-RUN()
			- o This query selects the files that are compiled but never ran (assuming that the runstatistics are loaded in SURE on a daily base)
		- COMPILE-STATUS(COMPILED{>=20190101}) AND LAST-RUN({<20190101})
			- o This query selects the files that are compiled after January 1, 2019, but never ran since that date
- 2. 'Time Last Run' in the right panes

Select the column via Toolbar  $\rightarrow$  Options  $\rightarrow$  Attributes  $\rightarrow$  Files

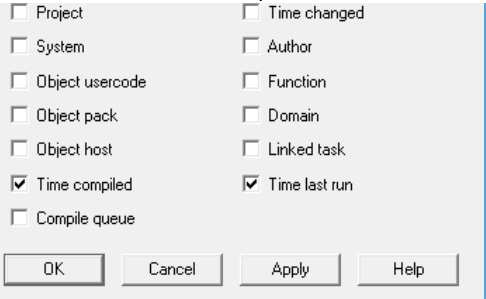

The selected columns after a directory is dragged to the right pane:

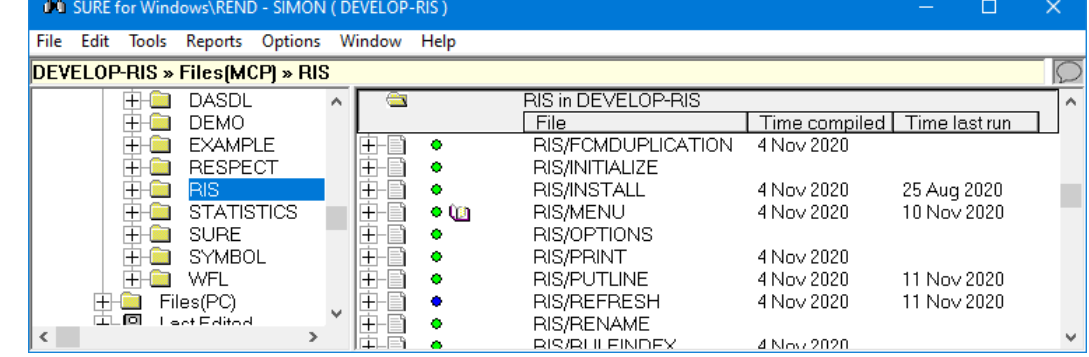

Programs that actually ran have a 'Time Last Run'

Programs that were never compiled or never ran don't have a 'Time Last Run'

Other places in the SURE GUI where Time Last Run is visible:

- 1. The File-Properties screen  $\rightarrow$  tab 'Statistics'
- 2. Right click on a file  $\rightarrow$  Statistics  $\rightarrow$  column 'Timestamp'

# **Task-1450-SURE Improve function Open With**

The user can define a new editor (like Notepad++) that can be used to open a file via function 'Open with'

Right click on a file name  $\rightarrow$  Open With, gives the following menu:

|                      | View      |                                                                  |                                                                                                    |  |  |
|----------------------|-----------|------------------------------------------------------------------|----------------------------------------------------------------------------------------------------|--|--|
|                      | Open With |                                                                  | <b>Explorer association</b><br><b>NxEdit</b><br>Wordpad<br>Notepad<br>Choose another app                                                                                                    |  |  |
| Explorer association |           | $\overline{\phantom{a}}$                                         | This opens the file in the default editor, based on the file extension.<br>For example:<br>Files with file extension XLSX are opened in Excel<br>Files with file extension CPP are opened in Visual Studio |  |  |
| <b>NxEdit</b>        |           | This opens the file in Programmers Workbench (the Unisys editor) |                                                                                                    |  |  |
| WordPad              |           |                                                                  | This opens the file in WordPad                                                                                                    |  |  |
| Notepad              |           |                                                                  | This opens the file in Notepad                                                                                                    |  |  |
| Choose another app   |           |                                                                  | Add another editor to the menu                                                                                                    |  |  |

Option 'Choose another app' can be used to add another editor to the menu. The procedure is as follows:

1. Option 'Choose another app' opens the following screen:

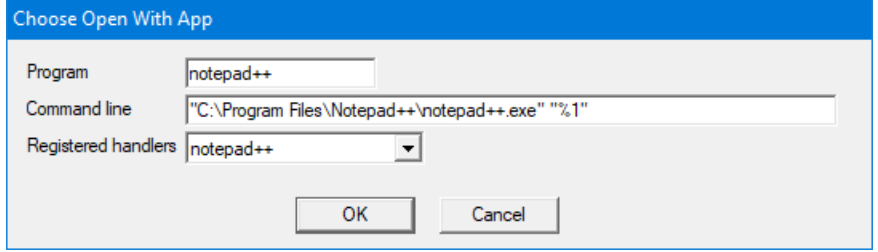

2. Select the editor that you want to use from the drop-down list of 'Registered handlers':

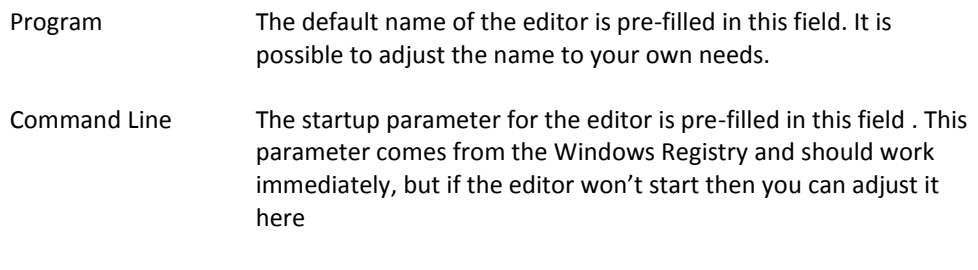

- Registered handlers Click on the drop-down list to select a registered editor.
- 3. The selected editor is added to the menu, and the file is opened with that editor.

# **Task-1452-SURE Improve functions Find and Replace**

Introduce a Find/Replace status screen where the user can check the status of the batch process.

Start a Find/Replace via Toolbar  $\rightarrow$  Tools  $\rightarrow$  Find/Replace in SURE:

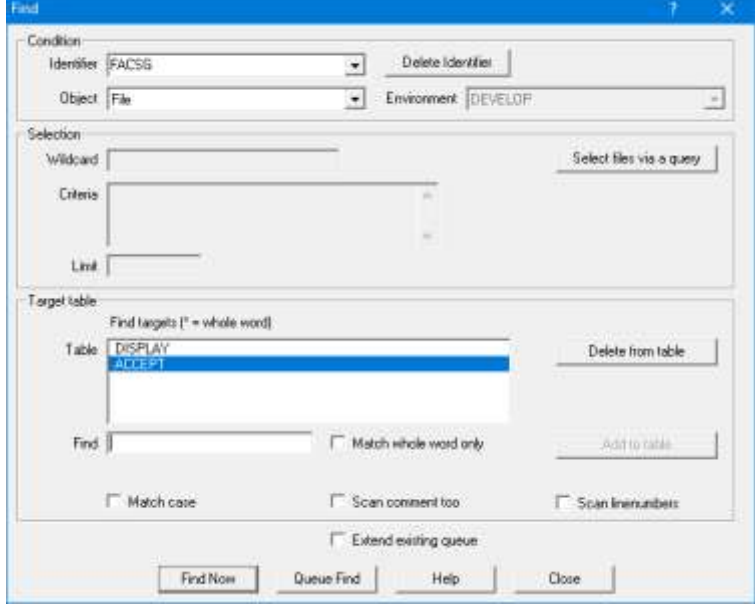

Define the Find or Replace table as usual and press button [Find/Replace now]

Button [Find/Replace now] starts the batch process immediately and opens the status screen:

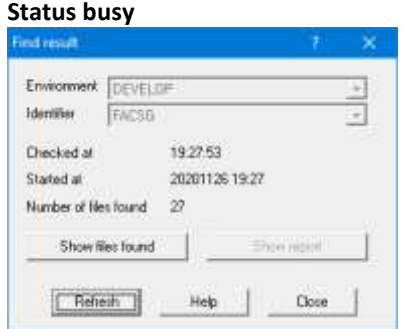

The status screen when the find is still busy. The screen does every five seconds an automatic status check, and returns the following information:

- The date/time of the last status check
- The date/time when the process was started
- The number of found files up until so far
- Button [Show Report] is disabled.

**Button [Show files found]** opens a list with files where a find target was found (up until so far) in folder File  $\rightarrow$  Select

**Button [Show report]** opens the find report

A user has two options:

- Leave the status screen open and continue with other activities in the SURE browser
- Close the status screen and re-open it later via Toolbar  $\rightarrow$  Tools  $\rightarrow$  Show Find/Replace results

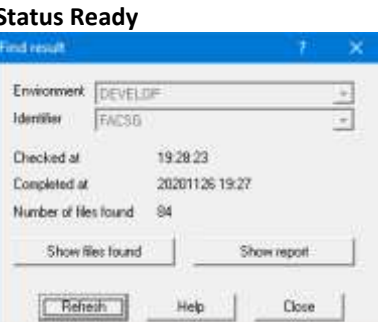

The status screen when the find is ready gives the following information:

- The date/time of the last status check
- The date/time when the process was ready
- The total number of found files
- Button [Show Report] is enabled

## **Task-1480-SURE Hook an external code scanning tool to SURE**

The purpose of the automatic code scanning feature is to scan a source after a check-in for words or tokens that should be avoided.

SURE has already an internal code scanner. It is possible to replace the internal code scanner by an external tool.

# **The Code Scan procedure**

#### **The code scanner: internal or external**

The code scan table defines the internal code scan table or an external code scanner. The name of the table is defined via the global options screen, tab 'SURE':

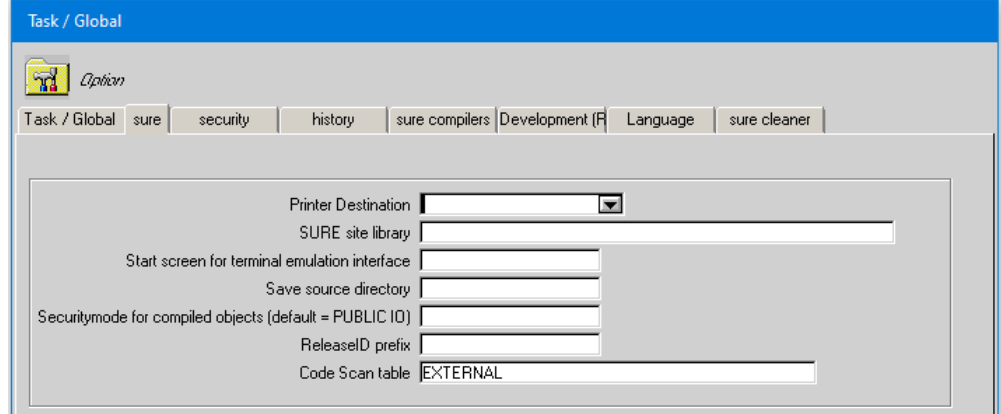

- This example shows the definition of an external code scanner.
- If an external code scanner is used then field Code Scan table must have value 'EXTERNAL'
- If the internal code scanner is used then the name of the code scan table must be entered. The code can table can be an MCP file or a PC file. It must be loaded in SURE.

#### **Option 'Automatic code scan after check-in'**

Automatic code scanning can be enabled for a project on an environment or for a system on an environment:

- If the option is defined for a system (via the project properties screen where project = system) then code scan functionality is enabled for all sources of that system.
- If the option is defined for a project (via the project properties screen (project is not system)) then code scan functionality is enabled for all sources of that project.

Automatic Code Scanning requires the definition of a code scan table: if no code scan table (or value EXTENAL) is defined then Automatic Code Scanning is disabled for all systems and projects

#### **Viewing the code scan results for an individual source**

Right click on a file  $\rightarrow$  Miscellaneous  $\rightarrow$  View code scan results

The file with Code Scan Results is copied from SURE to Cande and then file-transferred to Windows where it is opened in the correct viewer.

# **Viewing the code scan results for a (group of) task that must be transferred**

The task transfer screen contains button [Code Scan Results] if a scan table is defined.

The button is enabled if there are files with scan results that are going to be transferred with this task.

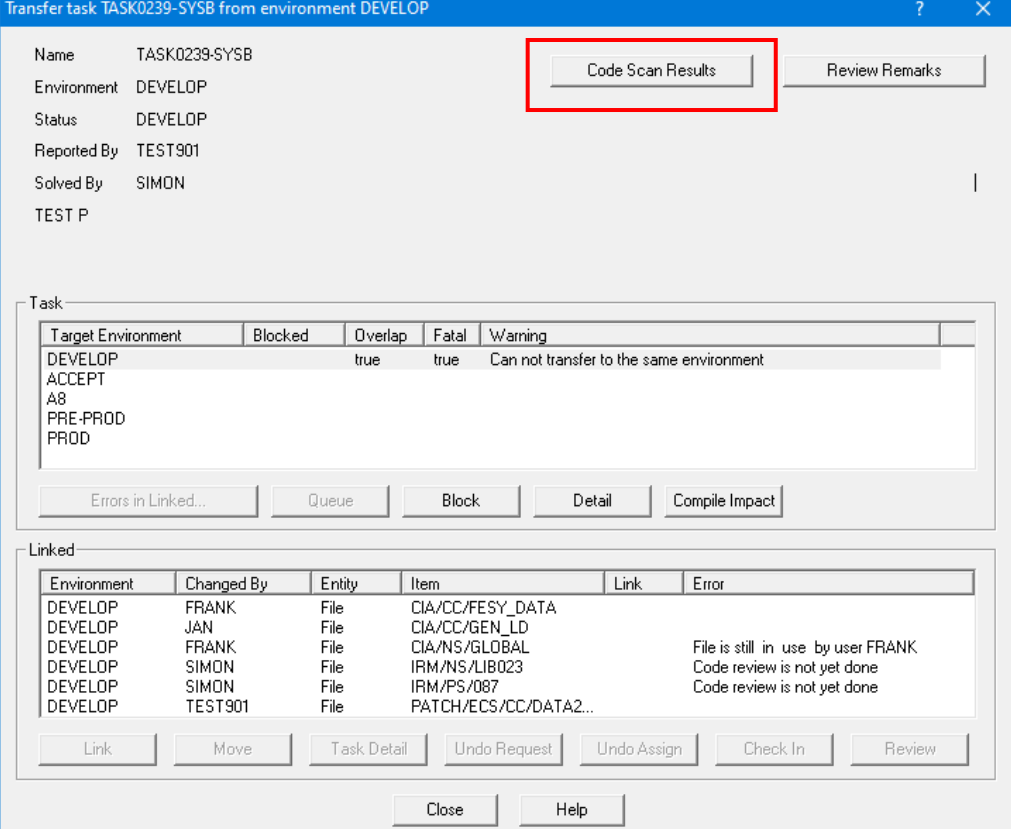

The task transfer is not blocked by positive scan results.

The button is only available as a reminder that some of the sources contains words or constructions that should be avoided.

This function combines the Code Scan Results of all files that are linked to the task, and the combined file is placed on Cande and file-transferred to Windows where it is opened in the correct viewer.

This function is not yet implemented

### **Performing the automatic code scan via an EXTERNAL code scanner**

The external code scan is triggered via a call of procedure SITE\_EVENT (in the SURE site library) in the following cases:

- When a file is checked-in
- When a file is loaded in SURE by batch program RESPECT/SURE/LOAD
- When SURE function 'Resequence' is used
- When a quick-fix is reprocessed via function 'Apply Quick-fix'
- When one or more tokens are replaced in a file by RESPECT/SURE/REPLACE
- When the code scan is started manually via online function 'Start code scan'

#### **Trigger a code-scan**

Procedure SITE\_EVENT is called with the following parameters

```
PROCEDURE SITE_EVENT
        (S_FILE,S_CLASS,S_PROG,S_FUNC,S_ENV,S_TASK,S_GROUP,S_USERID,S_TEXT);
VALUE SFILE,SCLASS,SPROG,SFUNC,SENV,STASK,SGROUP,SUSERID,STEXT;
STRING S_FILE,S_CLASS,S_PROG,S_FUNC,S_ENV,S_TASK,S_GROUP,S_USERID,S_TEXT;
     Parameter
```
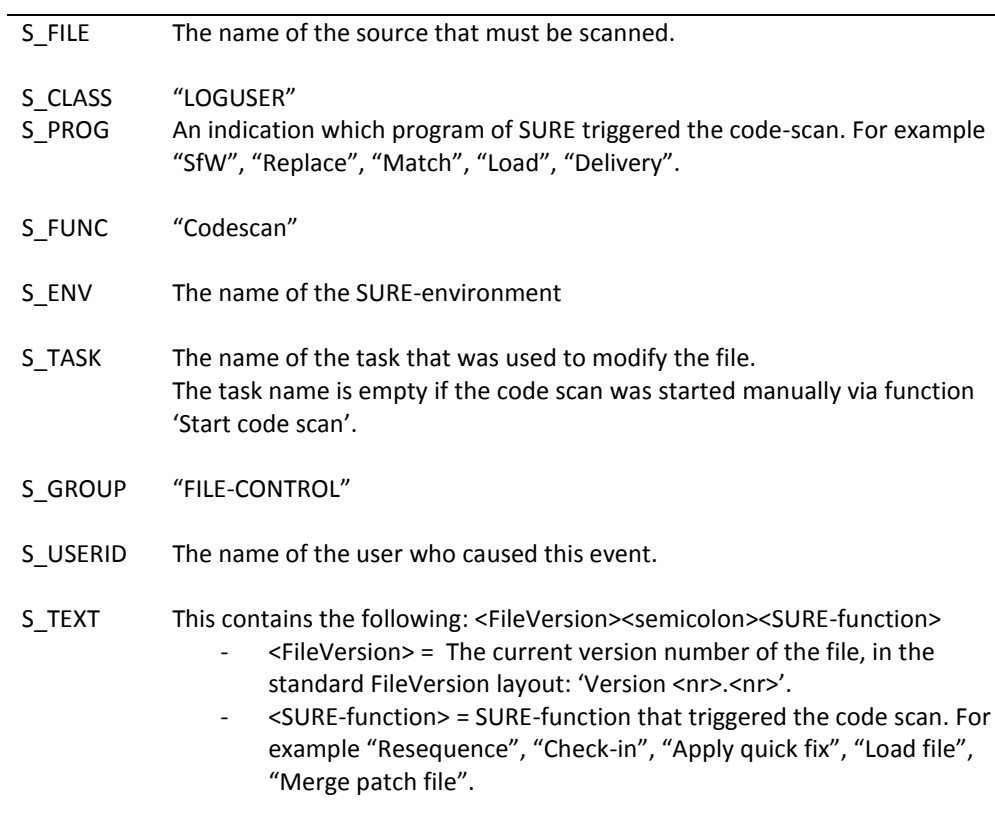

The customer must adapt procedure SITE\_EVENT to capture the event and to start a WFL-job that performs the External Code Scan process.

The syntax to capture the Codescan event is: IF S\_FUNC = "Codescan" THEN

The started WFL-job must perform the following actions:

- Copy the source from SURE to disk
	- o RUN RESPECT/SURE/COPY("<source-name>")
- Start the external code scanner
- Load the file with the code scan results in SURE
	- o RUN RESPECT/REPOSITORY("LOAD-CODESCAN-RESULT FILE <source-name> RESULT = <result-file> EXTENSION = <file-extension>")

#### **Loading the Code Scan Result in SURE**

The file with Code Scan Results must be loaded in SURE via batch function:

- RUN RESPECT/REPOSITORY("LOAD-CODESCAN-RESULT FILE <source-name> RESULT <result-file> EXTENSION = <file-extension>");
- Example:
	- o Suppose that PROD/AAA is scanned and the CodeScanResult file is a PDF-file called SCAN-AAA.PDF then:
	- o RUN RESPECT/REPOSITORY("LOAD-CODESCAN-RESULT FILE PROG/AAA RESULT SCAN-AAA EXTENSION = PDF");

The Code Scan Results can be cleaned in SURE as follows:

- RUN RESPECT/REPOSITORY("LOAD-CODESCAN-RESULT FILE <source-name> RESULT CLEAR");

About the CodeScanResult file:

- It can be any PC-file you want: PDF, DOCX, XLSX, et cetera
	- The file-attributes must have the following file attributes:
		- o EXTMODE = ASCII
			- o FILESTRUCTURE = STREAM
- $O$  FRAMESIZE = 8
- o MAXRECSIZE = 1
- $\circ$  MINRECSIZE = 1
- Batch function LOAD-CODESCAN-RESULT aborts if the result file does not have MAXRECSIZE = 1
- We did our tests with a CodeScanResult file that was copied in Windows Explorer to the ClearPath\\_HOME\_ directory

# **Performing the automatic code scan via the INTERNAL code scanner**

The internal code scan is triggered in the following cases:

- When a file is checked-in
- When a file is loaded in SURE by batch program RESPECT/SURE/LOAD
- When SURE function 'Resequence' is used
- When a quick-fix is reprocessed via function 'Apply Quick-fix'
- When one or more tokens are replaced in a file by RESPECT/SURE/REPLACE
- When the code scan is started manually via online function 'Start code scan'

The source to be scanned is marked with relation CODE-SCAN(TO-CHECK)

Program RESPECT/SURE/FIND runs in the daily SURE batch and performs the code scan for all files with relation CODE-SCAN(TO-CHECK).

Online function 'View code scan results' starts immediately the code scan for that source

# **Task-1529-SURE Improve 'Build Successfully Done' notification of the Build Server**

The SURE Build Server now creates a 'Build Completed' file to indicate that the build has completed successfully. This can be used when the Build Server must run unattended and is started (automatically) via a bat file.

The procedure is as follows:

- The Build Completed file is only created when the name of that file is defined via key COMPLETE=<filename> in section [BATCH] of the configuration file of the Build Server
- The SURE Build Server creates the Build Completed file when all build actions are done and the build results are saved in SURE.
- The bat file must remove the Build Completed file just before the SURE Build Server is started
- The bat file must check just after the run of the Build Server if the Build Completed file exists.
	- o If the file exists then the Build Server completed successfully
	- o If the file does not exist then the Build Server did not finish successfully

On the Windows server: where the SURE Build Server runs:

- Disable the option that a program crash shows the message box 'Debug or terminate the program', because that message box keeps the crashing process running, so a calling bat file cannot respond to its termination. The Build Server must be able to run fully unattended, disallowing message boxes from both the program and the operating system.
- Information on how to disable crash dialogs can be found via the following link: [https://social.technet.microsoft.com/Forums/en-US/8e7a7f48-a65e-4cd5-a55a](https://social.technet.microsoft.com/Forums/en-US/8e7a7f48-a65e-4cd5-a55a-a62e4f7604cc/disabling-crash-dialogs?forum=winservergen)[a62e4f7604cc/disabling-crash-dialogs?forum=winservergen](https://social.technet.microsoft.com/Forums/en-US/8e7a7f48-a65e-4cd5-a55a-a62e4f7604cc/disabling-crash-dialogs?forum=winservergen)

### **Example**

The definition of the Build Completed file in section [BATCH] of the configuration file of the Build Server: [BATCH]

SERVER=SASCON UNATTENDED=TRUE ENVIRONMENT=DEVELOP COMMAND=MAKE MAKECOMMAND=C:\SURESERVER\SASCON\SCRIPT\DO\_make.bat COMPLETE=C:\SURE\SASCON\TEMP\Build\_completed.txt

The content of the bat file that runs the SURE Build Server:

```
…
del C:\SURE\SASCON\TEMP\Build_completed.txt 
C:\SURE\SASCON\RIS\BIN\AW_OBJ.EXE C:\SURE\SASCON\AW_OBJ_build.ini
if exist C:\SURE\SASCON\TEMP\Build_completed.txt (
  echo Build Server completed correctly
) else (
  echo Build Server has crashed
)
…
```
Alternatively, the bat file could use START to run the Build Server asynchronously and frequently check for the Build Completed file to appear or a maximum run time to be exceeded.

# **Task-1690-SURE Integration between SURE and ClearPath Visual IDE**

Unisys ClearPath Visual IDE (CV-IDE) is a plugin for Microsoft Visual Studio 2017 or Microsoft Visual Studio 2019 to provide an integrated development environment to developers for creating projects, editing MCP symbol files, and building solutions using the familiar Visual Studio interface as they already use for C#, C++, ePortal, Agile Business Suite, and other languages.

It is possible to use CV-IDE in combination with SURE. The main features are:

- When an MCP file is checked out from SURE, that file is automatically opened in Visual Studio/CV-IDE.
- Compiling an MCP file from CV-IDE uses the compiler settings of that file as defined in SURE.

CV-IDE is a plugin for Microsoft Visual Studio for modifying MCP files. Visual Studio requires a solution file and project file, so using Visual Studio means that those files must be present.

If CV-IDE is defined in SURE as editor for MCP files, then the solution and project file are automatically created by SURE when an MCP file is checked out. SURE creates the solution and project file based on predefined templates.

The interface between SURE and CV-IDE work as follows:

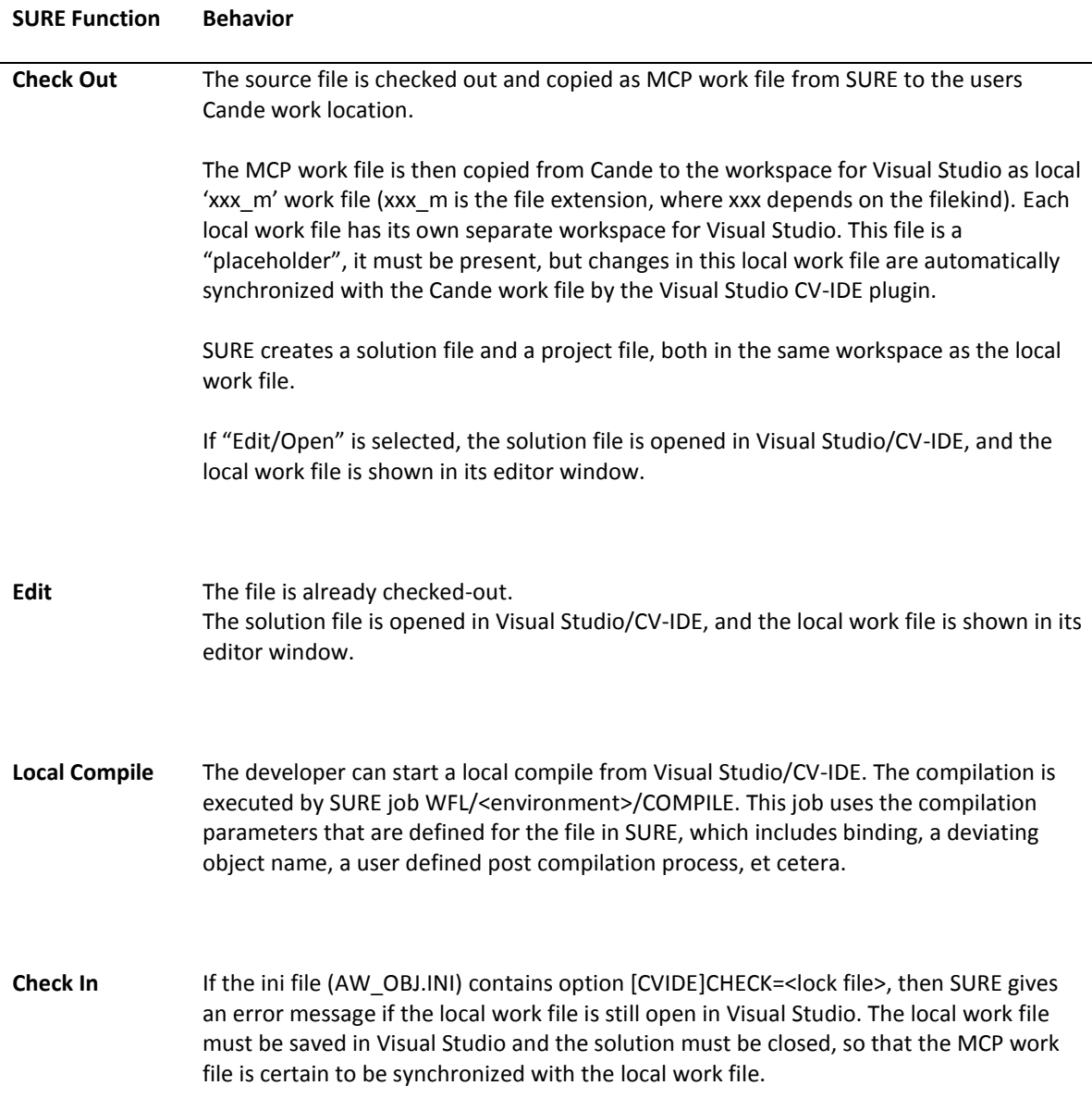

The MCP work file is saved in SURE and removed from Cande.

If the ini file (AW\_OBJ.INI) contains option [CVIDE]REMOVE=<subdir>, then the local files in this directory are removed. Currently, this option should be REMOVE= $\underline{.vs}$ , as this .vs subdirectory of the workspace directory is created by Visual Studio/CV-IDE itself and contains a temporary file cache that can safely be removed along with the workspace.

**Undo Checkout** If the ini file (AW\_OBJ.INI) contains option [CVIDE]CHECK=<lock file>, then SURE gives an error message if the file is still open in Visual Studio.

The MCP work file is removed from Cande.

If the ini file (AW\_OBJ.INI) contains option [CVIDE]REMOVE=<subdir>, then the local files in this directory are removed.

# **Configuration**

Using CV-IDE in combination with SURE requires that templates for the Solution and Project files for Visual Studio are loaded in SURE. Once the templates are loaded in SURE they are available for all users and all MCP files. Read paragraph 'Templates for Solution and Project files' for details how to load the templates.

Each developer who wants to use CV-IDE must set the following local options via function:

- Toolbar  $\rightarrow$  Options  $\rightarrow$  SURE options:
- 1. Enable SURE GUI option 'Use CV-IDE to edit MCP files'.
- 2. Define the Base Project Directory for CV-IDE via field 'MCP NxEdit/CV-IDE'.

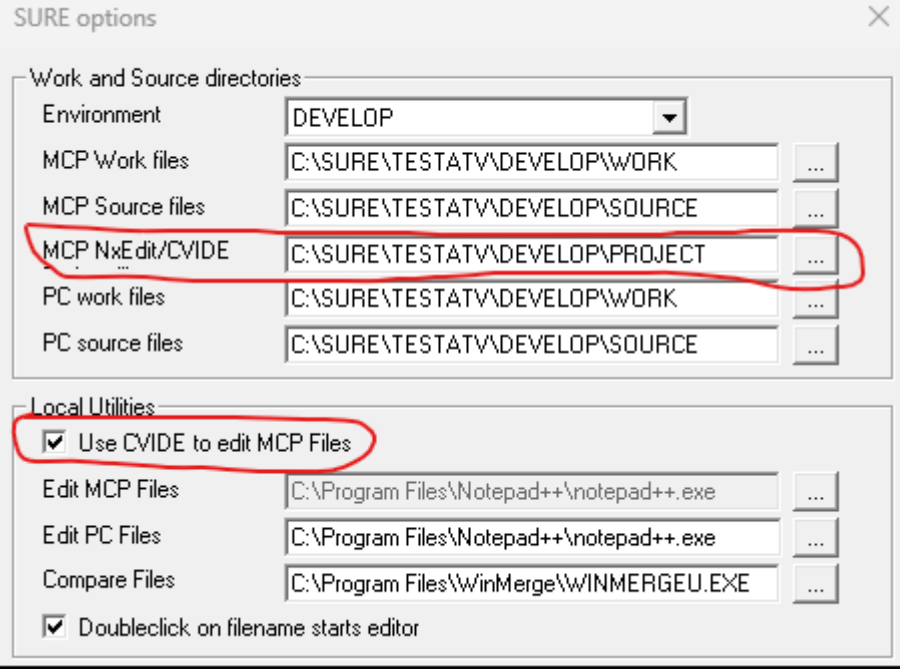

o About the project directory: read paragraph 'Workspace for Visual Studio' for details.

# **Workspace for Visual Studio**

When a file is checked out, SURE creates a separate working environment for that file for Visual Studio. This separate workspace is a subdirectory of the Project Directory. The Project Directory is defined via Toolbar  $\rightarrow$  Options  $\rightarrow$  SURE options  $\rightarrow$  field MCP NxEdit/CV-IDE.

The full name of the Visual Studio workspace of a file is: <Project Directory>/<file name>

#### **Example**

Suppose the Project Directory is defined as C:\SURE\TESTATV\DEVELOP\PROJECT, and Cobol85 file SIM/PS/X100 is checked out:

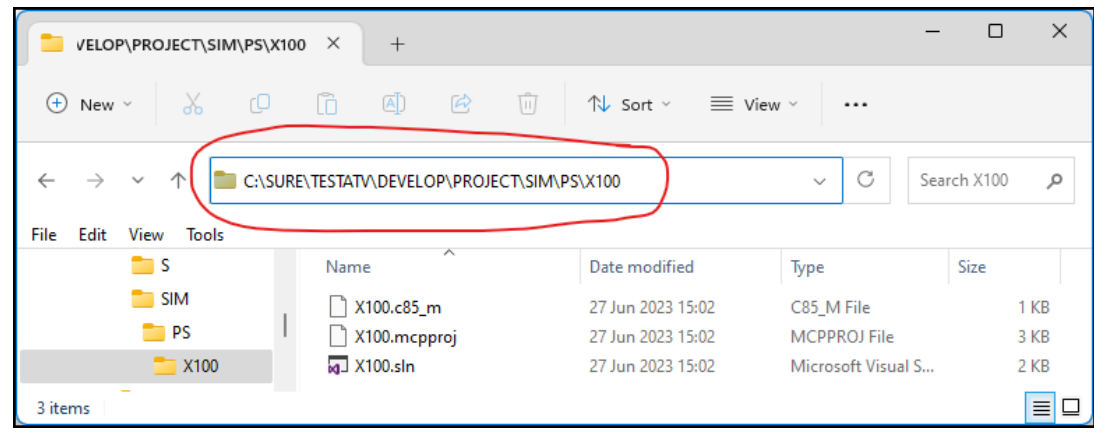

- The base project directory is C:\SURE\TESTATV\DEVELOP\PROJECT
- The file name is SIM/PS/X100, so the subdirectory is SIM\PS\X100.
- The Visual Studio workspace for this file: C:\SURE\TESTATV\DEVELOP\PROJECT\SIM\PS\X100

The following files are created by SURE, based on the last node of the file name: The solution file: X100.sln The project file: X100.mcpproj The local work file: X100.c85\_m

Visual Studio creates additional files in the workspace when the solution is opened.

# **Options in the AW\_OBJ.INI file**

The following options can be defined in the AW\_OBJ.INI file to improve the integration between CV-IDE and SURE:

```
[CVIDE]
REMOVE=.vs
CHECK=.vs\<LASTNODE>\FileContentIndex\read.lock
```
### **Option [CVIDE]REMOVE=<name of subdirectory>**

The purpose of this option is to remove the Visual Studio workspace of the file after the file is checked in or when undo checkout is used, to keep the base project directory clean.

By default, the Visual Studio/CV-IDE workspace is **not** removed when a file is checked in.

Notice that all files in the workspace are temporary files and can be removed if the file is not in maintenance:

- The solution and project files are based on templates and will be (re)created at check out.
- The local work file is a copy of the MCP source that is checked out from SURE and placed in the user's Cande work environment: (<usercode>) ON <work pack>. If the local work file is lost, it can be recreated via CV-IDE from the MCP source.
- All other files are (re)created by Visual Studio when they are lost.
- Version 17 of Visual Studio creates these other files in subdirectory .vs

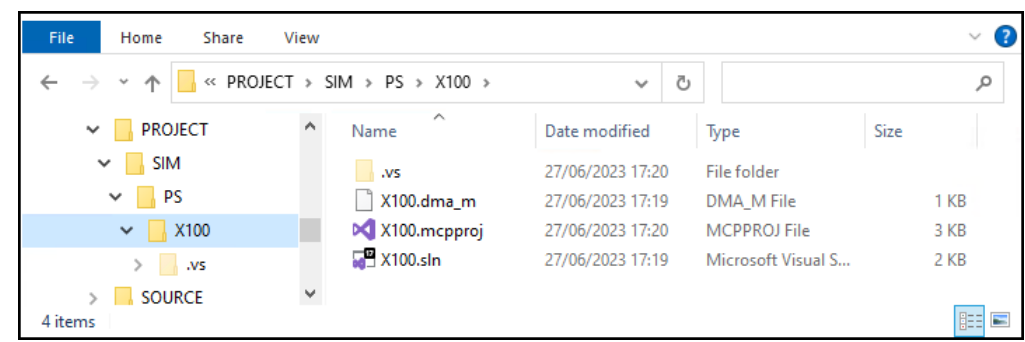

If this option is enabled, then the behavior at check in is the same as when CV-IDE is not used.

If CV-IDE is **not** used the behavior is as follows:

- At check out: the file is copied from SURE to Cande.
- At check in: the MCP work file is saved in SURE and removed from Cande.

If CV-IDE is used the following happens:

- At check out:
	- o The file is copied from SURE to Cande
	- o The MCP work file is then copied from Cande to the workspace for Visual Studio as local 'xxx\_m' work file (xxx\_m is the file extension, where xxx depends on the filekind).
	- o The solution and project files are created and copied to the workspace.
- At check in:
	- o The local work file must first be saved in Visual Studio, to synchronize the MCP work file with the local work file.
	- o The MCP work file is saved in SURE and removed from Cande.
	- o If option [CVIDE]REMOVE=<subdirectory> is defined, then the following files are removed:
		- The solution and project files.
		- The local 'xxx\_m' work file.
		- The <subdirectory> and all files in that subdirectory.
		- If the workspace is completely empty, then the workspace directory is removed too.
	- o If (another version of) Visual Studio creates extra files or subdirectories, then those names can be added as comma separated nodes in the [CVIDE]REMOVE=<subdirectoryor-file-1>,<subdirectory-or-file-2>… setting.

The benefit of this option:

The Project Directory remains small. Only the files that are checked out from SURE have a workspace in the project directory.

#### **Option [CVIDE]CHECK=<name of read lock file>**

The purpose of this option is to check if the solution is still open in Visual Studio when SURE function Check In or Undo Checkout is used.

Visual Studio creates a read lock file in the workspace when the solution opens for the first time and keeps that file locked as long as the solution is open.

- In Visual Studio 2019, the name of the read lock file is
	- .vs\<LASTNODE>\FileContentIndex\read.lock
- <LASTNODE> is the last node of the MCP file.

If the option is defined and the solution is still open in Visual Studio when SURE function Check-In or Undo Checkout is used, then SURE gives the error message 'Solution is open in Visual Studio'.

If the name of the read lock file is changed in another (newer) version of Visual Studio, then the option must be changed in AW\_OBJ.INI as well.

The benefits of this option:

- A developer cannot forget to save his work file in Visual Studio before he does the check in.
- If the solution is closed, then none of the files in the workspace is in use. This means that the workspace can be removed after check-in or undo checkout (see option [CVIDE]REMOVE=<subdir>).

# **Templates for Solution and Project files**

CV-IDE is a plugin for Microsoft Visual Studio for modifying MCP files. Using Visual Studio means that a solution file and a project file must be present. With CV-IDE, the solution file has extension SLN, and the project file has extension MCPPROJ.

If CV-IDE is defined in SURE as editor for MCP files, then the solution and project file are automatically created by SURE when an MCP file is checked out. SURE creates the solution and project file based on predefined templates.

The templates must be loaded into SURE once via one of the following functions:

- From Cande: RUN RESPECT/REPOSITORY("LOAD-CVIDE-FILES")
- From SURE: Toolbar  $\rightarrow$  Tools  $\rightarrow$  Server environment  $\rightarrow$  Batch functions  $\rightarrow$  LOAD-CVIDE-FILES  $\rightarrow$ Start.

Once the templates have been loaded into SURE, they are ready for use at check out.

#### **Customizing the template files**

The template files are generic and are used during check out of any MCP file to create the solution and project file for that MCP file.

It is possible to customize the Solution or Project Templates, and to reset them to their default content by running RUN RESPECT/REPOSITORY("LOAD-CVIDE-FILES") again.

To customize the solution template: right click on folder Environment  $\rightarrow$  Maintain CVIDE solution template.

To customize the project template: right click on folder Environment  $\rightarrow$  Maintain CVIDE project template.

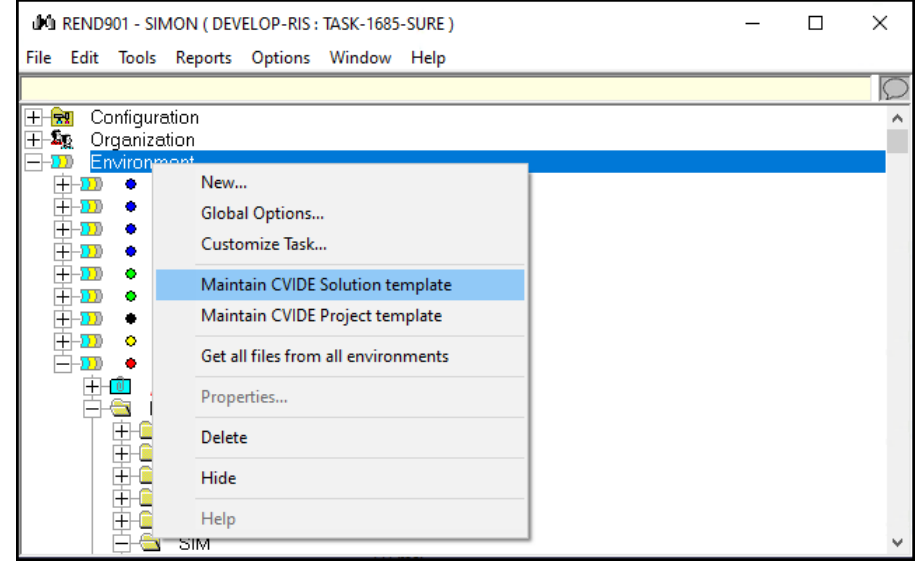

- The content of the template is shown in a continuation screen where it can be changed.
- The two menu choices are only visible if option 'Use CV-IDE to edit MCP files' is enabled.

The templates contain some SURE tokens that are replaced by the actual MCP name, filename, username, et cetera, when the solution and project files are created. The following SURE tokens are recognized:

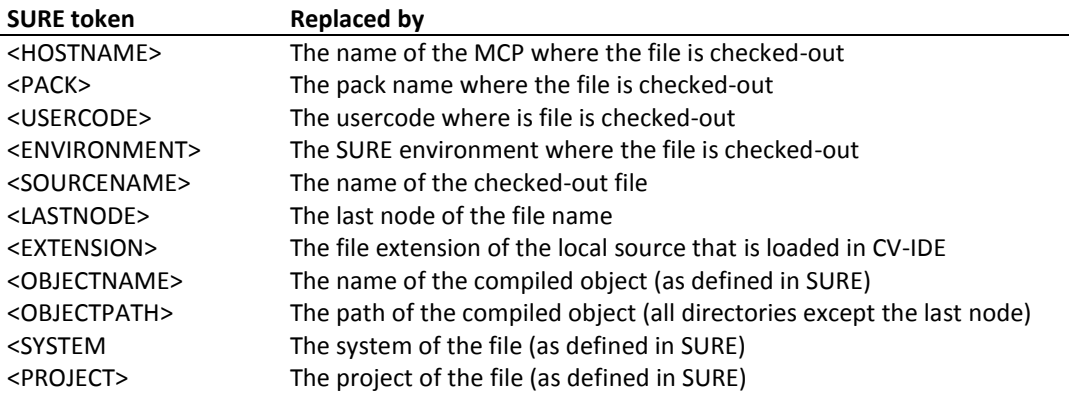

# **Example**

Suppose that cobol85 file SIM/PS/X100 is checked out in environment DEVELOP to usercode (SIMON) on pack PK1 at host CPMCP1. The object name is SIM/PO/X100.

The SURE tokens are then replaced as follows:

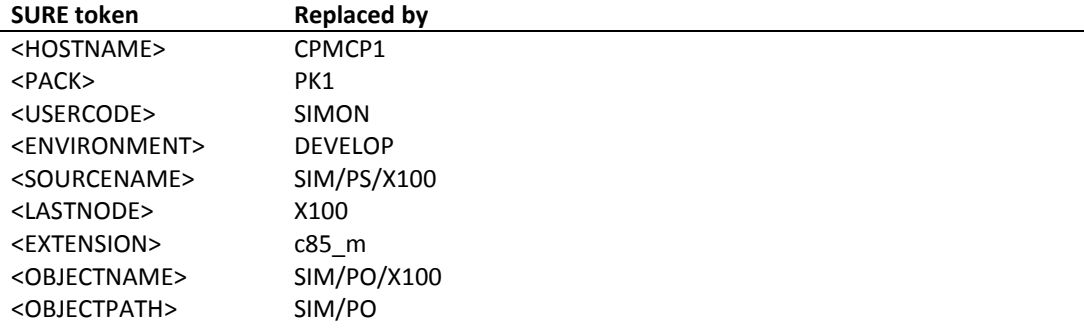

# **Possible reasons to customize the template files.**

The solution template:

- The current template creates a Visual Studio version 17 compatible file (for Visual Studio 2019). You may have to change the template's version if you use a newer version of Visual Studio with a newer solution version.

The project template:

- Tag MCPBuildType has value 'Custom'.
	- o This triggers SURE compile job WFL/DEVELOP/COMPILE.
	- o Change the value of tag MCPBuildType to 'default' if you want to have the same behavior as Cande command COMPILE.
- Tag MCPJobFilePath has value: ??<HOSTNAME>/<PACK>/\*WFL/<environment>/COMPILE.
	- o This triggers for environment DEVELOP SURE compile job WFL/DEVELOP/COMPILE.
	- o You can change the value of tag MCPJobFilePath to the name of your own compilation job.
	- o In that case you also must change the values of tags MCPWflParam and MCPJobFileErrorFileName.

# **Task-1695-SURE Improvements for Task Reference**

SURE has the following options for Task Reference

- 1. Options to make task reference a required field for a specific environment.
- 2. Option to validate the entered task reference.

If the task reference is required for an environment, then it is not possible to transfer a task without a reference to that environment.

The task reference is visible (and changeable via a button) on the task transfer screen.

# **Options to make Task Reference a required field.**

Option 'task reference required' must be enabled for the environment where the reference is required.

- If the option is enabled, then it is not possible to transfer a task without reference to that environment.
- Once the task has arrived at the environment, the reference cannot be turned off.

### **Example**

Consider the following configuration and behavior:

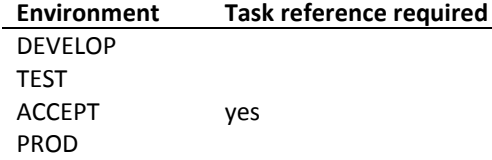

- A task can be entered in SURE without a reference.
- The task can be transferred from DEVELOP to TEST without a reference.
- If the task is transferred to ACCEPT then the reference is required.
- If the task has status ACCEPT or status SOLVED (after transfer to PROD), then the reference cannot be emptied.
- If the task is reactivated to DEVELOP then the reference can be turned off, but then the reference must be turned on again at the next transfer to ACCEPT.

### **How to enable the option**

Option Task Reference Required can be enabled at the following levels:

- 1. Environment
	- o Right click on <environment>  $\rightarrow$  Properties  $\rightarrow$  tab Environment
	- o The task reference is required when any task is transferred to that environment.
- 2. System on environment
	- $\circ$  Folder Configuration  $\rightarrow$  System  $\rightarrow$  <environment>  $\rightarrow$  <system>  $\rightarrow$  Right click on <system-project> Properties.
	- $\circ$  The task reference is required when a task of that system is transferred to that environment.
- 3. Project on environment
	- Folder Configuration  $\rightarrow$  System  $\rightarrow$  <environment>  $\rightarrow$  <system>  $\rightarrow$  Right click on  $\langle$ project>  $\rightarrow$  Properties.
	- o The task reference is required when a task of that project is transferred to that environment.
- 4. File-type on environment
	- $\circ$  Folder Configuration  $\rightarrow$  Task-type  $\rightarrow$  Right click on <task-type> $\rightarrow$  Properties  $\rightarrow$  tab Miscellaneous.
	- o The task reference is required when a task with that file-type is transferred to that environment.

# **Option to validate the task reference that is entered on the screen.**

The entered task reference can be validated via procedure SITE\_TASKREF in the SURE site library.

The task validation is only enabled if the SURE site library is active and procedure SITE\_TASKREF is exported in the site library.

The following is an example of procedure SITE\_TASKREF where each reference number must start with 'ABC'.

```
STRING PROCEDURE SITE TASKREF
 (S_SYS,S_PRJ,S_TPE,S_REF);
 VALUE S_SYS,S_PRJ,S_TPE,S_REF;
   VALUE S_SYS, S_PRJ, S_TPE, S_REF;<br>STRING S_SYS, S_PRJ, S_TPE, S_REF;
BEGIN
 % Use this function to validate the task-reference
 % Input:
 % S_SYS = the task-system (if the reference depends on a system)
 % S_PRJ = the task-project (if the reference depends on a project)
 % S_TPE = the task-type (if the reference depends on the type)
 % S<sup>REF</sup> = the task-reference
 % Response:<br>% The pro
     The procedure result = an error message if the reference is wrong
 % Example:
 % DISPLAY("SITE_TASKREF:"!!S_SYS!!","!!S_PRJ!!","!!
 % S TPE!!","!!S REF);
 \frac{1}{8} IF TAKE(S REF!!" ",3) NEQ "ABC" THEN
% SITE_TASKREF := "Invalid task reference";
END;
EXPORT SITE TASKREF;
```
Via the SURE site library it is also possible to do a call on another application system to verify the reference number.

# **3 New or deleted batch programs and batch functions**

This paragraph gives a summary of the changed batch functions

All these batch function can be started via Toolbar  $\rightarrow$  Tools  $\rightarrow$  Server environment -> Batch functions

### **RESPECT/PRINT**

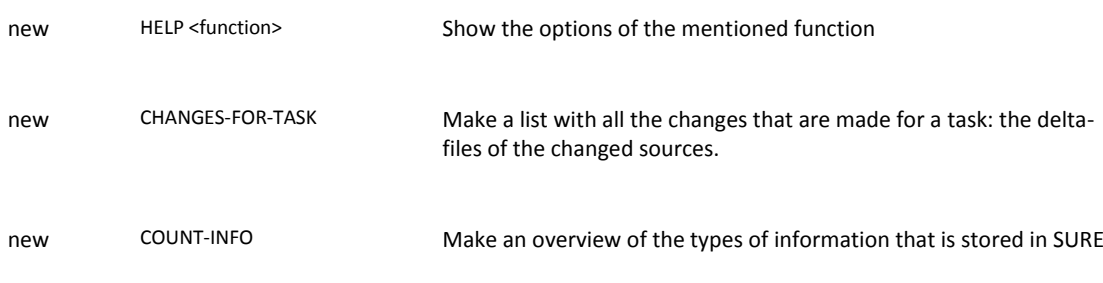

#### **RESPECT/REPOSITORY**

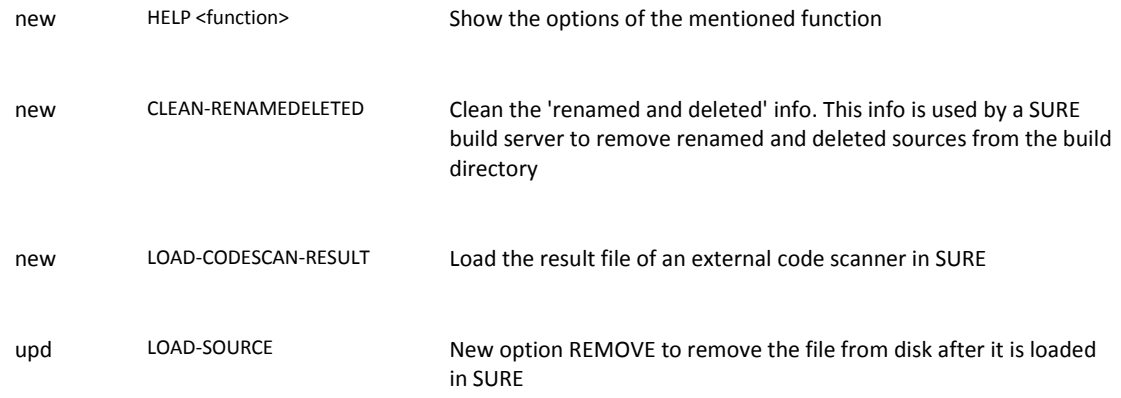

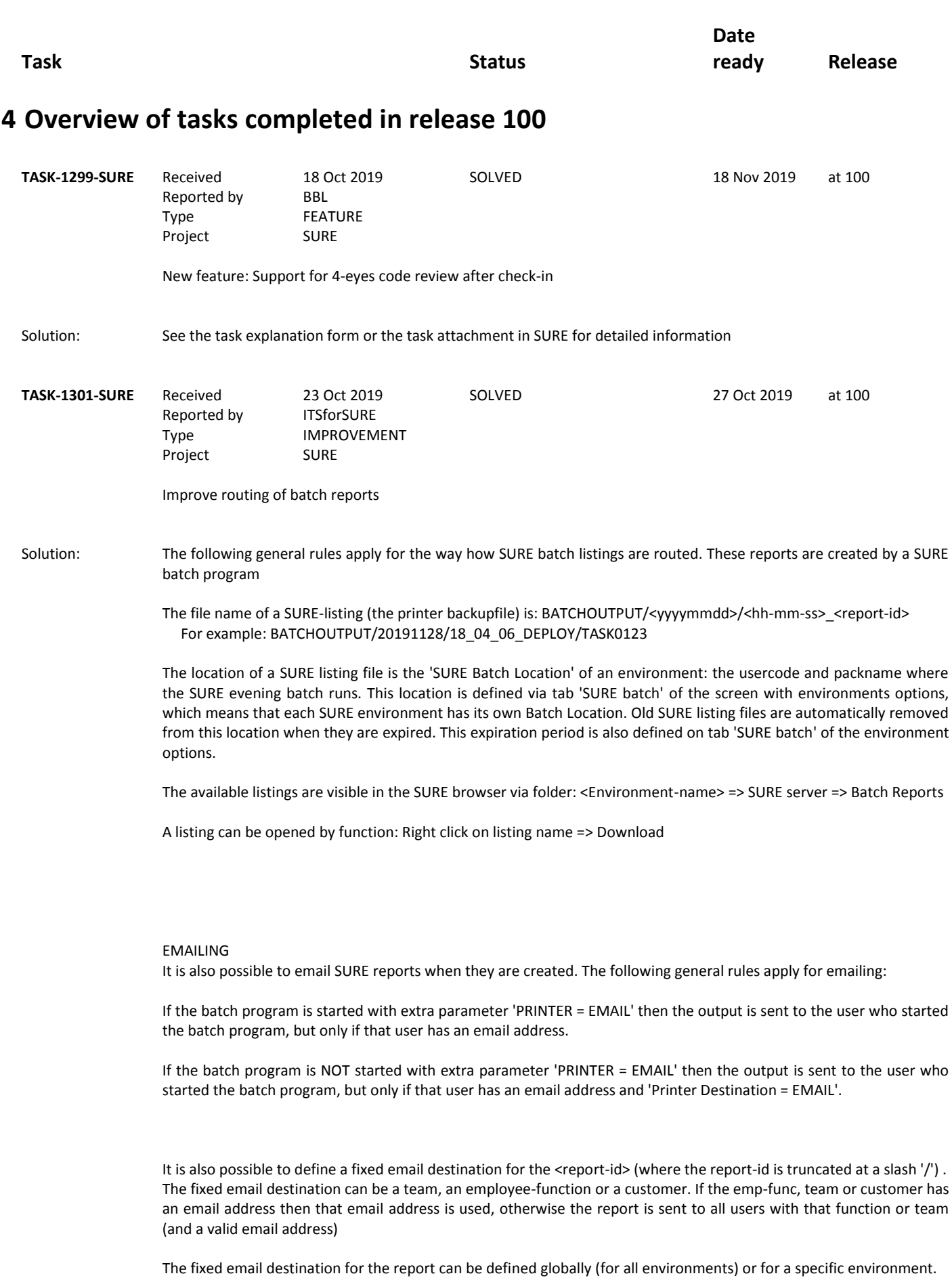

SURE Release 100

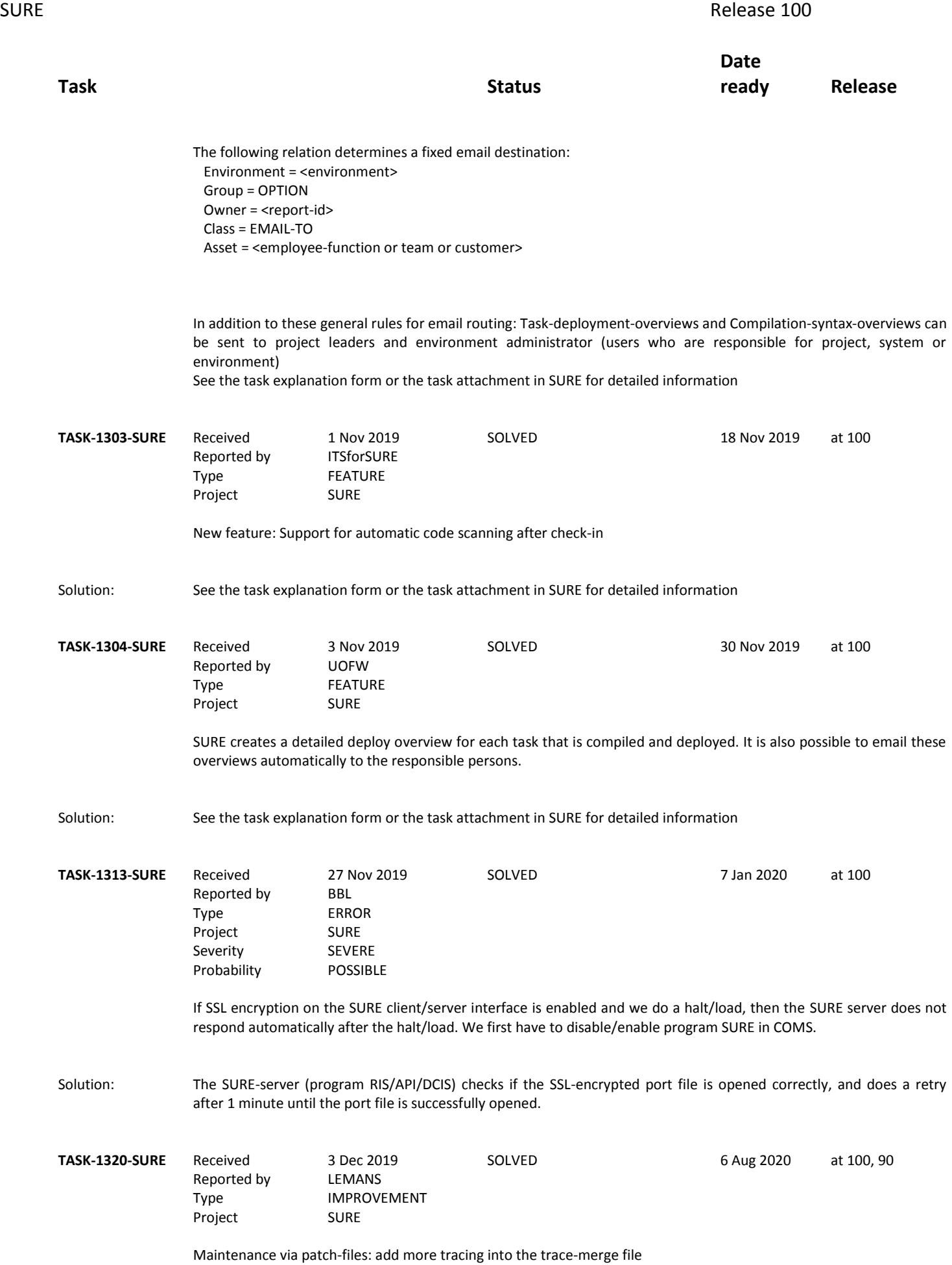
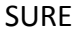

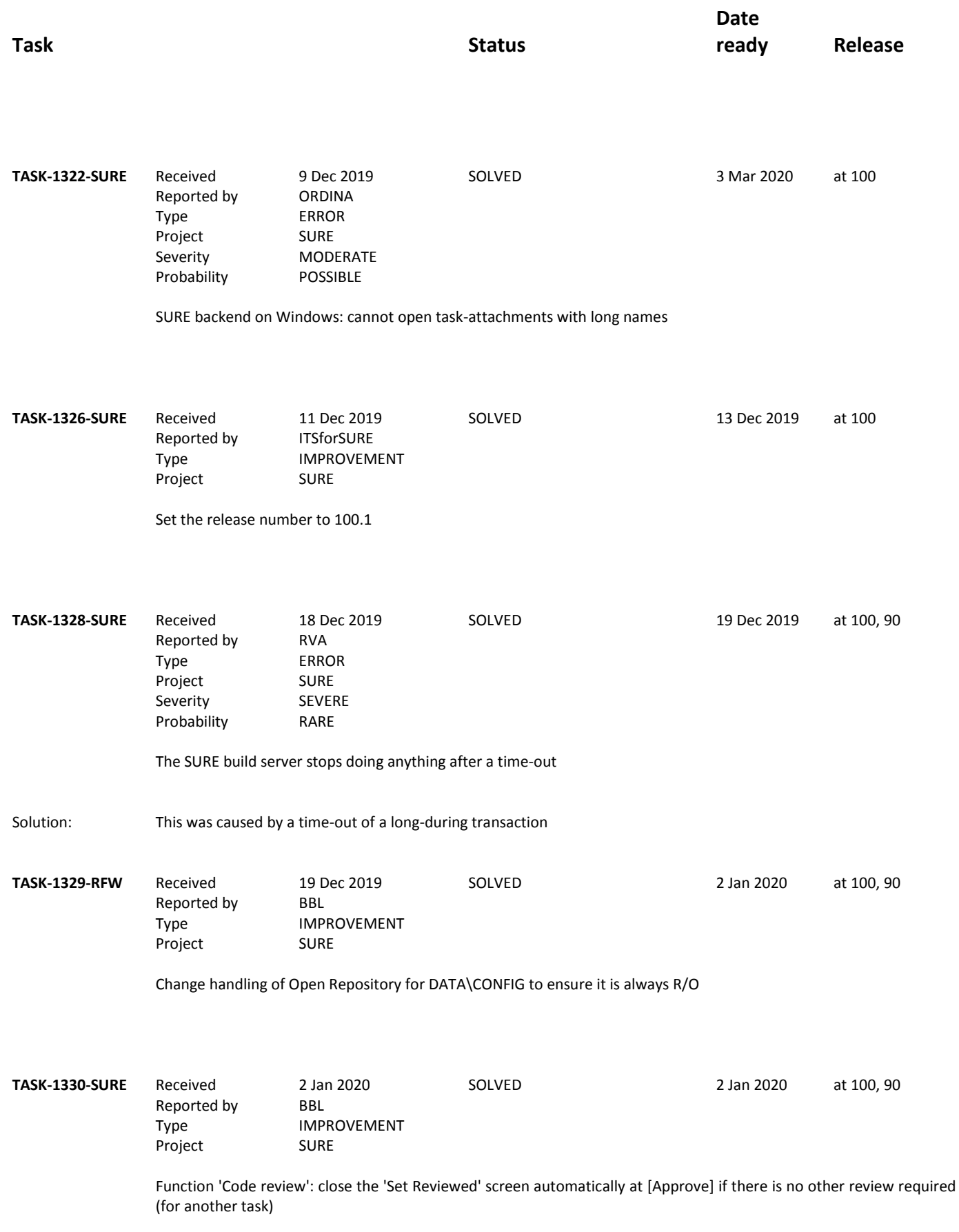

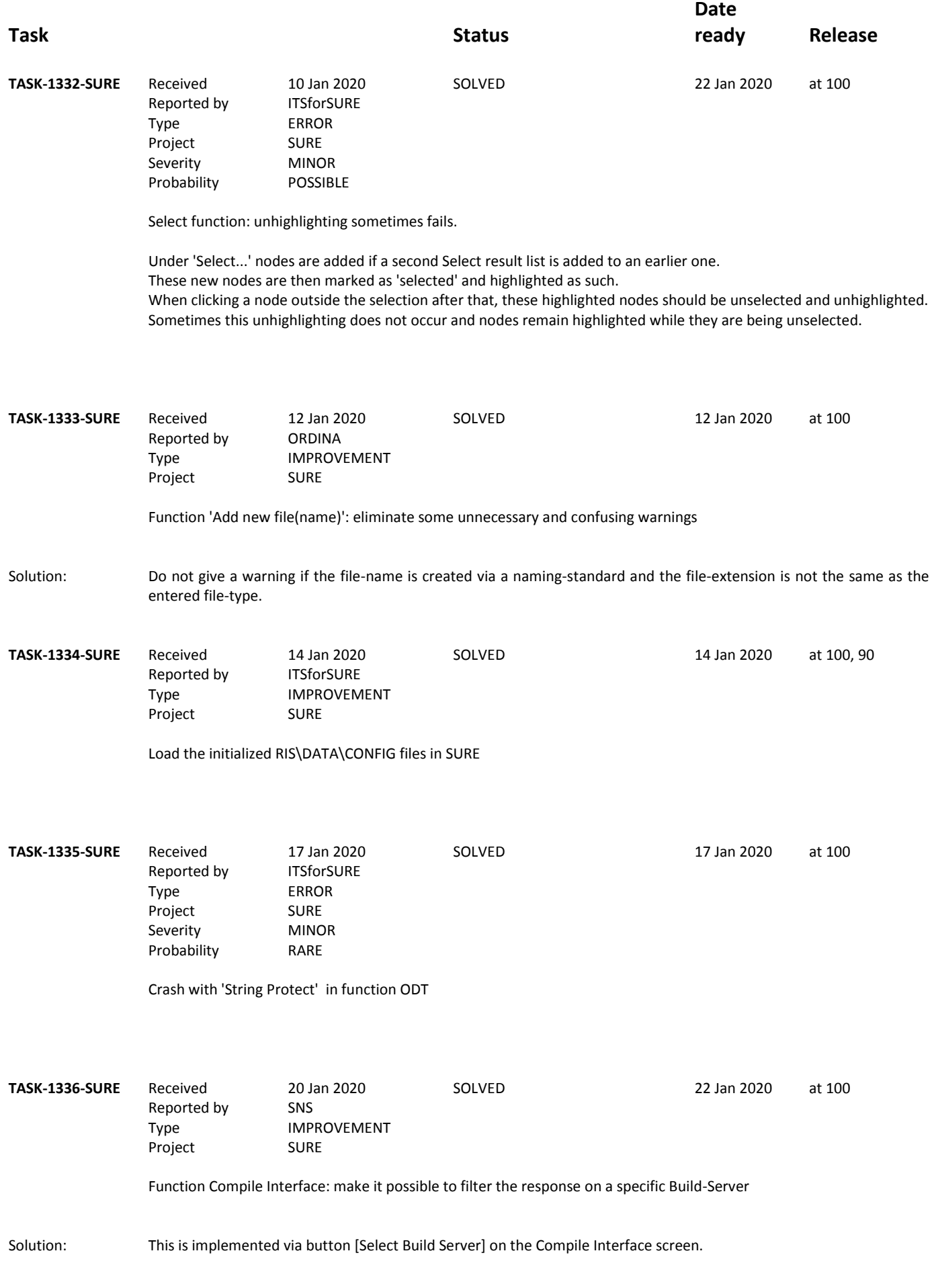

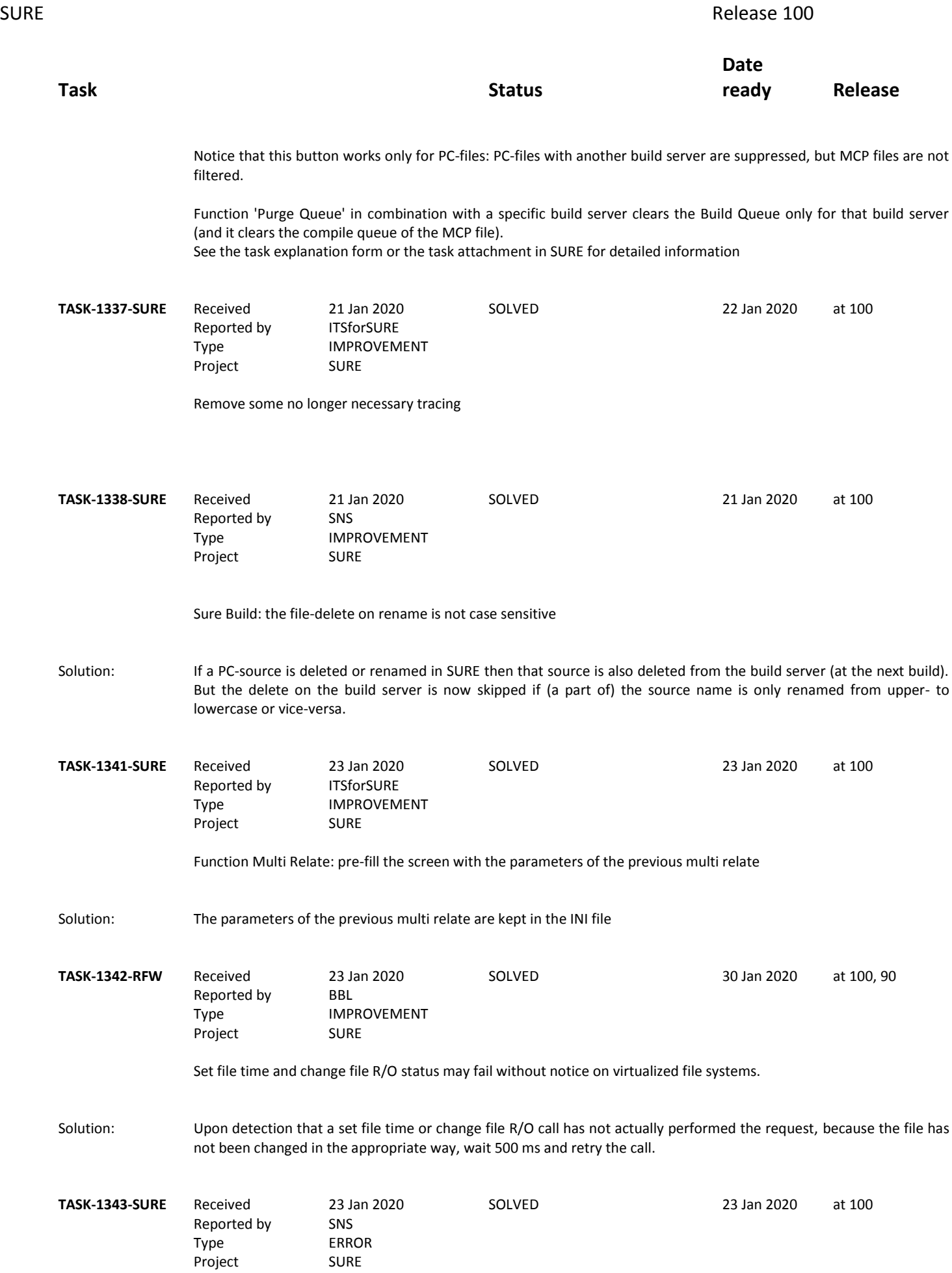

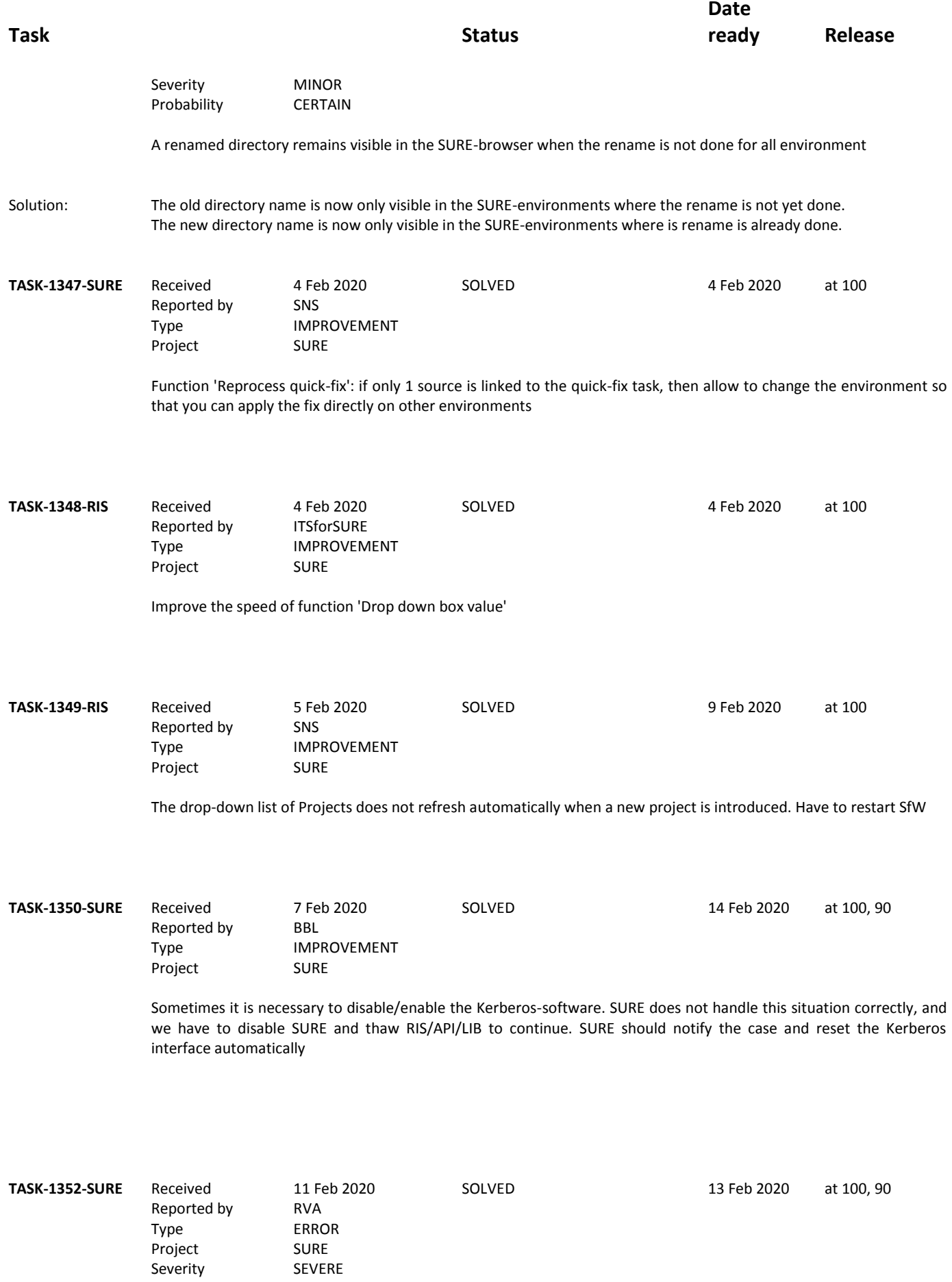

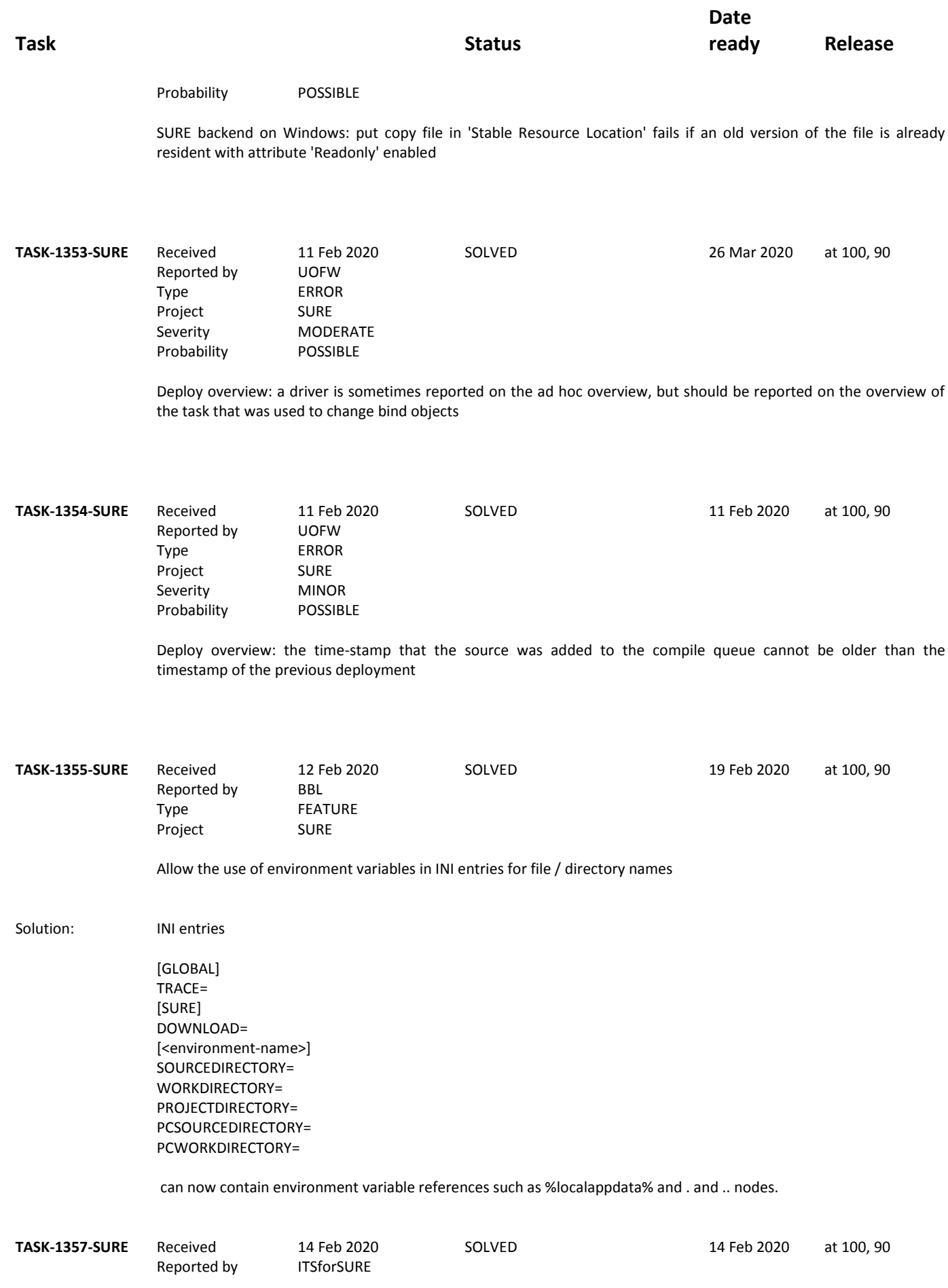

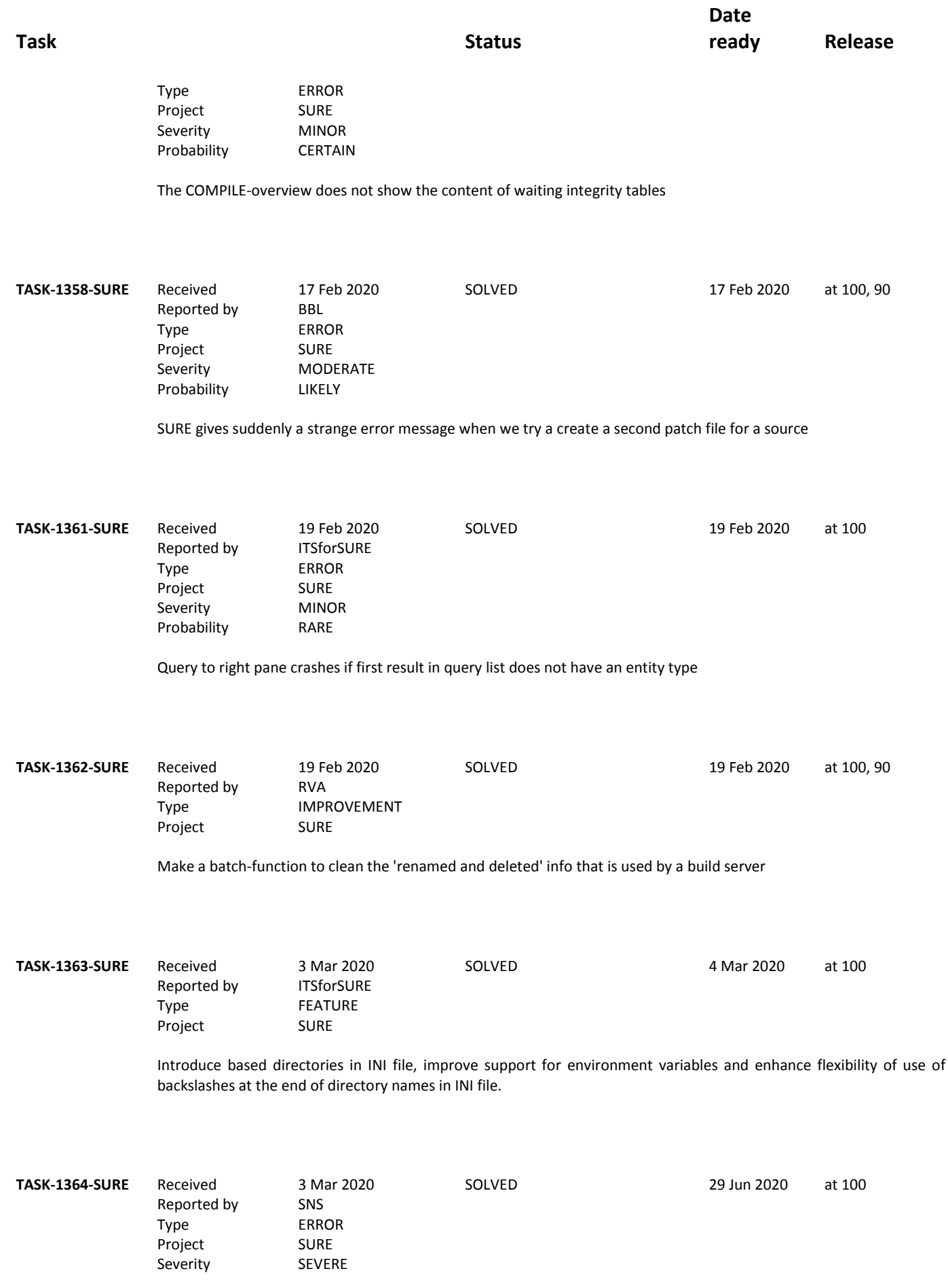

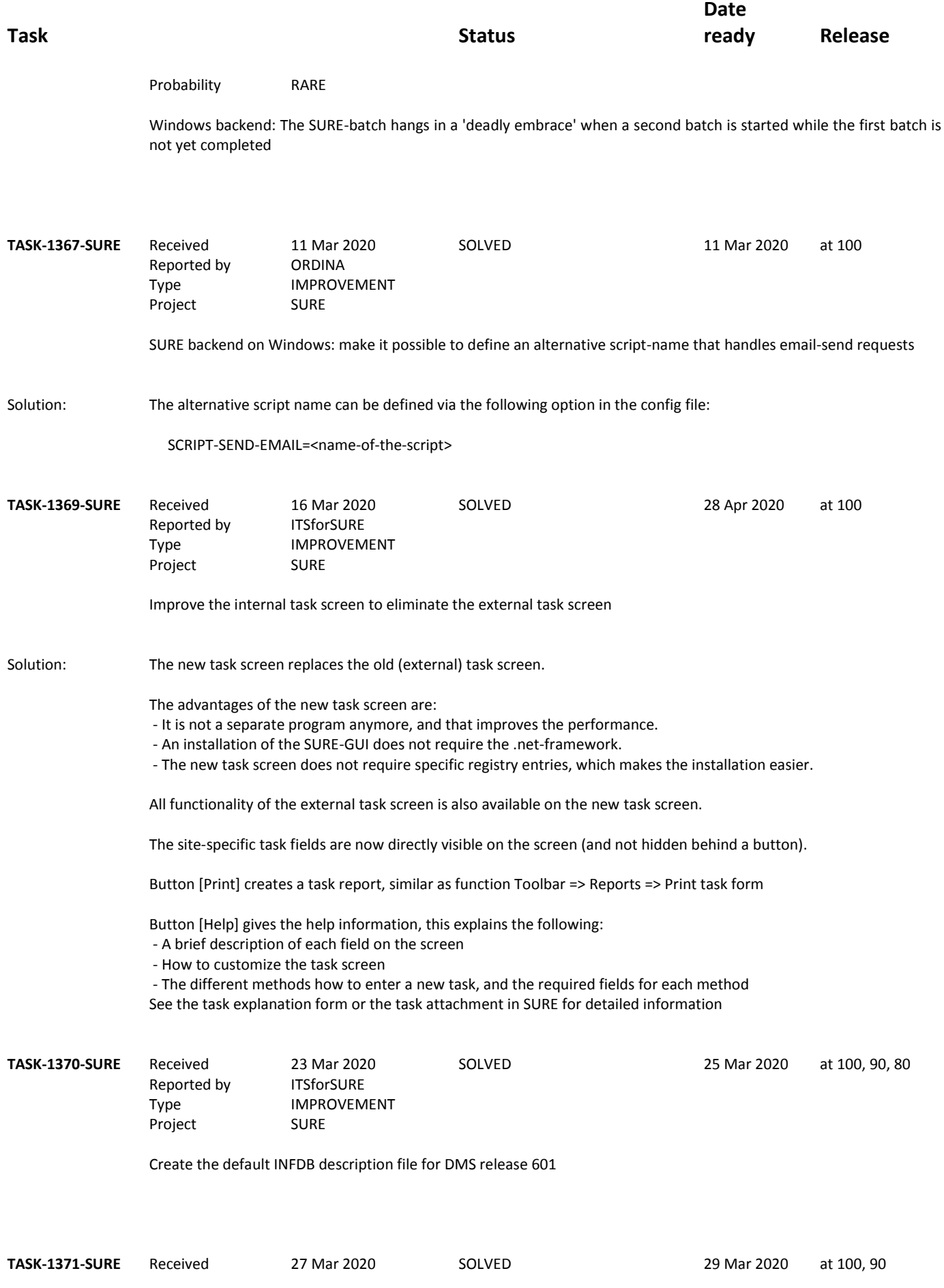

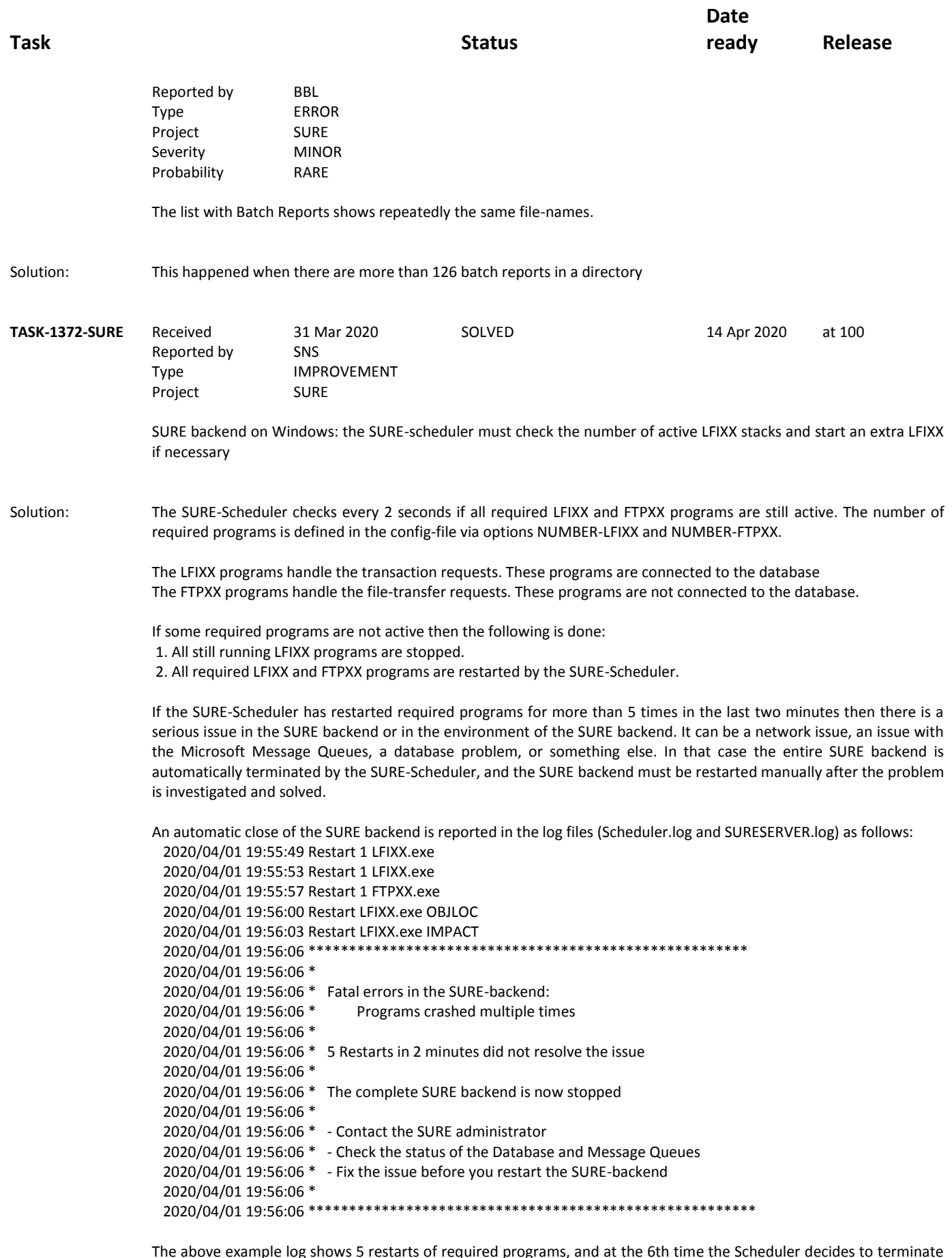

the SURE backend.

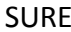

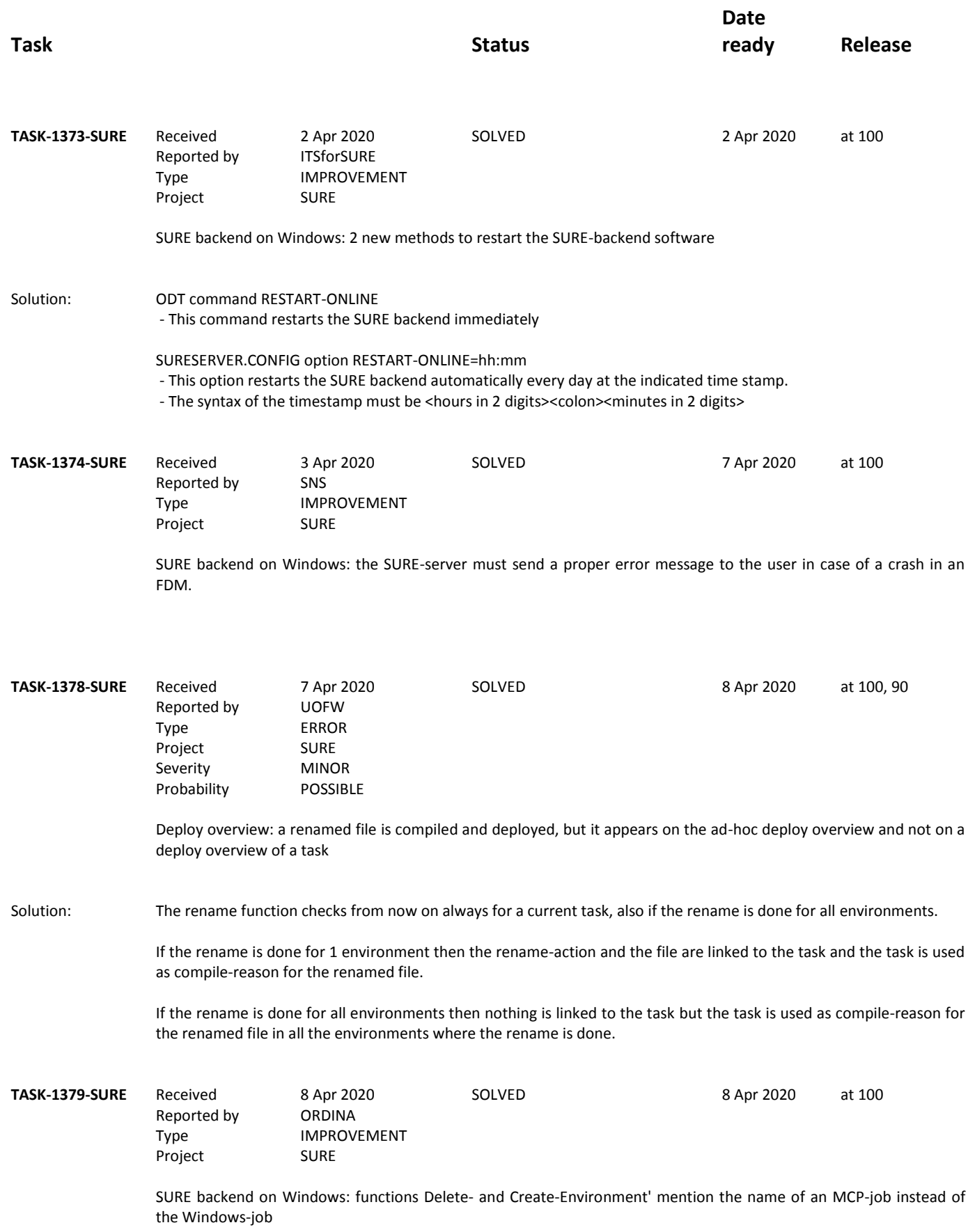

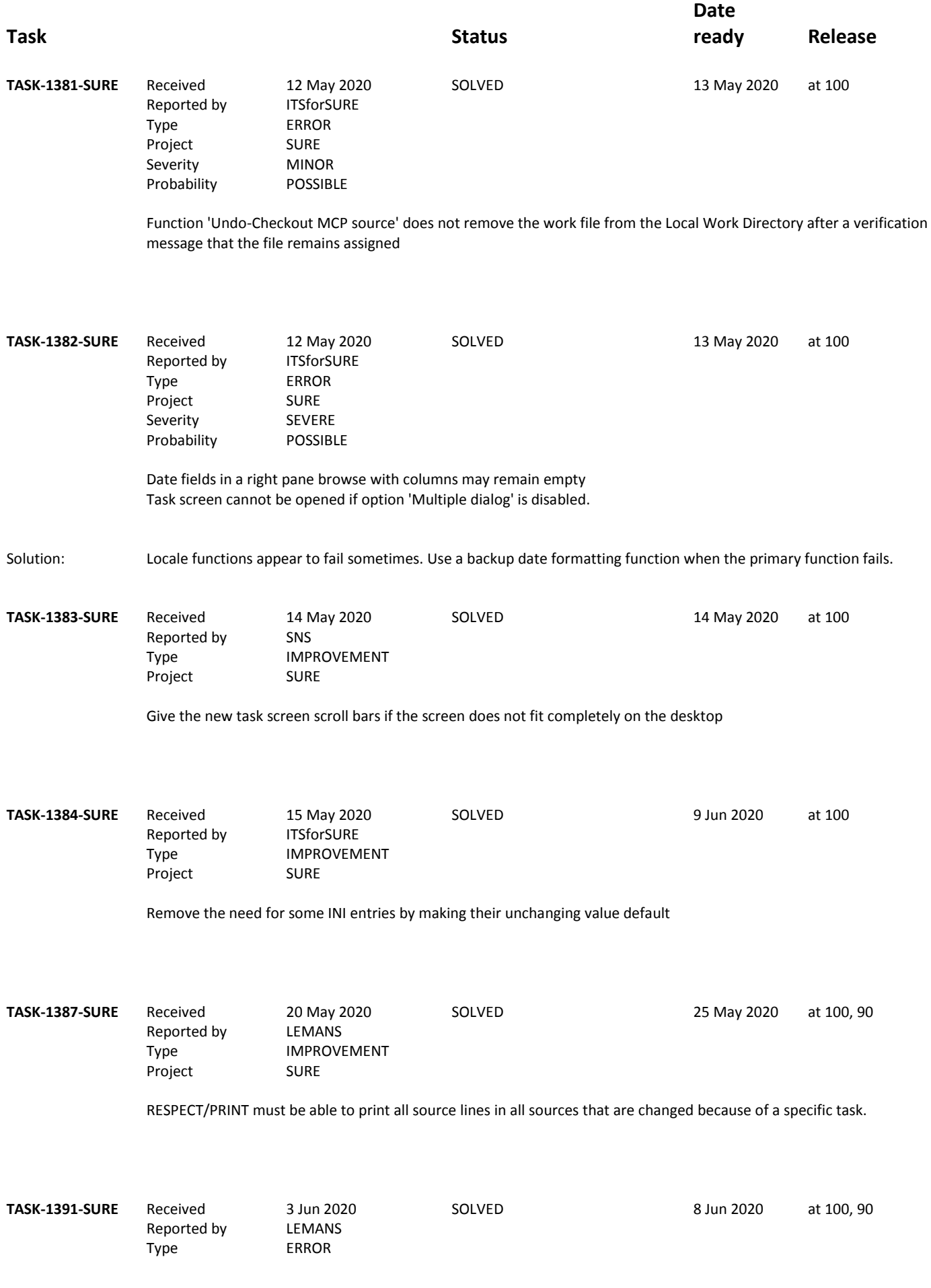

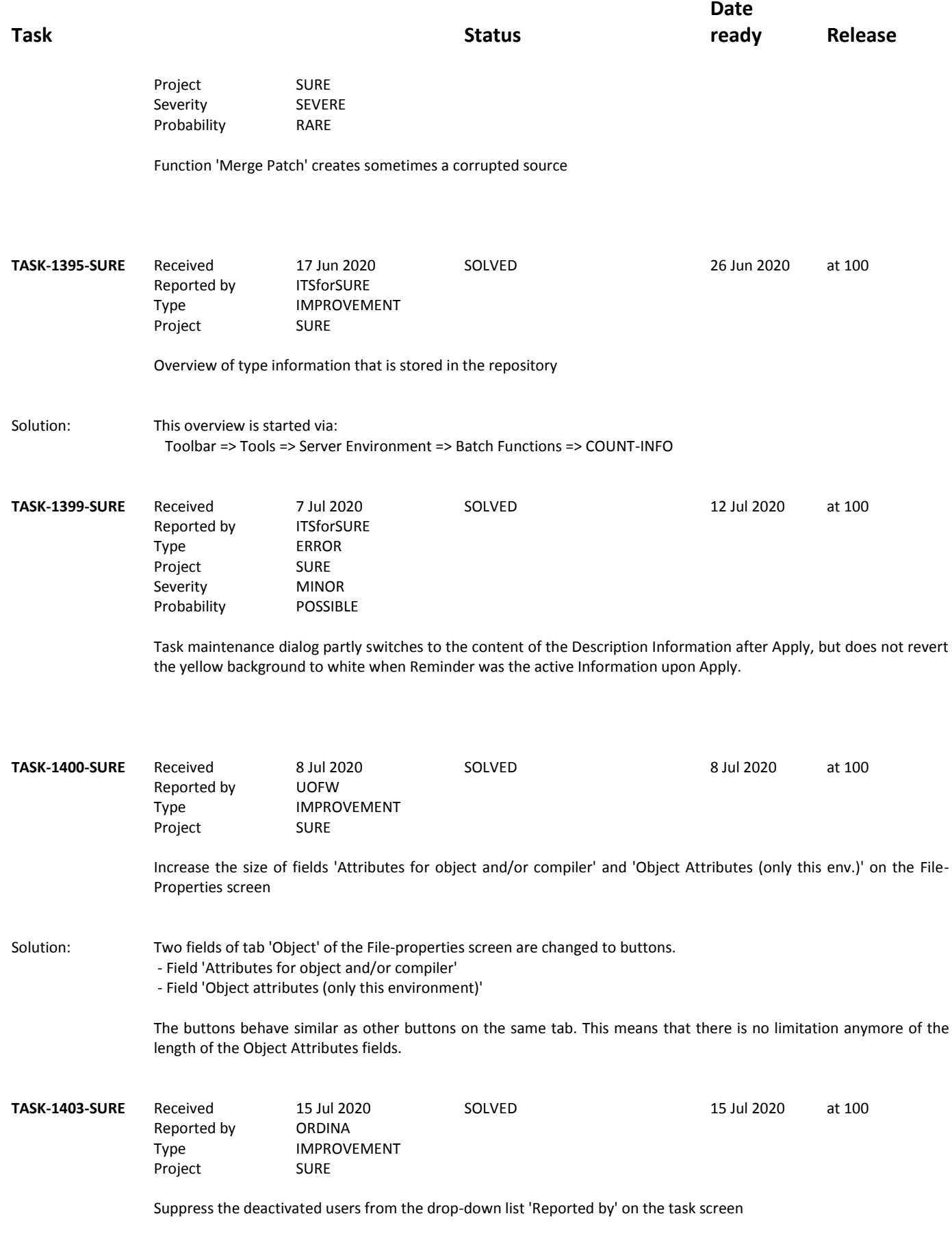

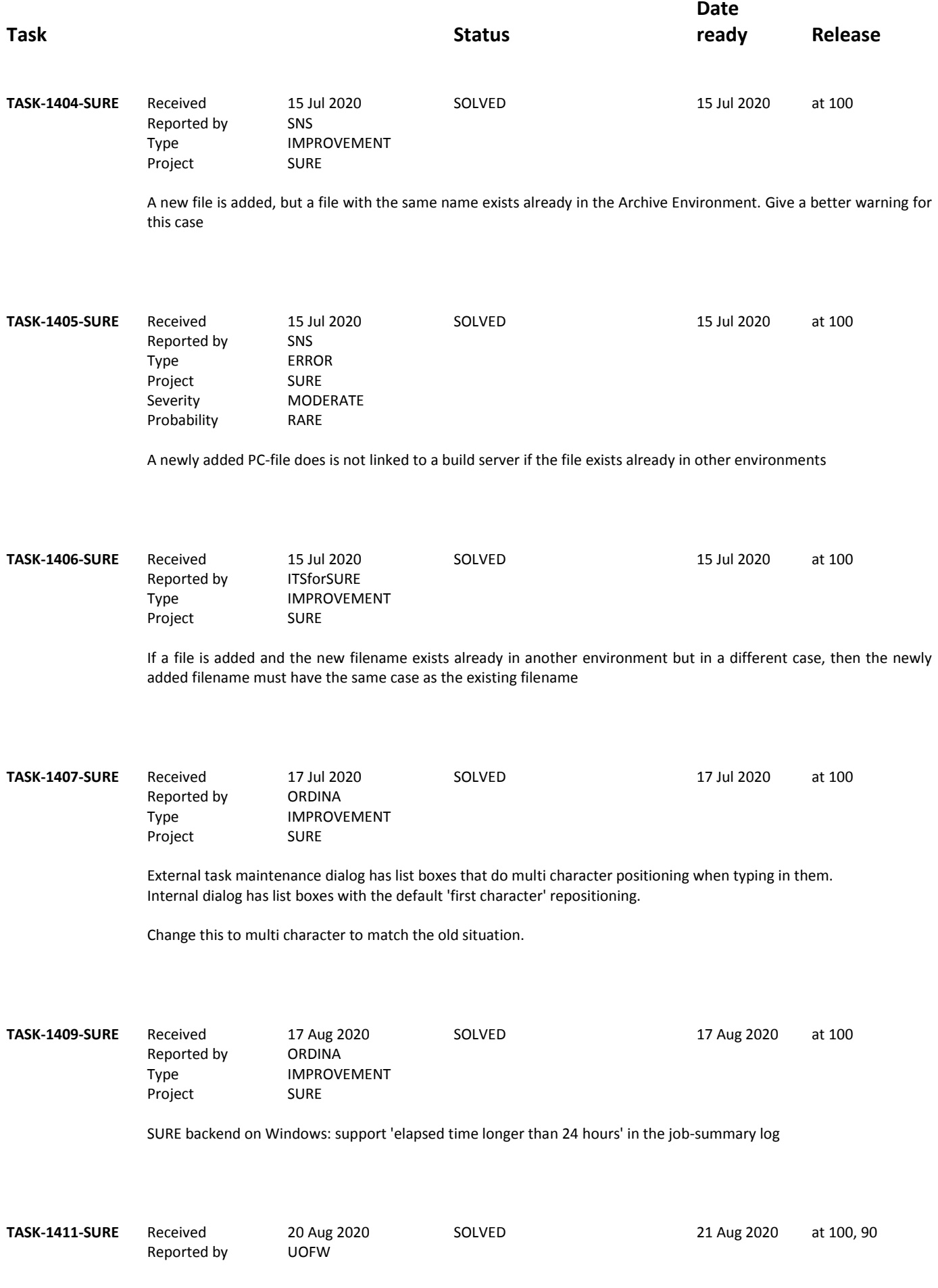

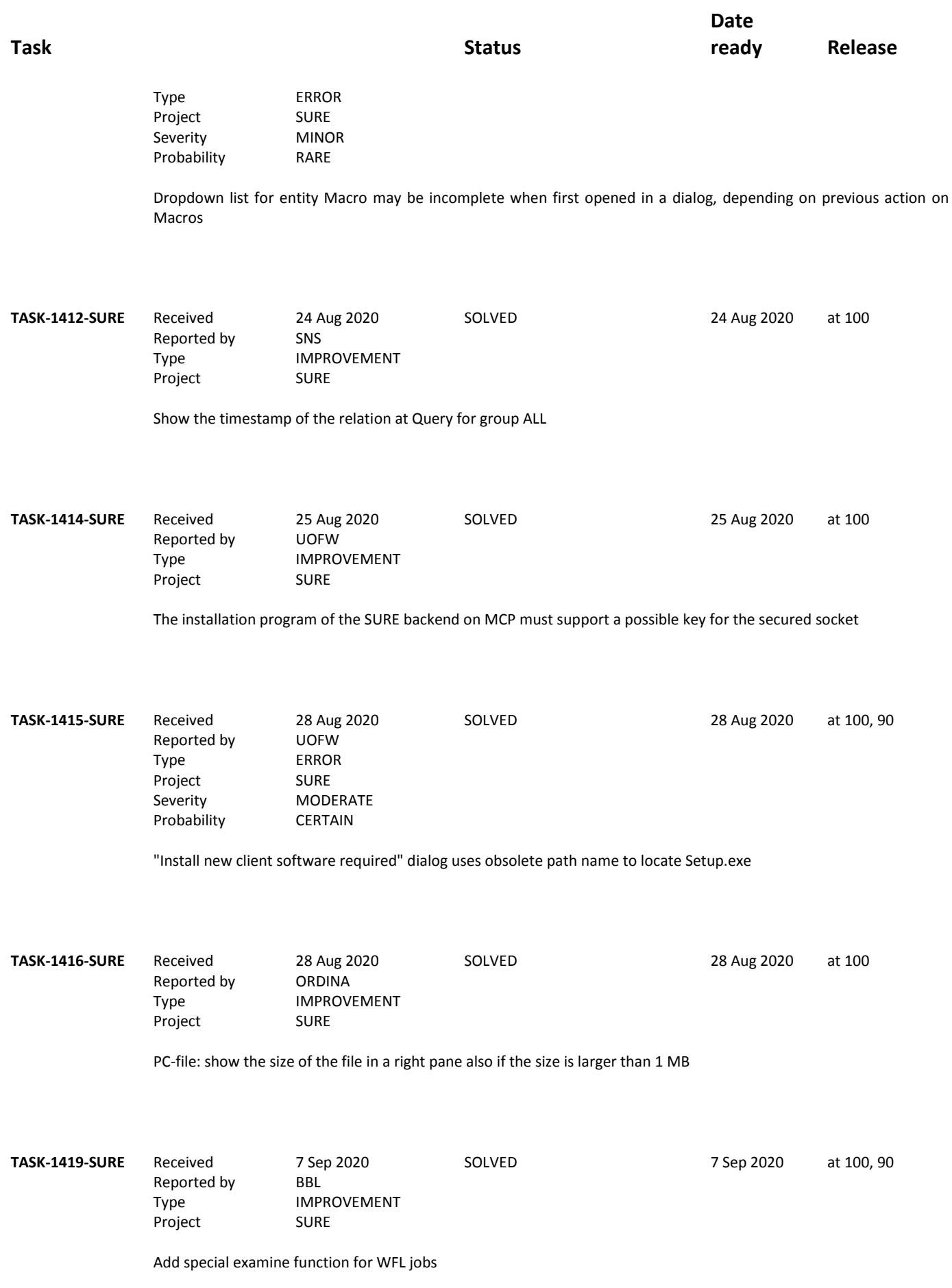

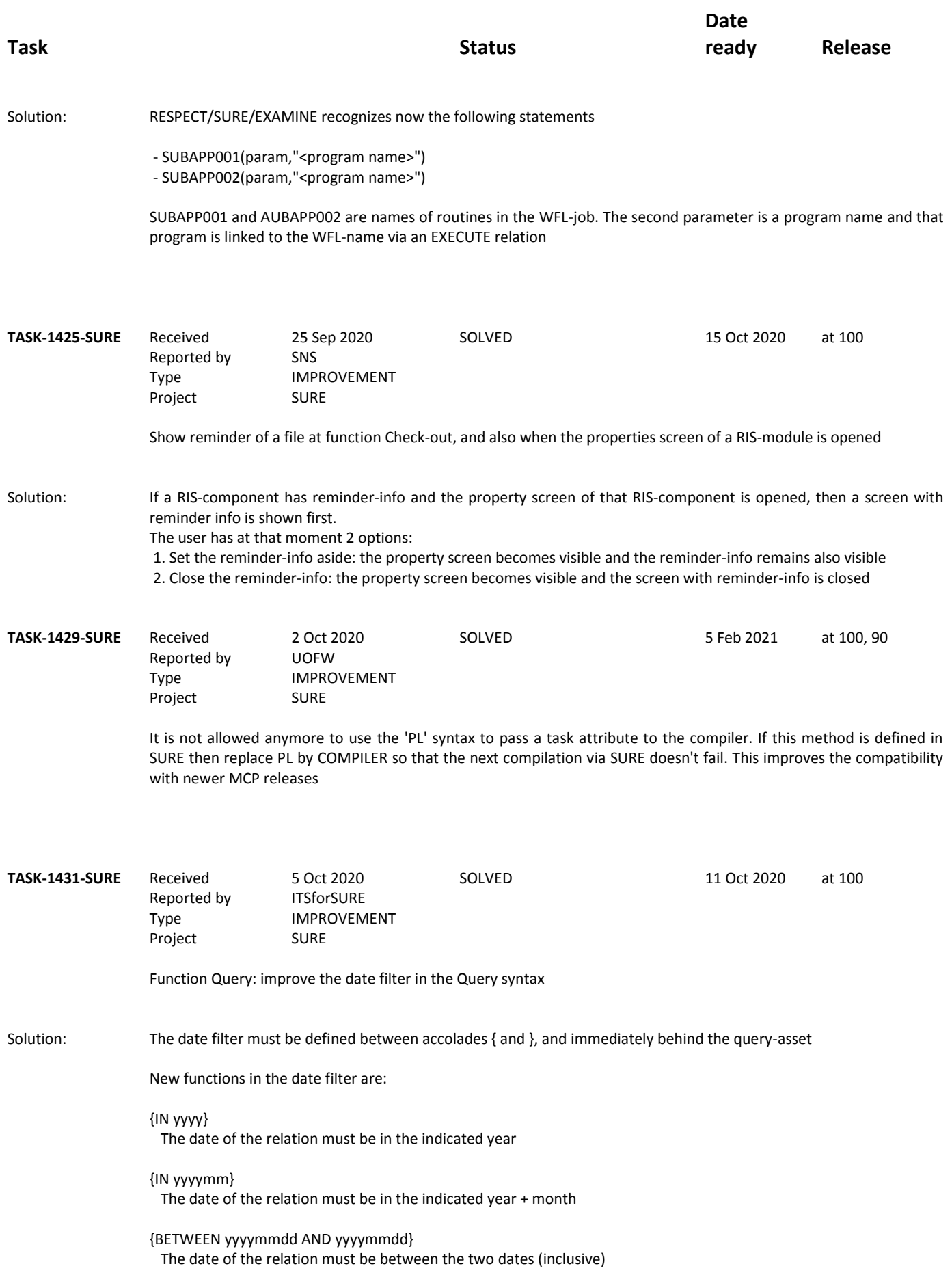

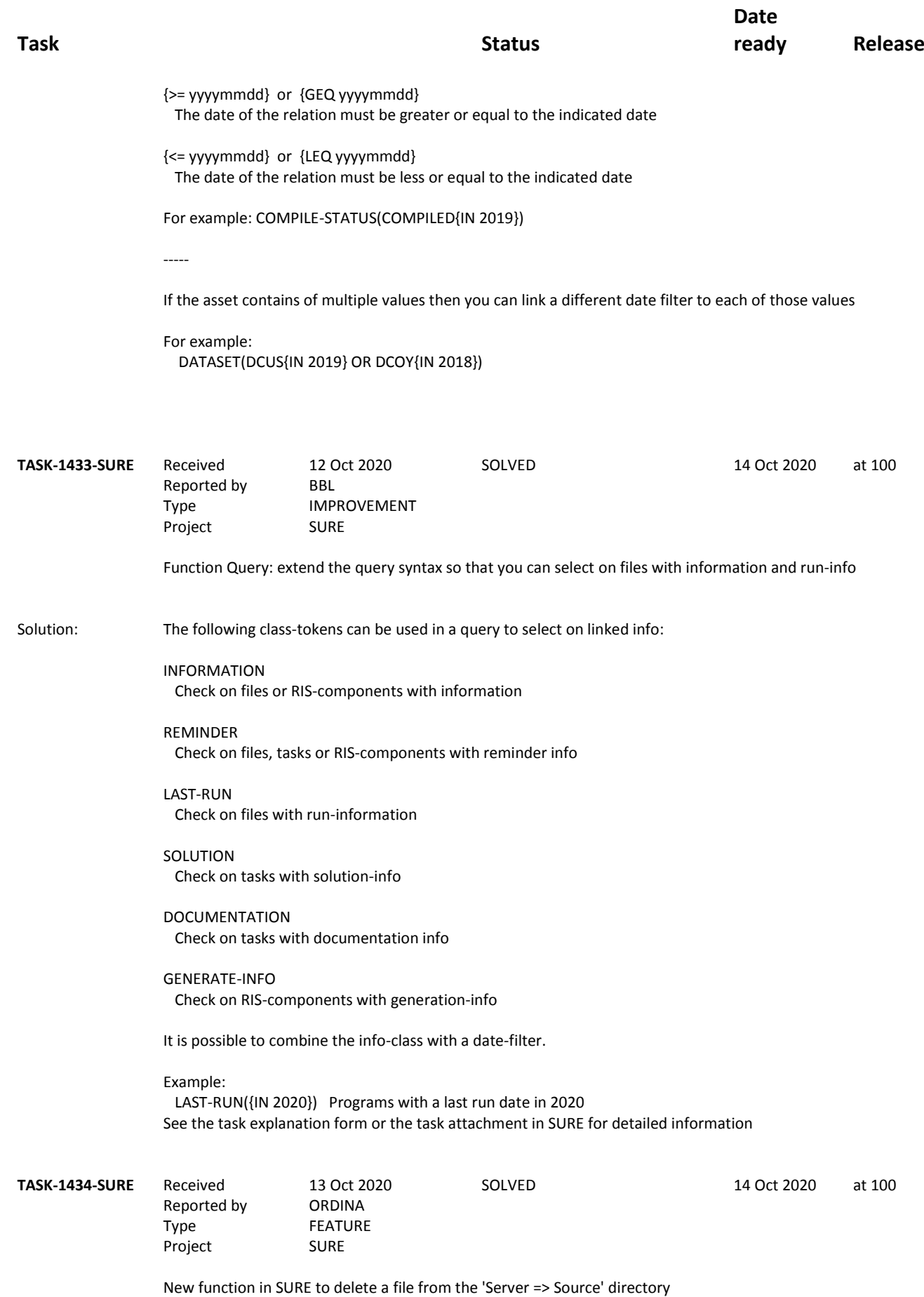

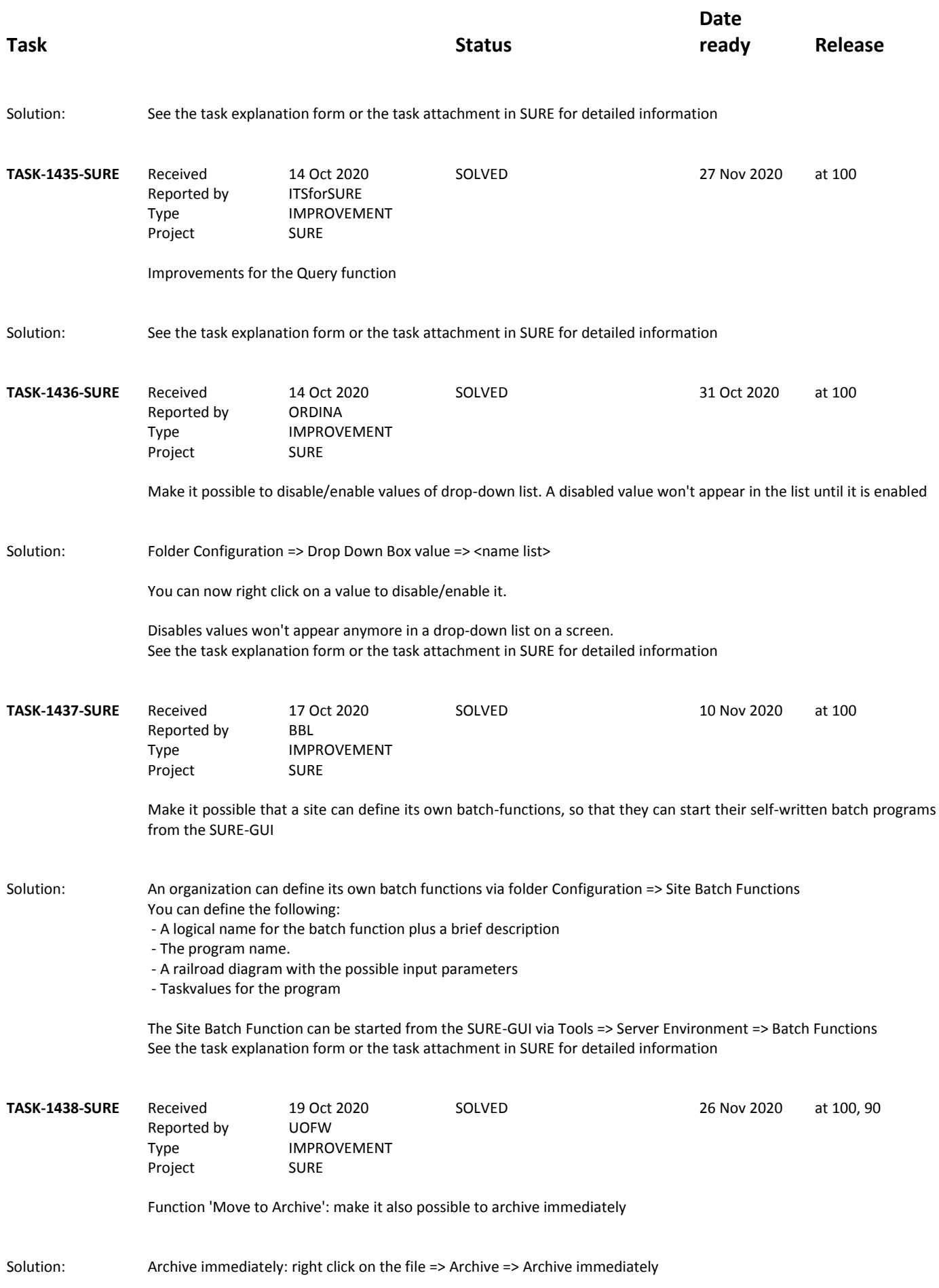

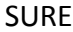

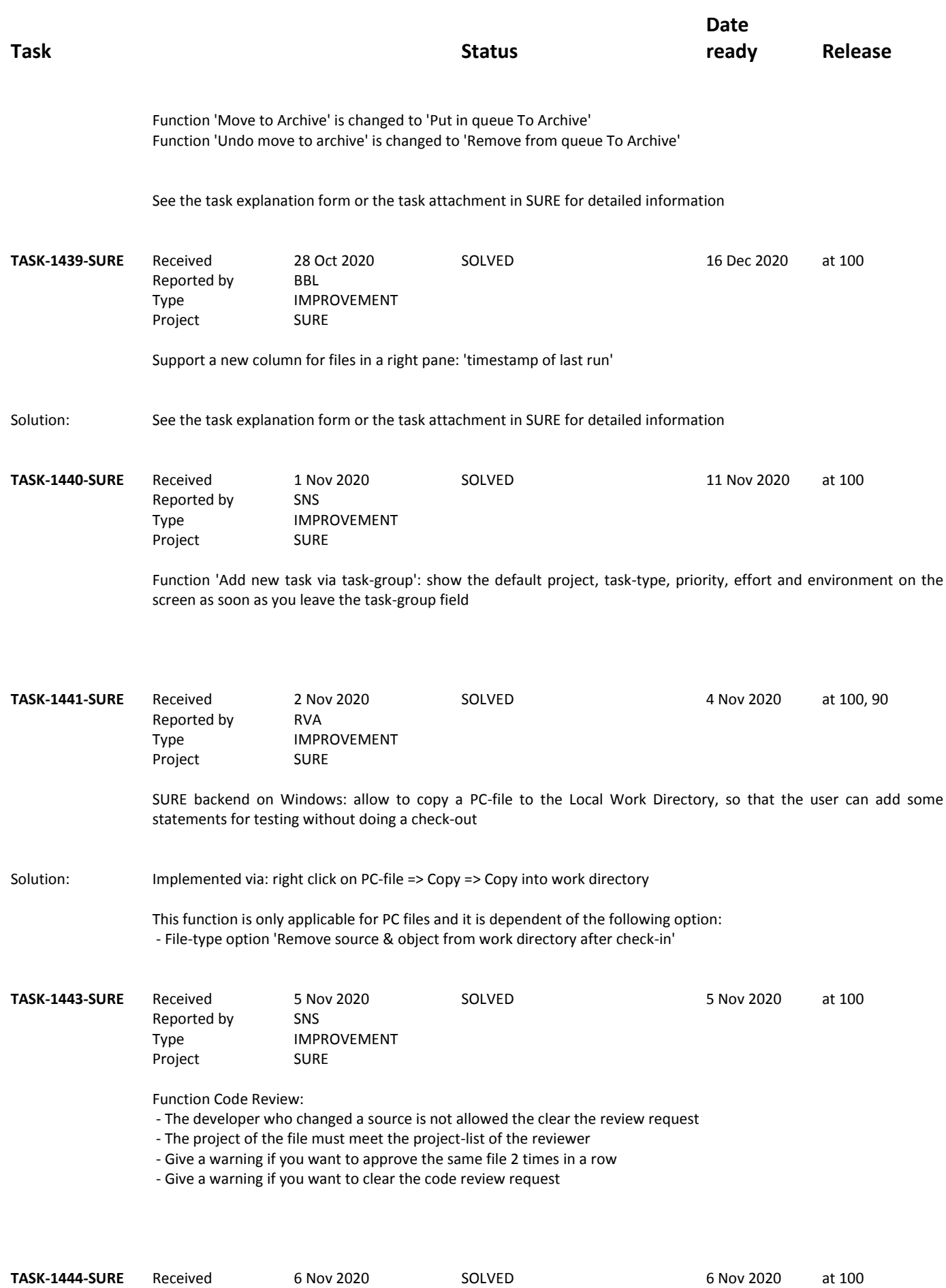

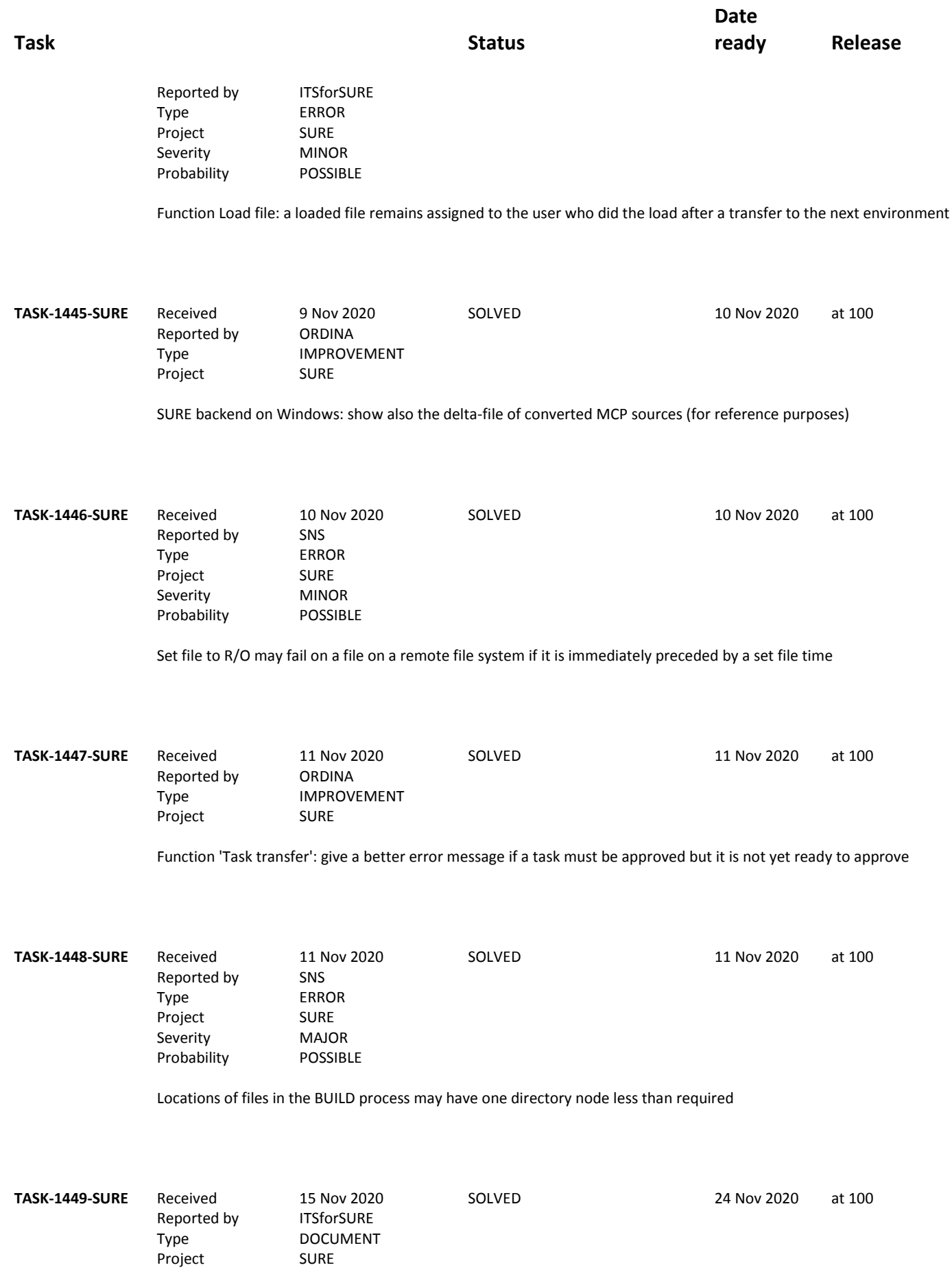

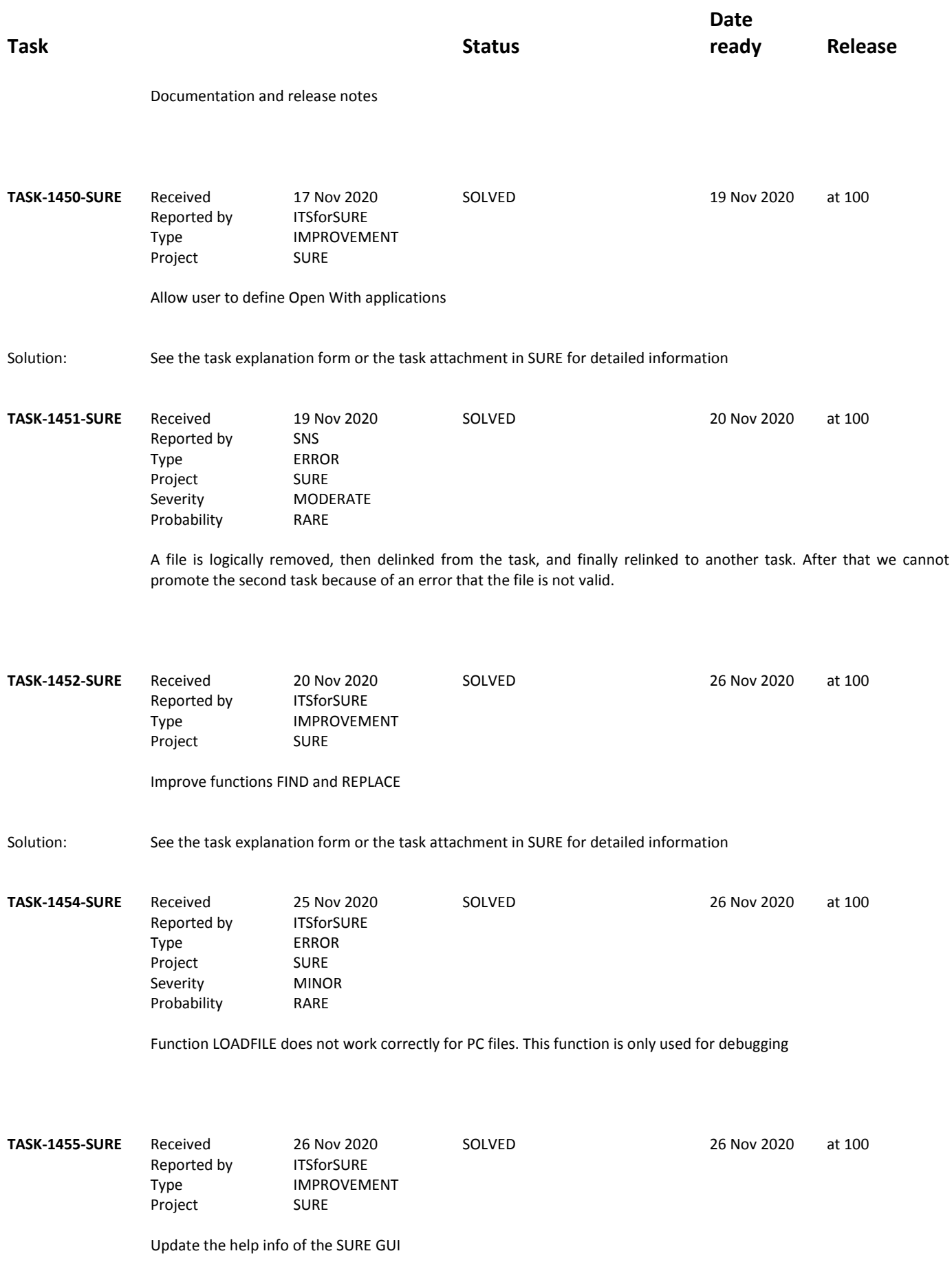

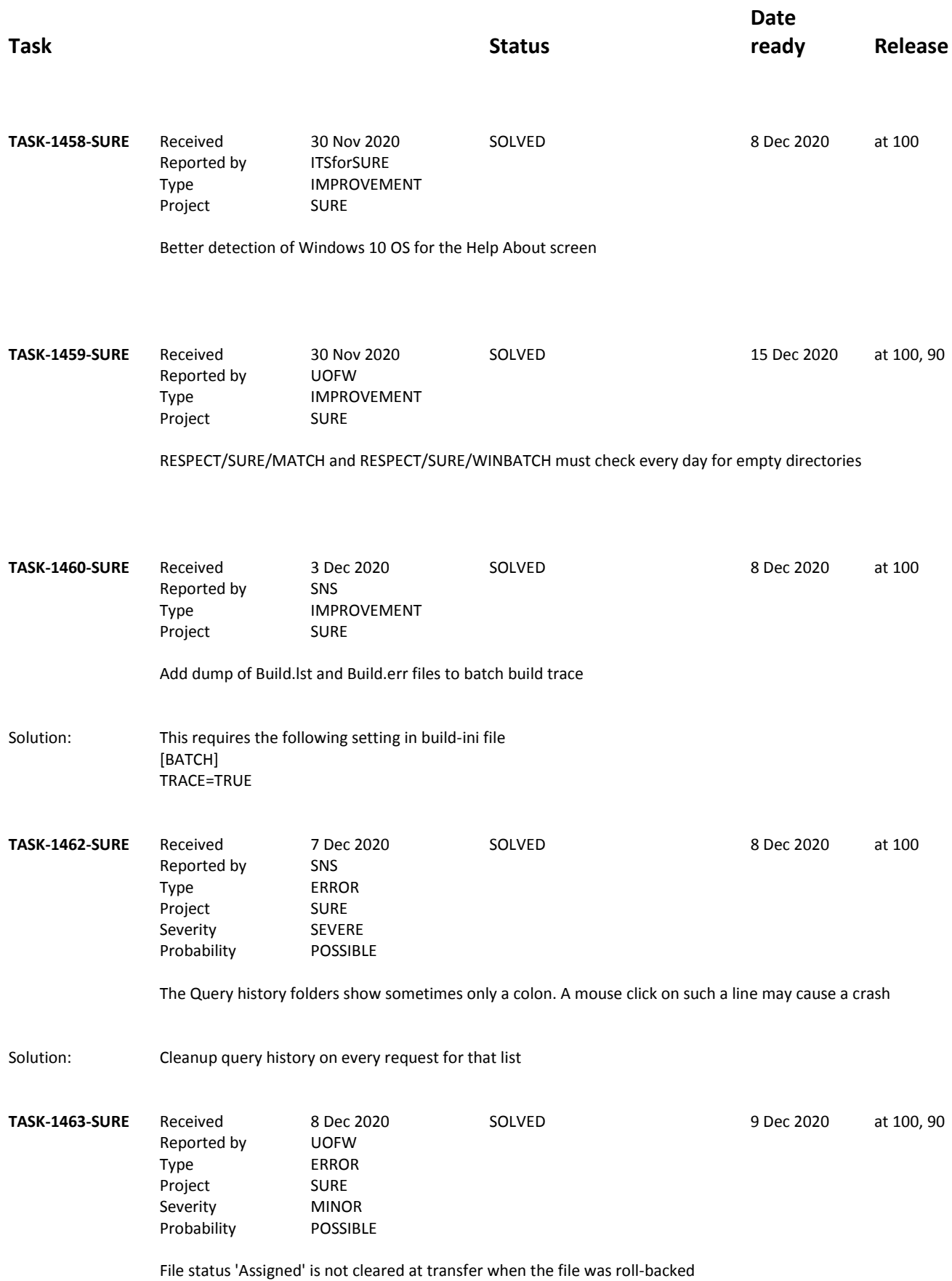

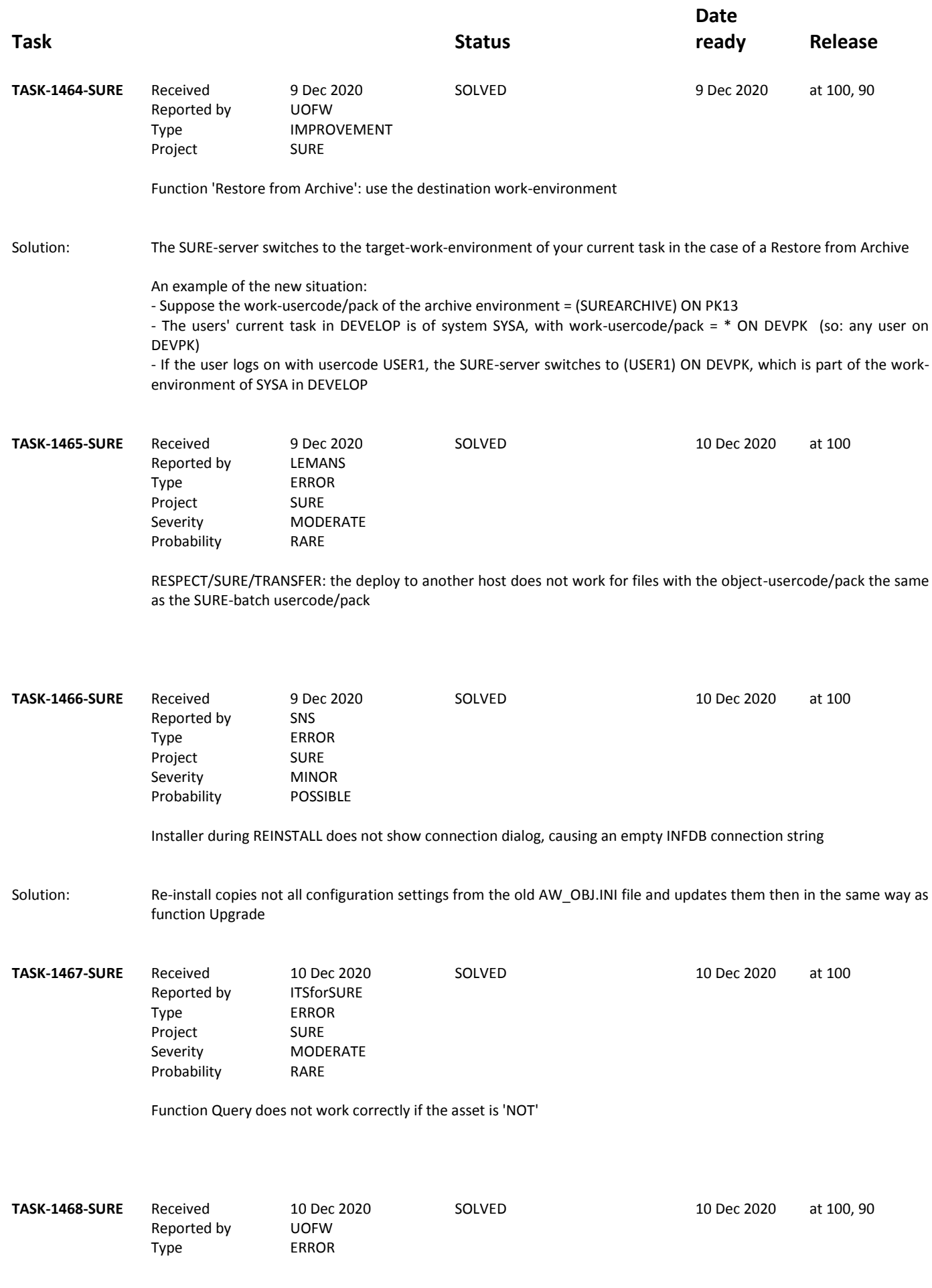

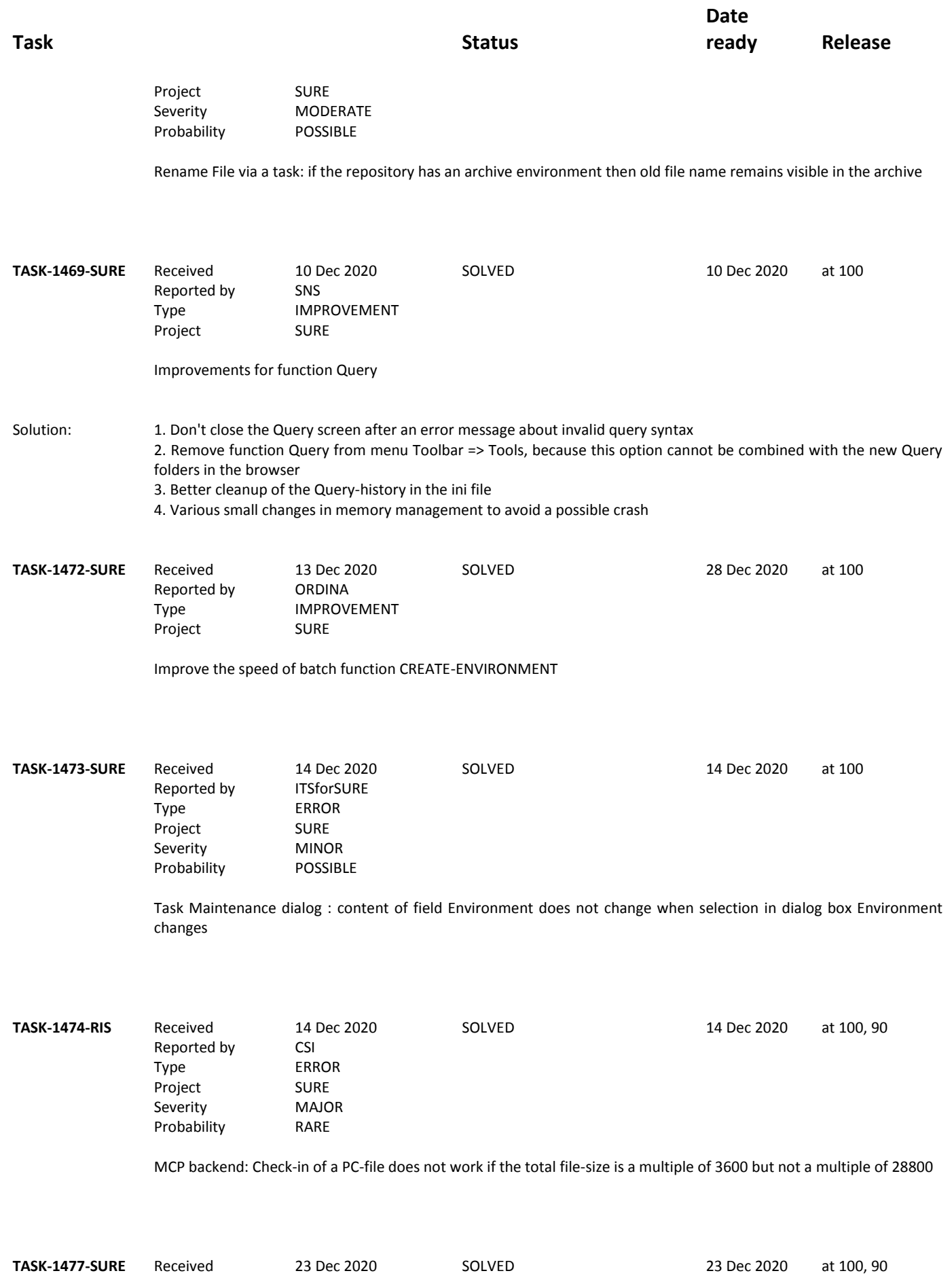

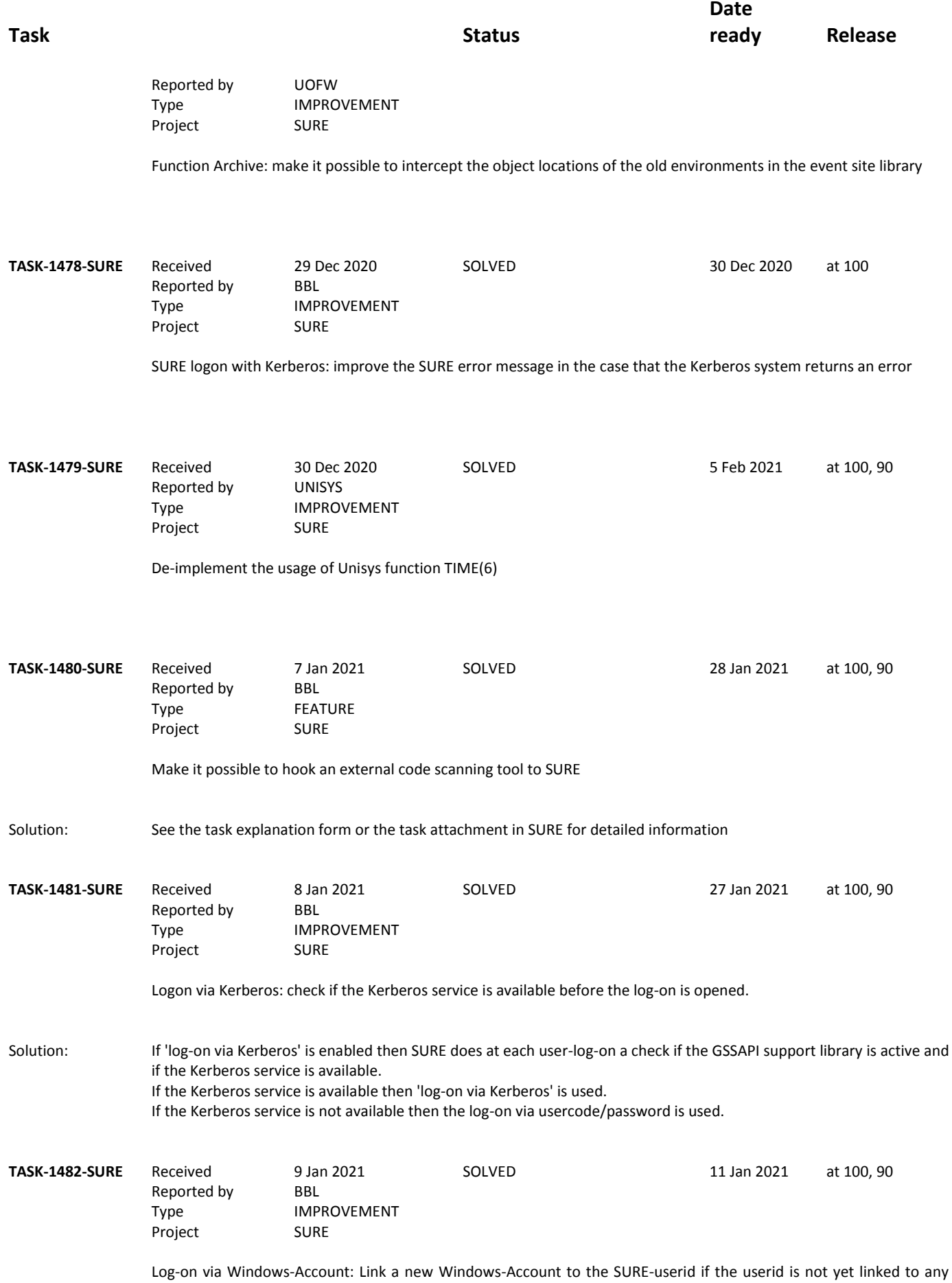

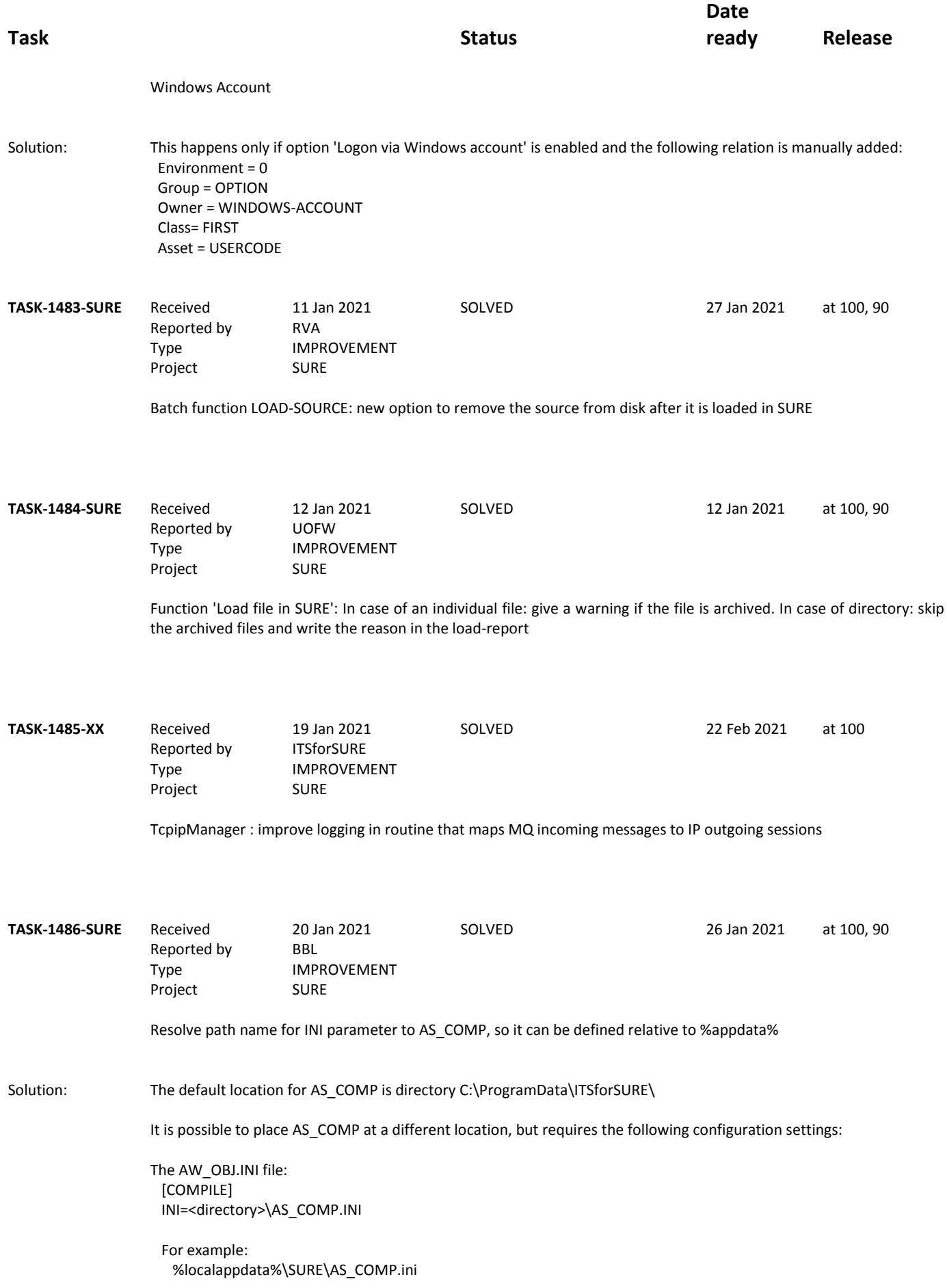

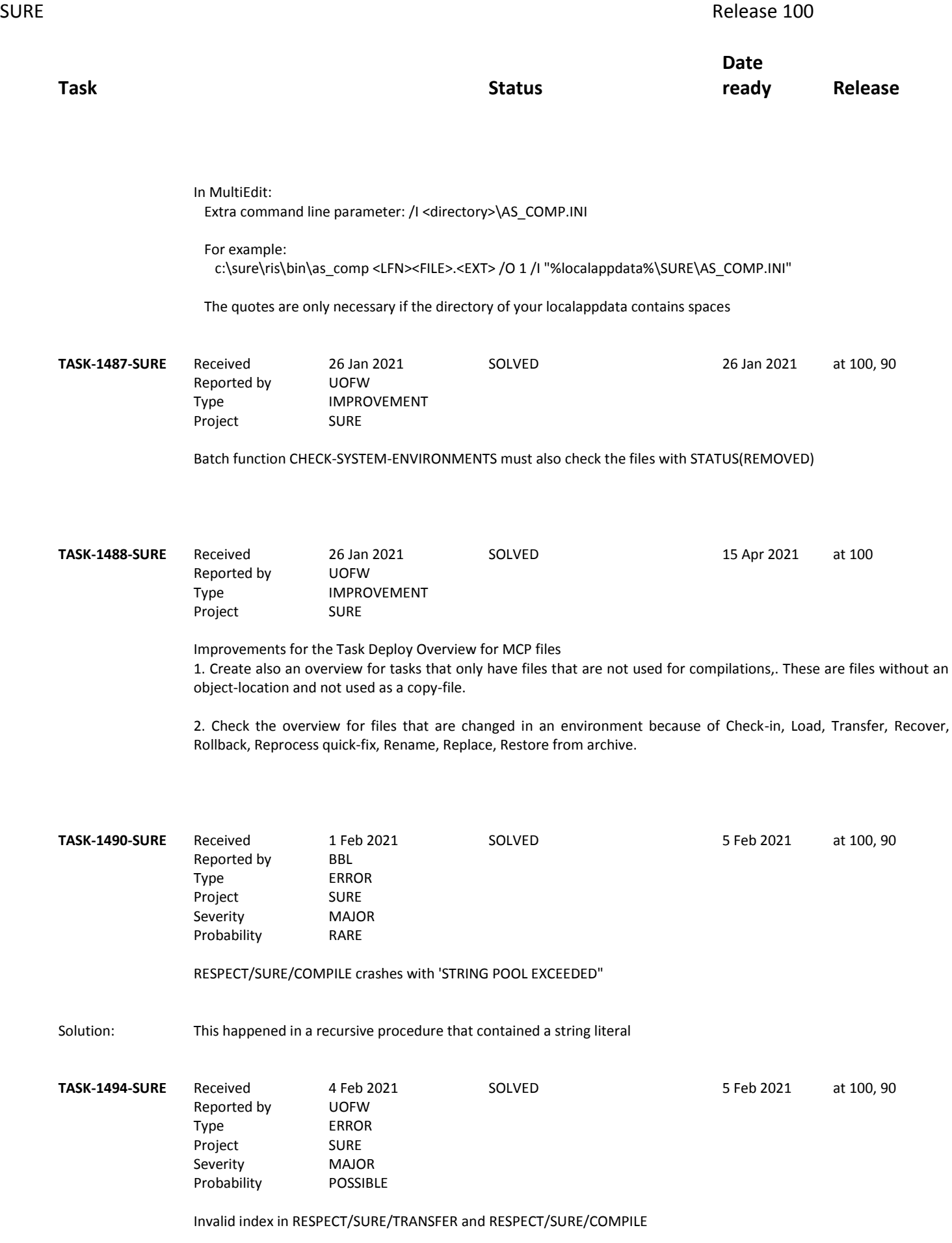

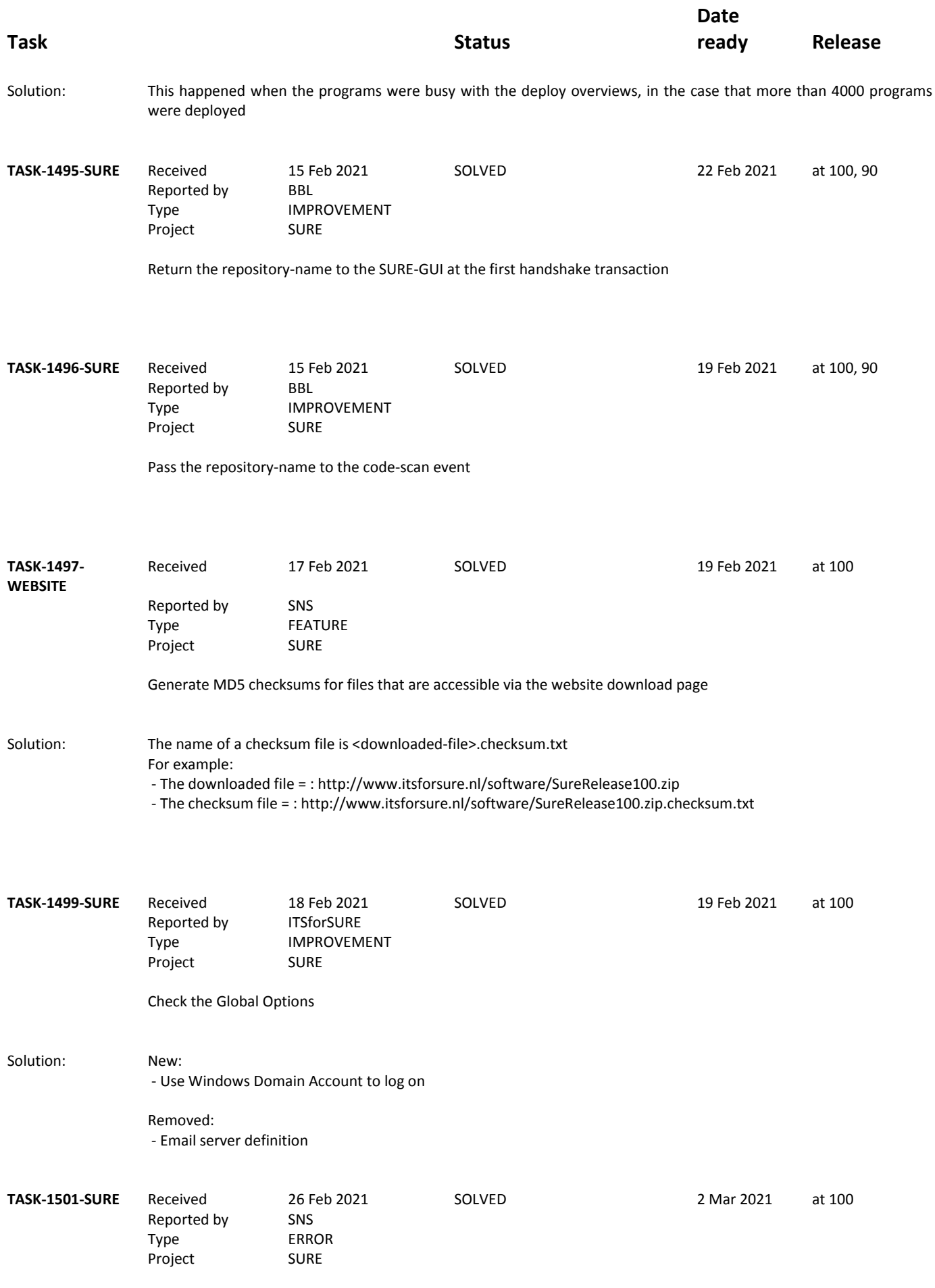

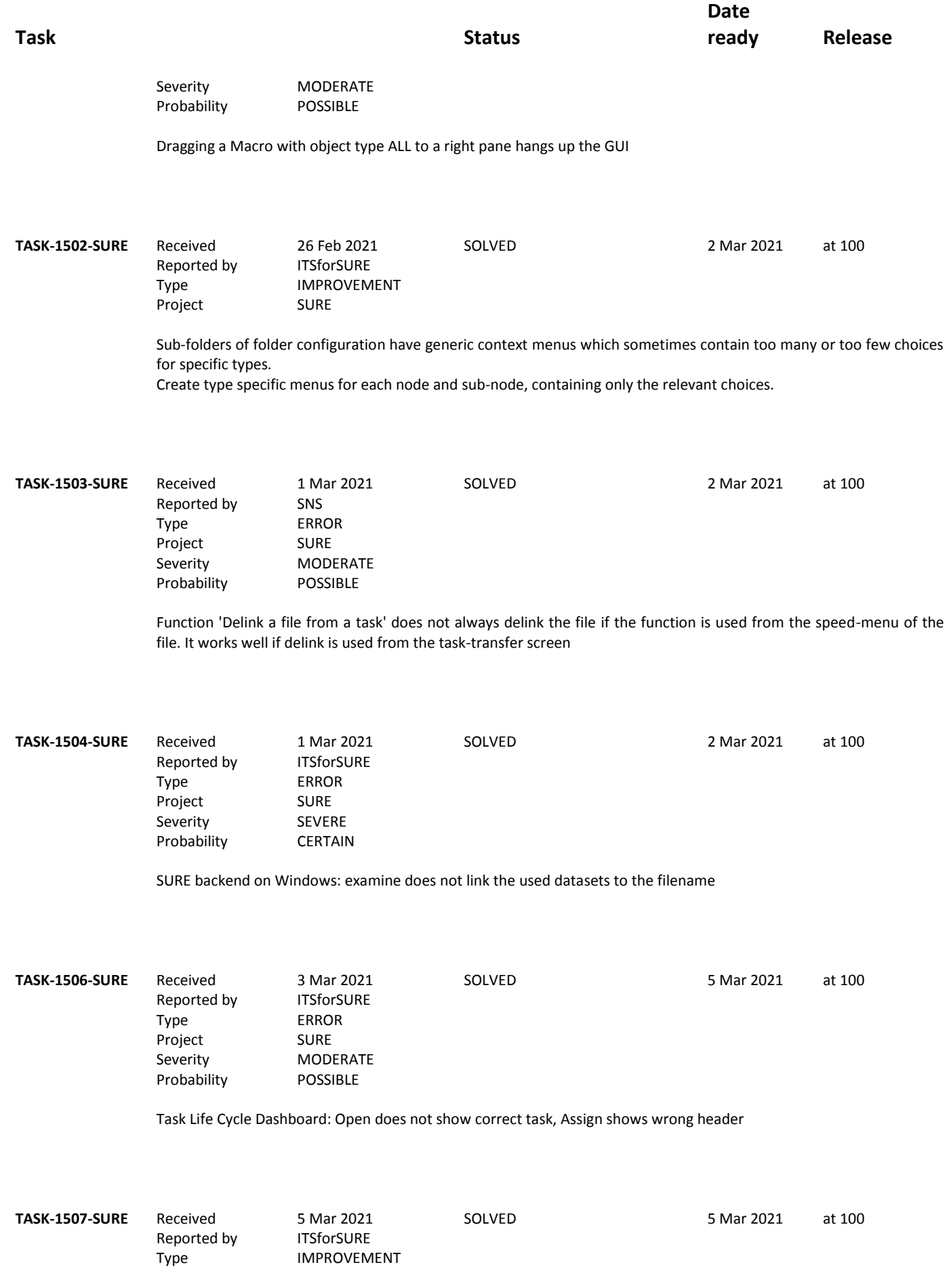

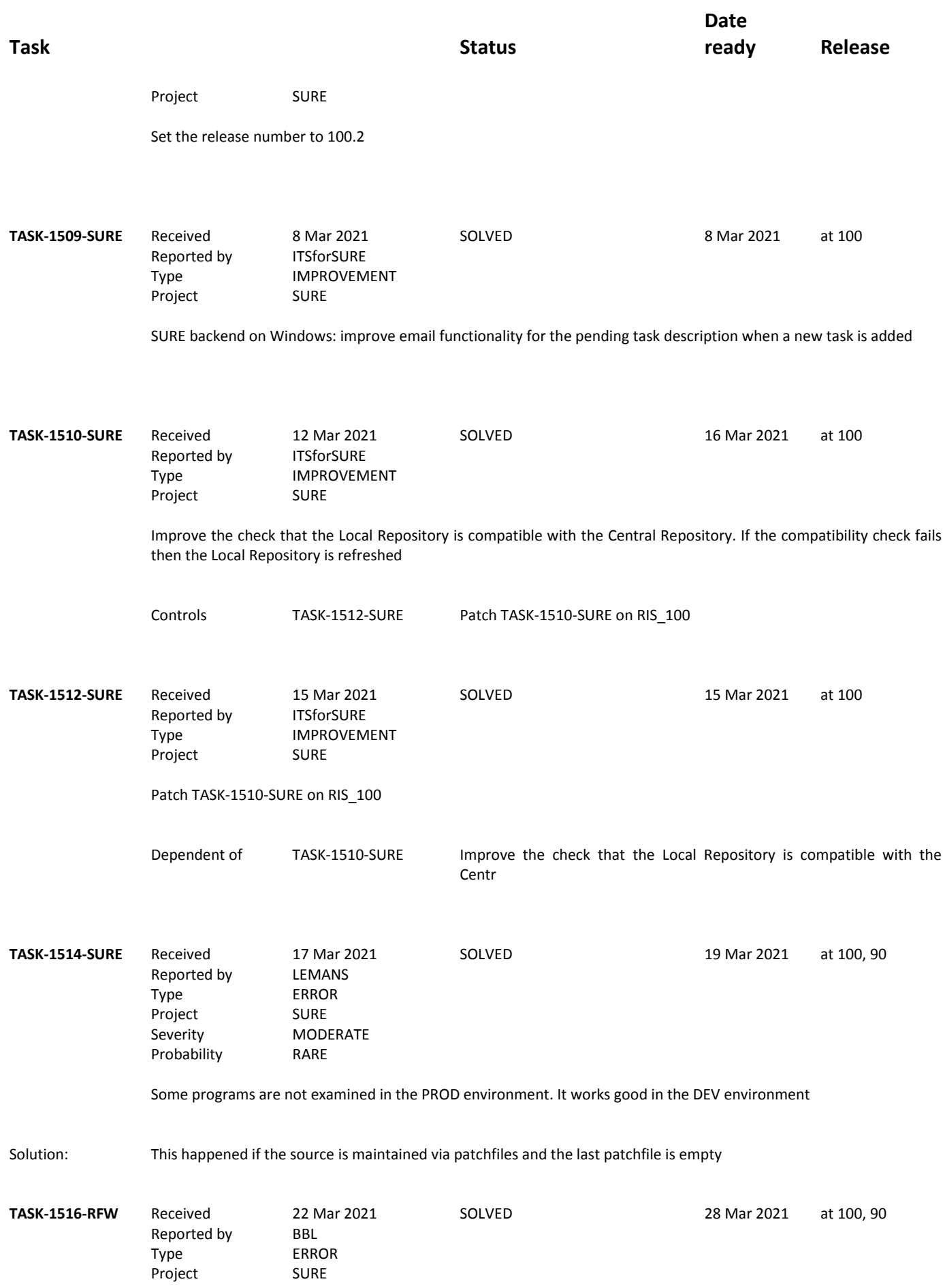

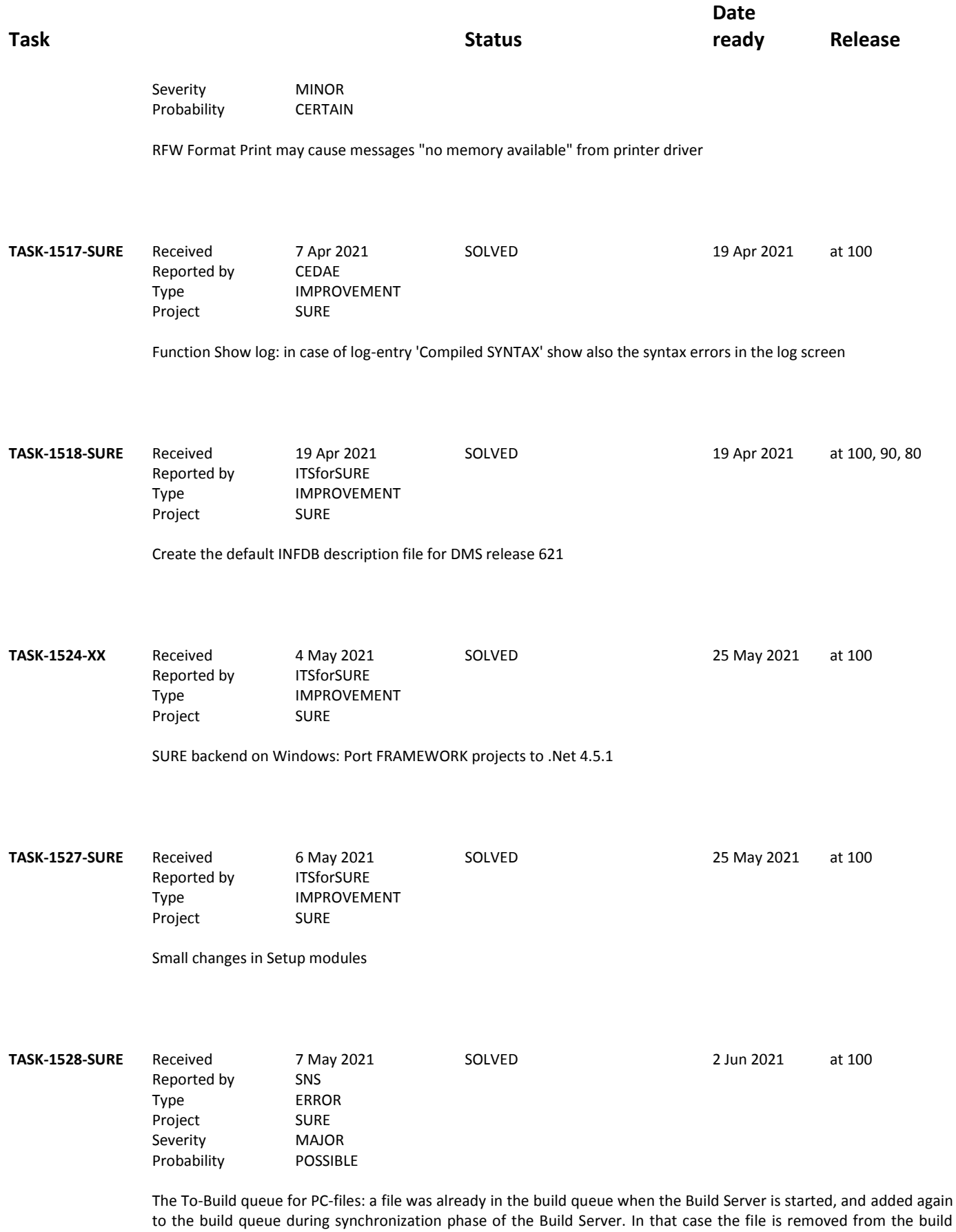

queue at the end

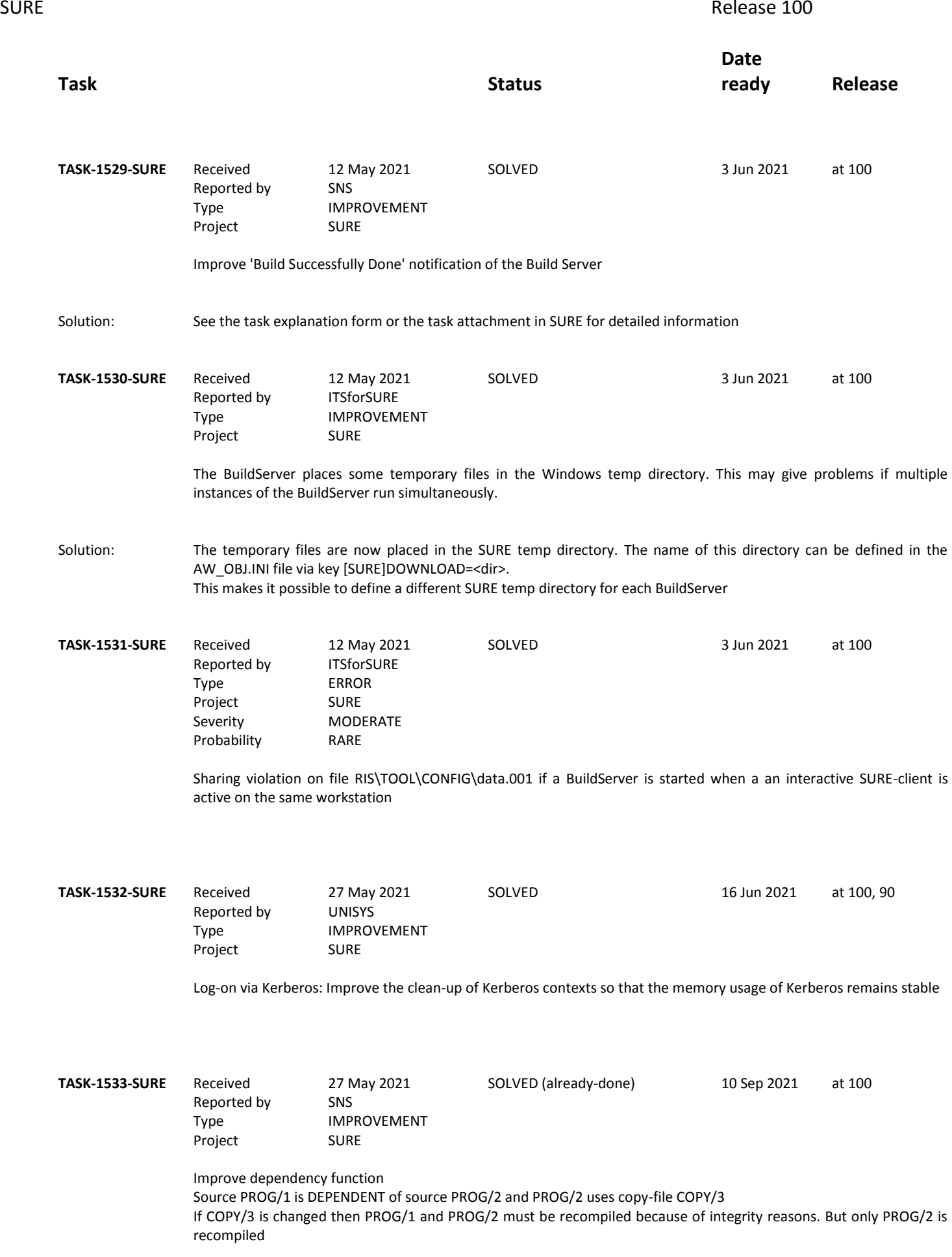

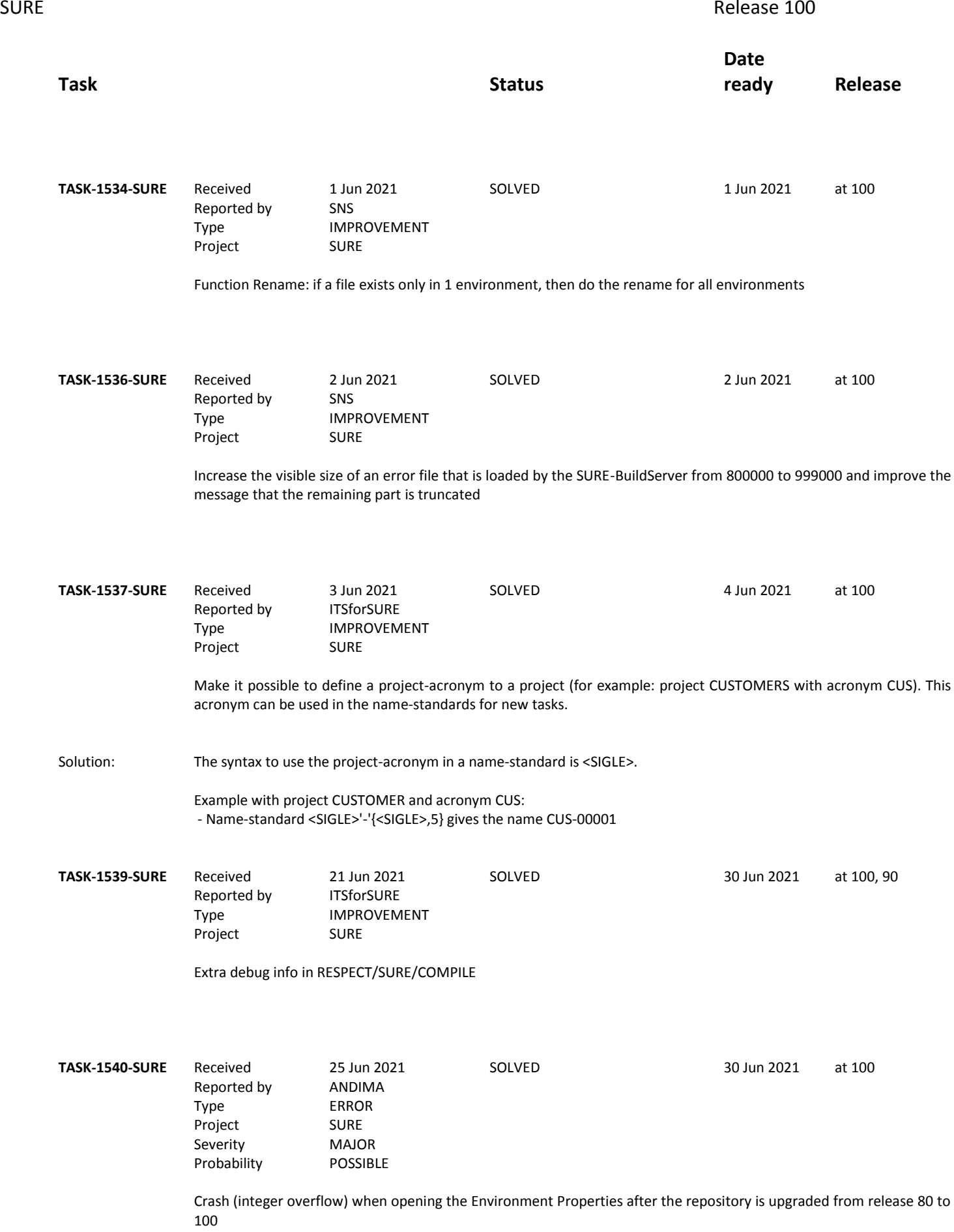

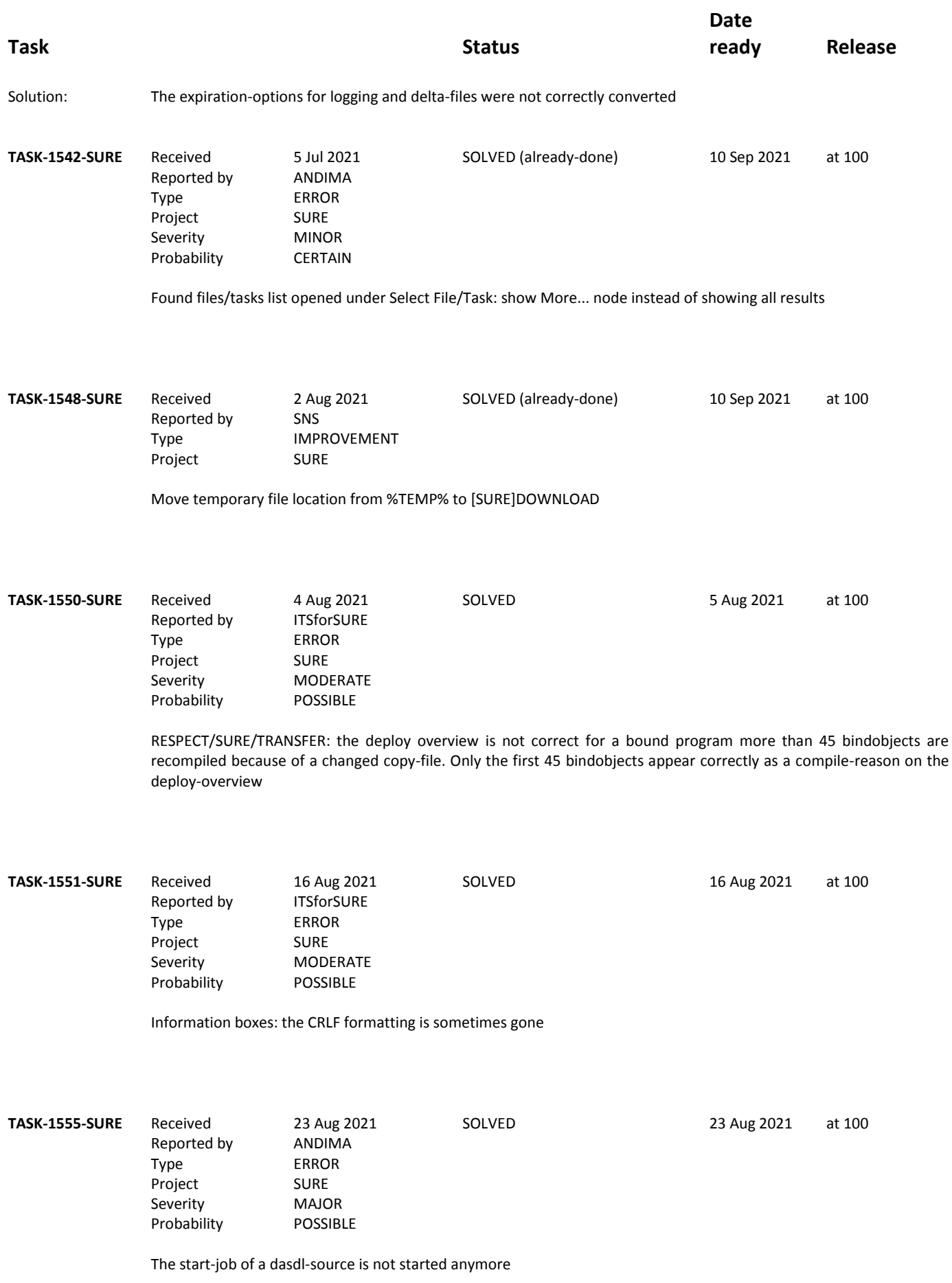

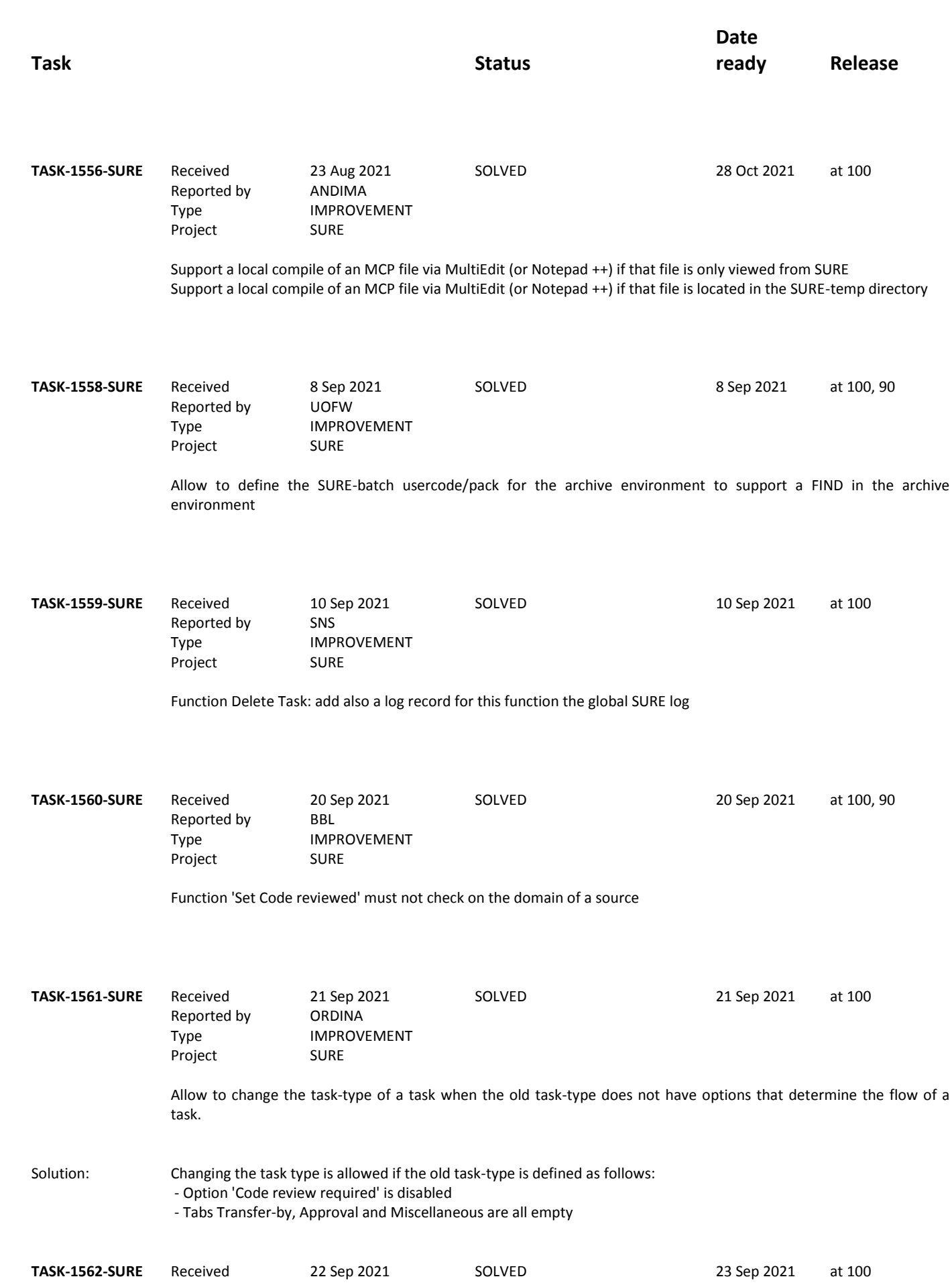

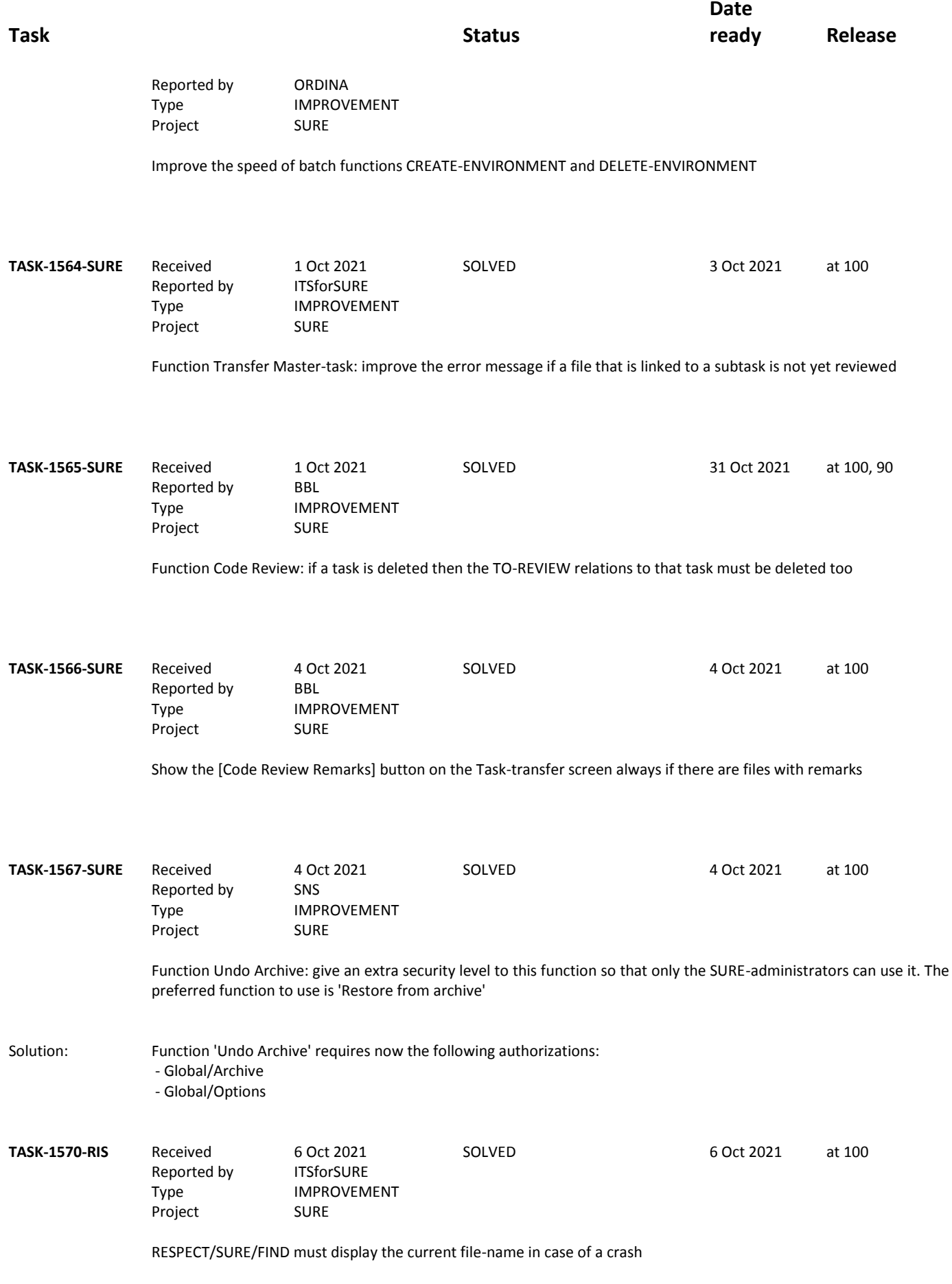

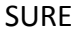

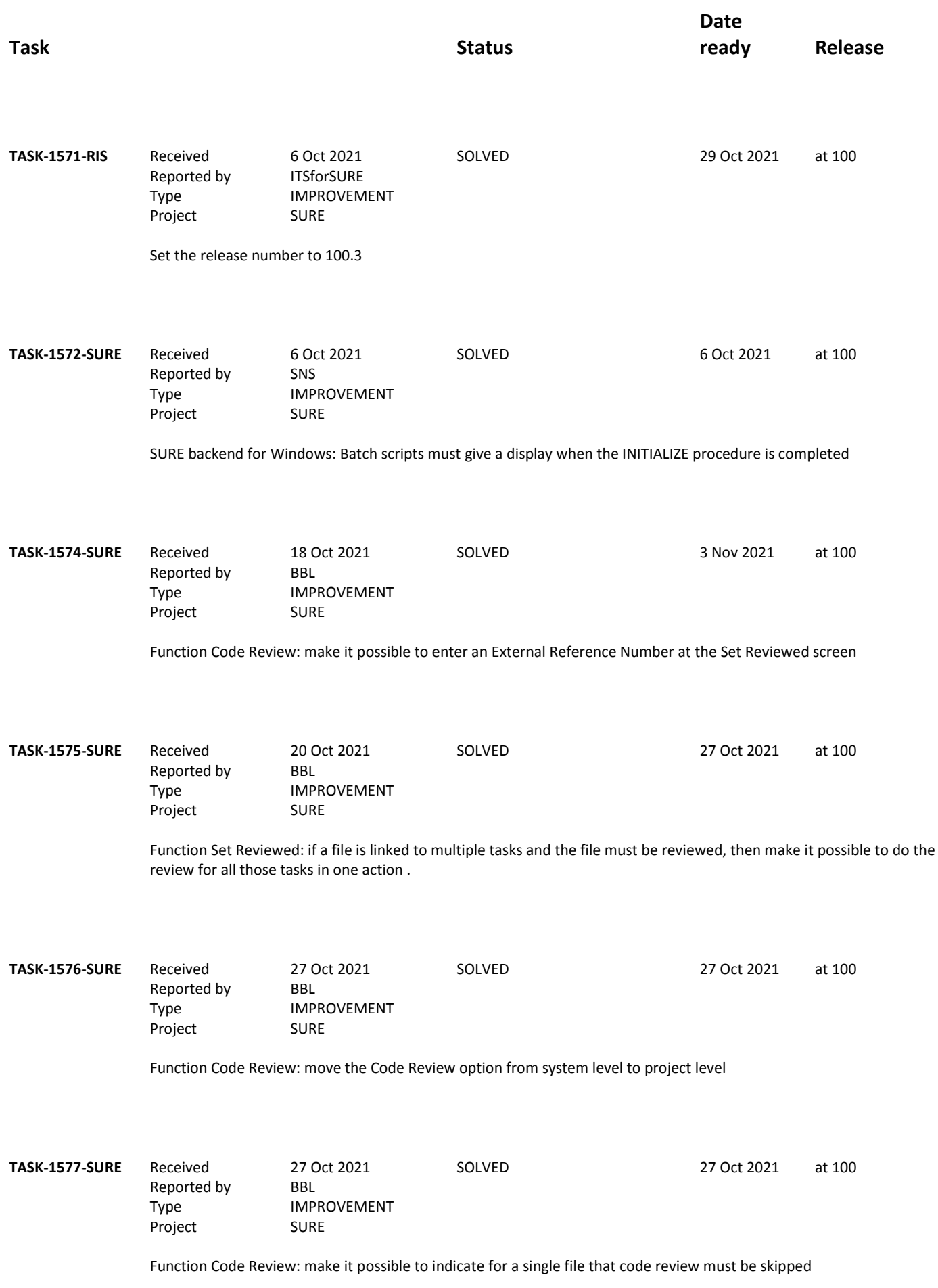

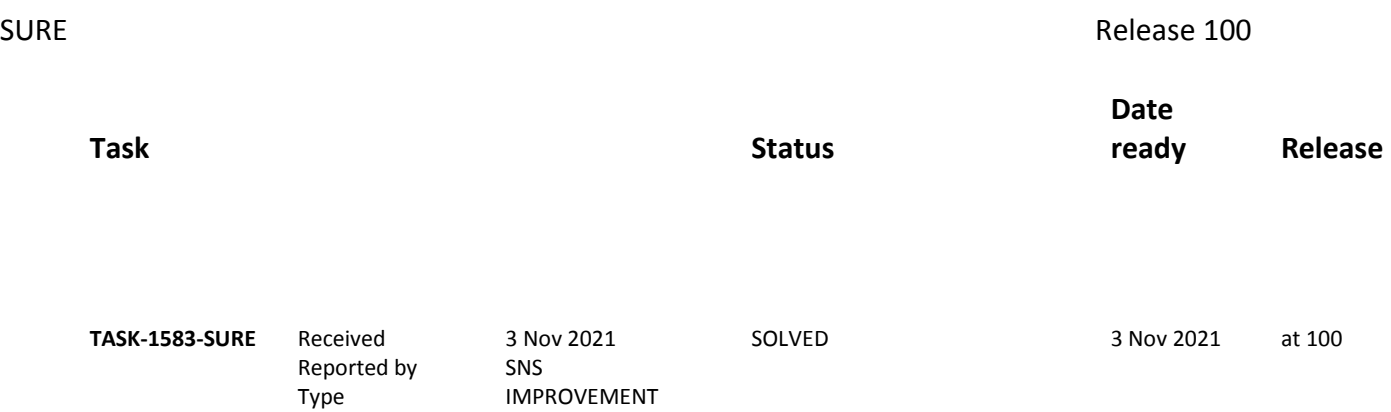

Project SURE

Function 'Report via macro': make it possible to click on a macro in the browser to use it for the report